# **HELIX 5 AND HELIX 7**

# G2 Series Operations Manual

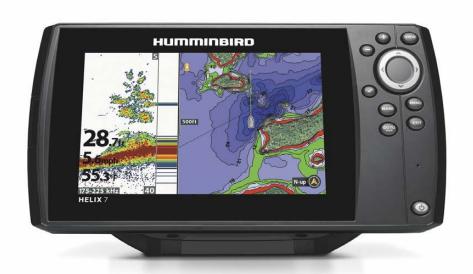

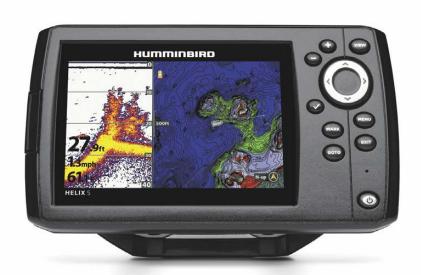

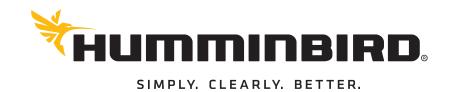

# THANK YOU!

Thank you for choosing Humminbird®, the #1 name in marine electronics. Humminbird has built its reputation by designing and manufacturing top quality, thoroughly reliable marine equipment. Your Humminbird is designed for trouble-free use in even the harshest marine environment. We encourage you to read this manual carefully in order to get the full benefit from all the features and applications of your Humminbird product.

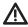

**WARNING!** This product contains chemicals known to the State of California to cause cancer and birth defects or other reproductive harm.

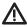

**WARNING!** This device should not be used as a navigational aid to prevent collision, grounding, boat damage, or personal injury. When the boat is moving, water depth may change too quickly to allow time for you to react. Always operate the boat at very slow speeds if you suspect shallow water or submerged objects.

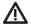

**WARNING!** The electronic chart in your Humminbird unit is an aid to navigation designed to facilitate the use of authorized government charts, not to replace them. Only official government charts and notices to mariners contain all of the current information needed for the safety of navigation, and the captain is responsible for their prudent use.

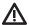

WARNING! Humminbird is not responsible for the loss of data files (waypoints, routes, tracks, groups, recordings, etc.) that may occur due to direct or indirect damage to the unit's hardware or software. It is important to back up your control head's data files periodically. Data files should also be saved to your PC before restoring the control head defaults or updating the software. See the following sections of your Humminbird manual: Manage Screen Snapshots and Recordings and Manage your Navigation Data: Import/Export Navigation Data.

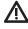

**WARNING!** Disassembly and repair of this electronic unit should only be performed by authorized service personnel. Any modification of the serial number or attempt to repair the original equipment or accessories by unauthorized individuals will void the warranty.

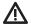

**WARNING!** Do NOT leave the control head microSD card slot cover open. The slot cover should always be closed to prevent water damage to the unit.

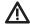

**WARNING!** Do not travel at high speed with the unit cover installed. Remove the unit cover before traveling at speeds above 20 mph.

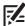

**NOTE:** Some features discussed in this manual require a separate purchase, and some features are only available on international models. Every effort has been made to clearly identify those features. Please read the manual carefully in order to understand the full capabilities of your model.

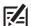

**NOTE:** The illustrations in this manual may not look the same as your product, but your unit will function in a similar way.

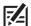

**NOTE:** To purchase accessories for your control head, visit our Web site or contact Humminbird Customer Service.

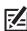

**NOTE:** The procedures and features described in this manual are subject to change without notice. This manual was written in English and may have been translated to another language. Humminbird is not responsible for incorrect translations or discrepancies between documents.

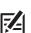

**NOTE:** Product specifications and features are subject to change without notice.

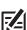

**NOTE:** Humminbird verifies maximum stated depth in saltwater conditions, however actual depth performance may vary due to transducer installation, water type, thermal layers, bottom composition, and slope.

**ROHS STATEMENT:** Product designed and intended as a fixed installation or part of a system in a vessel may be considered beyond the scope of Directive 2002/95/EC of the European Parliament and of the Council of 27 January 2003 on the restriction of the use of certain hazardous substances in electrical and electronic equipment.

**ATTENTION INTERNATIONAL CUSTOMERS:** Products sold in the U.S. are not intended for use in the international market. Humminbird international units provide international features and are designed to meet country and regional regulations. Languages, maps, time zones, units of measurement, and warranty are examples of features that are customized for Humminbird international units purchased through our authorized international distributors.

To obtain a list of authorized international distributors, please visit our Web site or contact Humminbird Customer Service.

**ENVIRONMENTAL COMPLIANCE STATEMENT:** It is the intention of Johnson Outdoors Marine Electronics, Inc. to be a responsible corporate citizen, operating in compliance with known and applicable environmental regulations, and a good neighbor in the communities where we make or sell our products.

**WEEE DIRECTIVE:** EU Directive 2002/96/EC "Waste of Electrical and Electronic Equipment Directive (WEEE)" impacts most distributors, sellers, and manufacturers of consumer electronics in the European Union. The WEEE Directive requires the producer of consumer electronics to take responsibility for the management of waste from their products to achieve environmentally responsible disposal during the product life cycle.

WEEE compliance may not be required in your location for electrical & electronic equipment (EEE), nor may it be required for EEE designed and intended as fixed or temporary installation in transportation vehicles such as automobiles, aircraft, and boats. In some European Union member states, these vehicles are considered outside of the scope of the Directive, and EEE for those applications can be considered excluded from the WEEE Directive requirement.

This symbol (WEEE wheelie bin) on product indicates the product must not be disposed of with other household refuse. It must be disposed of and collected for recycling and recovery of waste EEE. Johnson Outdoors Marine Electronics, Inc. will mark all EEE products in accordance with the WEEE Directive. It is our goal to comply in the collection, treatment, recovery, and environmentally sound disposal of those products; however, these requirements do vary within European Union member states. For more information about where you should dispose of your waste equipment for recycling and recovery and/or your European Union member state requirements, please contact your dealer or distributor from which your product was purchased.

# **TABLE OF CONTENTS**

| Warnings                                             | 2   | Display a Down Imaging View On-Screen            | 77  |
|------------------------------------------------------|-----|--------------------------------------------------|-----|
| Introduction                                         | 7   | Understand the Down Imaging View                 | 78  |
|                                                      |     | Customize the Down Imaging View                  | 79  |
| Using Humminbird Manuals on your Mobile Device or PC | 8   | Adjust Settings While you Fish                   | 82  |
| Getting Started                                      | 10  | Review Down Imaging History and Zoom In/Zoom Out |     |
| HELIX Control Head                                   | 18  | Navigation in Down Imaging Views                 | 88  |
|                                                      |     | Display a Side Imaging View On-Screen            | 90  |
| Menu System Overview                                 | 22  | Understand the Side Imaging View                 | 91  |
| Open an X-Press Menu                                 | .22 | Customize the Side Imaging View                  | 93  |
| Open the Main Menu                                   | .22 | Adjust Settings While you Fish                   | 96  |
| Select a Menu                                        | .23 | Review Side Imaging History and Zoom In/Out      | 102 |
| Change a Menu Setting                                | .23 | Navigation in Side Imaging Views                 | 104 |
| Tips for Using the Menu System                       | .24 | Manage Screen Snapshots and Recordings           | 106 |
| Change the User Mode (Normal or Advanced)            | .25 | Chart Overview                                   | 114 |
| Close the Menu System                                | .25 | Display a Chart View On-Screen                   |     |
| Views                                                | 26  | Select a Map Source                              | 116 |
| Display a View                                       | .26 | Customize the Bird's Eye View                    | 121 |
| Show your Favorite Views                             |     | Customize the Chart Instrument View              | 122 |
| Display Digital Readouts                             |     | Customize the Chart View                         | 123 |
| Combo Views                                          |     | Display Humminbird LakeMaster                    |     |
| Culling views                                        | .32 | Contour Lines and Depth Ranges                   | 127 |
| Sonar Overview (Sonar, DI, SI, CHIRP)                | 33  | Change the Chart Orientation and Motion Mode     | 129 |
| Set up Sonar (Sonar, DI, SI, CHIRP)                  | 36  | Navigation Overview                              | 131 |
| Display a Sonar View On-Screen                       | 42  | Navigation Alarms Overview                       | 133 |
| Understand the Sonar Views                           | .44 | Man Overboard (MOB) Navigation                   | 134 |
| Customize the Sonar View                             |     | Waypoints                                        | 136 |
| Adjust Sonar Display Settings                        | .50 | Routes                                           | 145 |
| Adjust Settings While you Fish                       |     |                                                  |     |
| Compare Sonar Beams (Split Sonar View)               |     | Tracks                                           | 150 |
| Review Sonar History                                 | .60 | Search                                           | 153 |
| Zoom In/Zoom Out                                     | .61 | Manage your Navigation Data                      | 155 |
| Navigation in Sonar Views                            | .65 | Manage Waypoints                                 | 158 |
|                                                      |     | Manage Routes                                    | 162 |
| Display the Circular Flasher View On-Screen          | 68  | Manage Tracks                                    | 169 |
| Understand the Circular Flasher View                 |     | Manage Groups                                    | 171 |
| Adjust Settings while you Fish                       | .70 | Search and Organize                              | 175 |
| Move the Depth Cursor                                | .74 | Import/Export Navigation Data                    | 177 |
| Zoom In/Out in Circular Flasher View                 | .75 | Delete All Navigation Data and Reset             | 177 |
|                                                      |     |                                                  |     |

# **TABLE OF CONTENTS**

| AutoChart Live Overview              | 178 |
|--------------------------------------|-----|
| Plan Your Map                        |     |
| Prepare the Control Head for Mapping |     |
| Record your Custom Map               |     |
| Stop Recording                       |     |
| Correct Data                         |     |
| Display/Hide your Custom Map         |     |
| Adjust the Map Display Settings      | 186 |
| Manage your Control Head             | 190 |
| Update Software                      | 195 |
| Maintenance                          | 196 |
| Troubleshooting                      | 197 |
| Specifications                       | 199 |
| Contact Humminhird                   | 21! |

# **INTRODUCTION**

The instructions in this manual describe the HELIX G2 Series control head operations. Review the following table to understand the features that apply to your control head.

| Model                 | 2D<br>Sonar | Down<br>Imaging | Side<br>Imaging | CHIRP    | GPS<br>(Charts and Navigation)                           |  |
|-----------------------|-------------|-----------------|-----------------|----------|----------------------------------------------------------|--|
| HELIX GPS G2          |             |                 |                 |          |                                                          |  |
| HELIX SONAR G2        | <b>✓</b>    |                 |                 |          | External GPS, trackplotting (separate purchase required) |  |
| HELIX DI G2           | <b>✓</b>    | <b>✓</b>        |                 |          | External GPS, trackplotting (separate purchase required) |  |
| HELIX CHIRP DI G2     | <b>✓</b>    | <b>✓</b>        |                 | <b>✓</b> | External GPS, trackplotting (separate purchase required) |  |
| HELIX CHIRP GPS G2    | <b>✓</b>    |                 |                 | <b>✓</b> | <b>✓</b>                                                 |  |
| HELIX CHIRP DI GPS G2 | <b>✓</b>    | <b>✓</b>        |                 | <b>✓</b> | <b>√</b>                                                 |  |
| HELIX CHIRP SI GPS G2 | <b>✓</b>    | <b>✓</b>        | <b>√</b>        | <b>✓</b> | ✓                                                        |  |

Accessories: For the latest list of accessories that are compatible with your control head, visit our Web site.

**Register and Update:** It is important to register your products and keep your software up to date. Visit our Web site o set up an account, update control head and accessory software, and purchase additional equipment. Also, see *Update Software* in this manual for more information.

7 Introduction

# USING HUMMINBIRD MANUALS ON YOUR MOBILE DEVICE OR PC

The Humminbird manuals for your control head and accessories can be downloaded to your mobile device or PC. If you prefer to use a hard copy for reference, this manual may be printed.

#### Download the Manual to your Mobile Device

- 1. Download the free Adobe Acrobat Reader app to your mobile device.
- 2. Go to our Web site, and click Support > Product Manuals.
- Select the PDF for your control head model or accessory, and save it to your device.
- 4. Open the Adobe Acrobat Reader app.
- 5. Open the Humminbird manual.

#### Download the Manual to your PC

- 1. Download the free Adobe Acrobat Reader software, and install it on your PC.
- 2. Go to our Web site, and click Support > Product Manuals.
- 3. Select the PDF for your control head model or accessory, and save it to your device.
- 4. Open Adobe Acrobat Reader.
- 5. Open the Humminbird manual.

**Jump to a Section:** Click a section name in the Bookmarks panel. Bookmarks can be expanded and collapsed by clicking on the plus [+] or minus [-] icons.

**Search for Words or Phrases:** Press and hold the Ctrl F keys on your PC keyboard. Type the word(s) into the text box. **Print:** If you prefer to use a hard copy for reference, this manual may be printed.

Introduction 8

#### **Using the Manual**

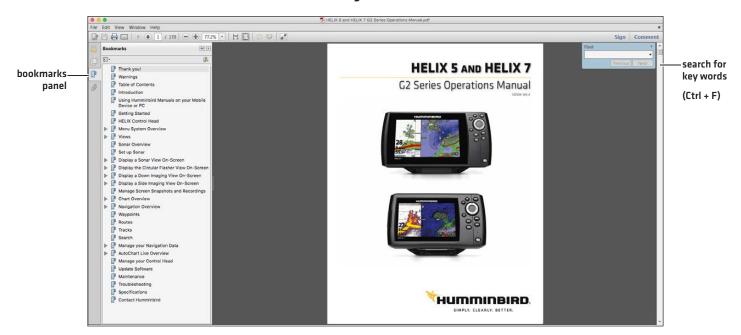

9

Introduction

# **GETTING STARTED**

The procedures in this section describe how to get started with your control head. Some of the settings in this section are a one-time set up, and other settings (such as checking the GPS reception) you will use each time you hit the water.

## **Power On**

Follow the instructions below to power on your Humminbird control head.

- 1. Press the POWER key.
- 2. When the Title screen is displayed, press the MENU key.

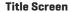

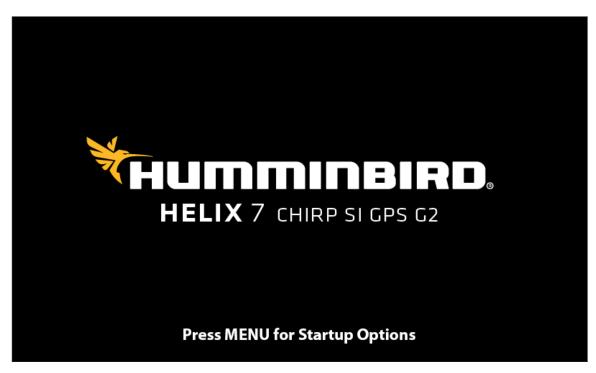

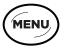

Press the MENU key

# 3. Select Normal. Press the RIGHT Cursor key.

| Normal        | Normal mode is required for on-the-water operation. If a functioning transducer is connected to the control head, Normal will be selected automatically, and your control head can be used on the water.     |
|---------------|----------------------------------------------------------------------------------------------------|
| Simulator     | To learn how to use your control head, select Simulator. You can save menu settings and navigation data in Simulator mode (see <i>Chart Overview</i> and <i>Navigation Overview</i> for more information).   |
| System Status | To view system information for software version, GPS reception, and accessory connections, select System Status. See <i>Check Accessory Connections</i> and <i>Check GPS Reception</i> for more information. |

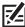

**NOTE:** If you wait too long to select a start-up option, the system will start the mode that is already highlighted. If your control head goes into Demonstration mode, please note that menu settings cannot be saved in this mode (see **Manage your Control Head**).

#### Starting Normal Mode for on-the-water Operations

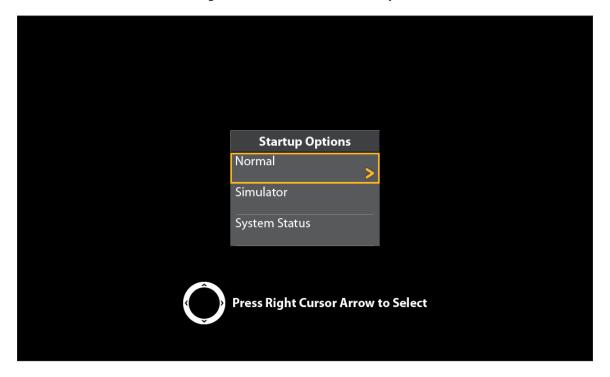

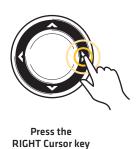

11

# **Quick Setup**

If this is the first time the unit has been powered on (after installation or after restoring defaults), the Quick Setup menu will display.

# Set up the Control Head

- 1. Use the Cursor Control key to change the settings.
- 2. Close: Press the EXIT key.

#### **Quick Setup Menu**

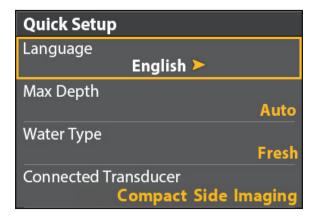

| Language                | The available languages are determined by your Humminbird model.  WARNING! Do NOT enable Asian Mode if you do not require Asian languages. Before you select Asian Mode, contact Customer Service for important information.                                                                                                    |
|-------------------------|----------------------------------------------------------------------------------------------------|
| Max Depth               | Set the maximum depth of the body of water. When Max Depth is set to Auto, the control head will acquire bottom readings as needed (within the capabilities of the unit). When Max Depth is set to match your water maximum depth, the control head will not attempt to acquire sonar data below that depth, so more detail will be shown on the display.  Side Imaging units default to the Side Imaging range setting if the SI Range is set deeper than the Max Depth. See the Side Imaging section for more information. |
| Water Type              | Water Type affects the accuracy of deep water depth readings and configures the control head for operation in fresh or salt water.  In salt water, you can also choose the shallow or deep setting. If the depth is more than 330 ft [100 m], select Salt [deep].                                                                                                    |
| Connected<br>Transducer | The control head will automatically select the transducer that was included with your control head. If your model is compatible with an accessory transducer, and it is connected to the control head, select the transducer in the system so the beams are activated and the related views are added to the control head.                                                                                                    |

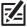

**NOTE:** To change the Max Depth, Water Type, and the Connected Transducer after the initial Setup, see **Set up Sonar**.

# **Check Accessory Connections**

If you've connected other separate-purchase equipment to the control head, such as AIS, Compass/Heading Sensor, and more, use these instructions to confirm the equipment is detected and communicating with the control head.

- 1. Press and hold the VIEW key.
- 2. Select System > Accessory Test.

Confirm all accessories are listed as Connected. If you have a temp/speed wheel, the wheel must move for it to be detected.

**Unconnected:** If an accessory is listed as Unconnected, check the cable and power connections to confirm they are secure and powered on. Review the installation guide that was included with your accessory to confirm it is installed correctly.

#### **Confirming Accessories are Detected**

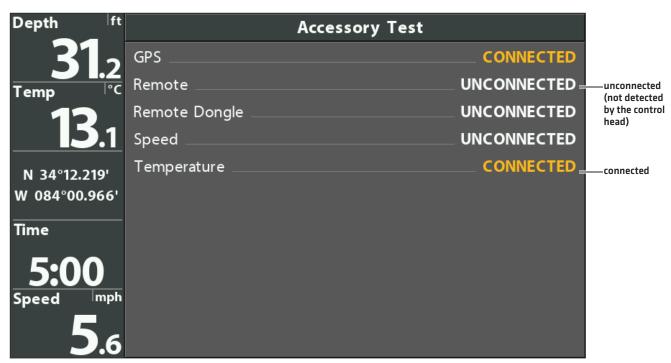

图

**NOTE:** The menus for installed accessories are typically included in the Accessory tab in the Main Menu. See your accessory guide for details.

13

Getting Started

# **Check GPS Reception**

If <u>your control head includes internal GPS</u>, or if it is connected to an External GPS receiver, use the instructions in this section to confirm the control head has GPS reception.

- 1. Press and hold the VIEW key.
- 2. Select System > GPS Diagnostic View.

Time

**Confirm GPS Fix Type** is shown as Enhanced or 3D.

Confirm that the latitude/longitude position readout is displayed.

#### active satellite signal strength (yellow) **GPS Diagnostic View HDOP** 8 1.00 N 20 Est Pos Error 17ft monitored satellite Average CNO 2 signal strength W (gray) 33 Top 4 39 24 28 Speed 5.6mph fix type shown as Fix Type **Enhanced** COG enhanced Source Internal GPS 000°t latitude/longitude-NORTH 50°41.147' SD Card position WEST 001°03.178' 3.67/3.7GB Date 06/14/08 Chart Card

#### **Reviewing GPS Reception**

**GPS Reception:** The sky chart displays the satellite number and signal strength bar.

**GPS Fix Type:** reported as No Fix, 2D Fix, 3D Fix, or Enhanced. An Enhanced Fix has been augmented using information from WAAS, EGNOS, or MSAS.

12:27:04 PM

LkMasterFL

**HDOP (the Horizontal Dilution of Precision):** a GPS system parameter which depends on the current satellite configuration. HDOP is used to calculate the Estimated Position Error.

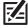

NOTE: To manually change your GPS source, change the output frequency, or turn on GLONASS, see Manage your Control Head.

#### **Set Alarms**

When an alarm is turned on, an alert will sound or display on the control head to indicate the threshold has been exceeded.

# Turn on Alarms and Adjust Settings

1. Main Menu: Press the MENU key twice.

OR

To open the Main Menu from a System View, press the MENU key once.

- 2. Select the Alarms tab.
- 3. Select an alarm menu. Press the RIGHT or LEFT Cursor keys to adjust the threshold.

| Depth Alarm       | The alarm will be triggered when the depth becomes equal to or less than the menu setting.  Transducer required.                                                                                                    |
|-------------------|----------------------------------------------------------------------------------------------------|
| Fish ID Alarm     | The alarm will be triggered when a fish is detected based on the menu setting. See <b>Adjust Sonar Display Settings</b> for more information.                                                                                                    |
| Low Battery Alarm | The alarm will be triggered when the input battery voltage is equal to or less than the menu setting. The battery must be connected to the control head. Set the alarm to a level that will alert you when the battery is low but at a level that is high enough to start the engine and run essential electronics. See your control head installation guide for more information. |
| Temp. Alarm       | The alarm will be triggered when the water temperature detected by the control head is equal to the temp alarm setting. Input from the built-in transducer temperature sensor or a temperature accessory is required.                                                                                                    |
| Off Course Alarm  | Sets how far the boat can move off course during navigation before an alarm will be triggered.  GPS required. See <i>Navigation Overview</i> for more information.                                                                                                    |
| Arrival Alarm     | Sets how close the boat must be to the destination waypoint before the alarm will be triggered.  GPS required. See <i>Navigation Overview</i> for more information.                                                                                                    |
| Drift Alarm       | Sets how far the boat can move from its anchored position outside the drift alarm perimeter before an alarm will be triggered. GPS required. See <i>Navigation Overview</i> for more information.                                                                                                    |

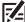

**NOTE:** The available alarms are determined by the connected equipment, so your control head may provide more or less options than the information shown here. If there are accessories installed, review the accessory guide for alarm information.

15

4. Close: Press the EXIT key twice.

#### **Exit an Alarm**

If an alarm is triggered during control head operation, you can close it or silence it using these instructions.

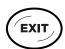

1. Press any key on the control head.

# **Reset the Triplog**

The Triplog includes the timer for elapsed time, distance traveled since last reset, and average speed. Use the following instructions to reset the triplog. To display the Triplog as a digital readout, see *Views: Display Digital Readouts*.

- 1. Main Menu: Press the MENU key twice.
- 2. Select the **Setup** tab.
- 3. Select Triplog Reset.
- 4. Press the RIGHT Cursor key.
- 5. Follow the on-screen prompts.

# Turn on/off Sound

Use the instructions in this section to choose the category of sounds you want to hear from your control head.

- 1. Main Menu: Press the MENU key twice.
- 2. Select the Setup tab.
- 3. Select Sound Control.
- 4. Select All Sounds or Alarms only.

To receive a sound alert from an alarm, Sound Control must be set to All Sounds or Alarms Only.

**Change the Alarm Tone:** Select the Alarms tab > Alarm Tone.

# **Change the User Mode**

The User Mode determines how many menu options are displayed in the menu system. Select **Normal** to see fewer menu options that are used more often. Select **Advanced** to see all the menu options available in the menu system.

Instructions in this manual marked with **Main Menu (Advanced User Mode)** indicate that the menu system User Mode must be set to Advanced for the selected menu to be shown. If you do not see the menu in the system, change the User Mode to Advanced. See **Menu System Overview** for details.

- 1. Main Menu: Press the MENU key twice.
- 2. Select the Setup tab.
- 3. Select User Mode.
- 4. Select Normal or Advanced.

# Set up Sonar

If you've installed an accessory transducer, or to refine your sonar settings, see **Set up Sonar** for details.

# Set up Chart Preferences

If you've installed a microSD map card, see **Chart Overview** to set up the map source.

# **Change Units of Measurement**

Use the instructions in this section to change the units of measurement format. You can also change the time and date format, language, and installation offsets from this menu. See *Manage your Control Head* for more information.

- 1. Main Menu: Press the MENU key twice.
- 2. Select the Setup tab.
- 3. Select Units Depth, Units Distance, etc., and select each unit setting as needed.
- 4. Close: Press the EXIT key.

# Adjust the Backlight

- 1. Press the POWER key.
- 2. Select Light.
- 3. Adjust the Backlight setting from Dim to 10 (brightest).

# **Start Standby Mode**

To conserve power while the control head is not in-use, start Standby mode.

- 1. Press the POWER key.
- 2. Select Standby.
- 3. Press the RIGHT Cursor key.
- 4. Turn off: Press the POWER key.

#### **Power Off**

Use the following instructions to power off your control head. You should save the current track before powering off, and your control head should always be turned off using the POWER key.

#### Save the Current Track

- 1. Chart X-Press Menu: With a Chart View displayed on-screen, press the MENU key once.
- 2. Select Save Current Track.
- 3. Press the RIGHT Cursor key.

#### **Power Off**

1. Press and hold the POWER key.

#### **HELIX 5 SONAR G2 and HELIX 5 DI G2**

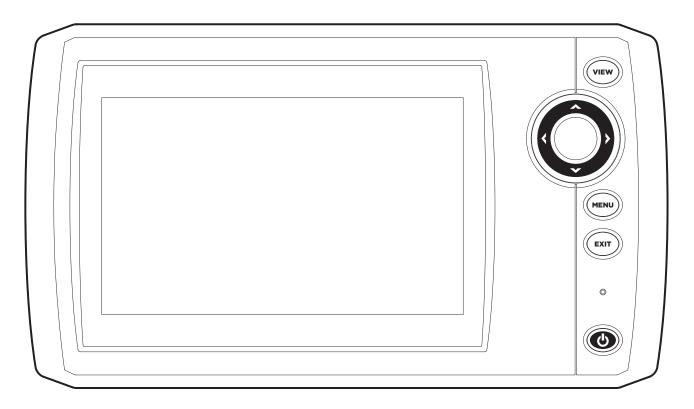

**HELIX 7 G2 Series Models with GPS** 

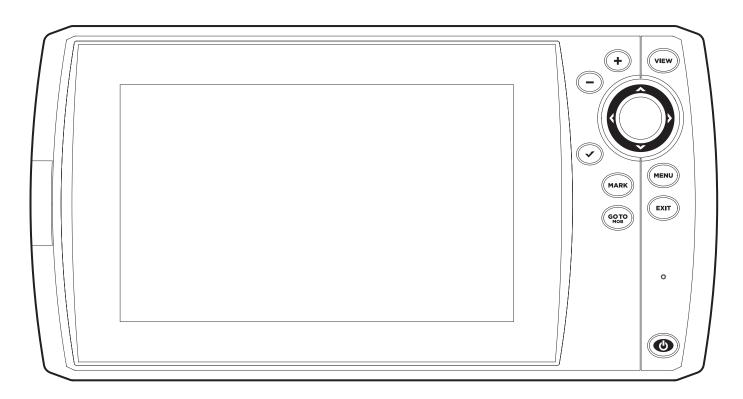

The Control Head 18

# **Control Head Keys**

The available keys are determined by your control head model. Your control head might not include all the keys shown in this section.

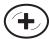

# **ZOOM IN (+)/ZOOM OUT (-) KEYS**

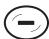

Press the ZOOM keys to change the scale of the view. For a closer view, press the ZOOM IN [+] key. For a wider view, press the ZOOM OUT [-] key. You can also magnify the cursor selection. You can also press these keys to adjust the sensitivity in sonar views [Sonar, DI, SI].

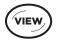

# **VIEW** KEY

Press and hold the VIEW key to open the Views X-Press menu, or press the VIEW key repeatedly until the view you want to use is displayed on the screen. Press the EXIT key to display the previous view. See *Views* for details.

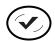

# **CHECK/INFO** KEY

In the Chart View, press the CHECK/INFO key to see information about the cursor position or about objects located near the cursor position. If the cursor is not active, the Chart Info submenu will open. See *Navigation Overview* for details.

In Sonar Views, press this key once to switch frequencies (if available). See each sonar section for details.

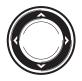

# **CURSOR CONTROL KEY**

(LEFT, RIGHT, UP, or DOWN Cursor keys)

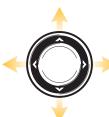

Press the arrows on the Cursor Control key to move through the menu system, select menus, and change or activate menu settings. See *Menu System Overview* for details.

Also, press any arrow on the Cursor Control key to move the cursor on the view.

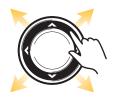

To move the cursor diagonally, press in between the arrows.

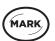

# MARK KEY

Press the MARK key to save a waypoint at the boat position. If the cursor is active, press the MARK key twice to save a waypoint at the cursor position. See **Navigation Overview** for details.

If a microSD card is installed, press and hold this key to save a Screen Snapshot. See *Manage Screen Snapshots and Recordings* for details.

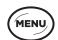

# **MENU** KEY

To open the X-Press Menu for the on-screen view and operation mode, press the MENU key once. To open the Main Menu, press the MENU key twice. See *Menu System Overview* for details.

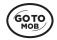

# GO TO/MAN OVERBOARD (MOB) KEY

With an active cursor, press the GOTO key twice to create a waypoint and start navigation towards that waypoint. If the cursor is not active, press the GOTO key, and choose from the saved navigation data.

To start Man Overboard navigation, press and hold the GOTO key. See **Navigation Overview** and **Man Overboard (MOB) Navigation** for details.

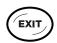

# **EXIT** KEY

Press the EXIT key to close a menu, close a dialog box, turn off an alarm, or exit Cursor mode.

Also, press the EXIT key to scroll through the View Rotation in reverse order. See *Views* for details.

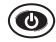

# **POWER** KEY

Press the POWER key to power on the control head. To power off, press and hold the POWER key.

During operation, press the POWER key. The backlight can be adjusted from this menu. You can also turn on/off Sonar, change the view background color, and start Standby mode.

19 The Control Head

#### microSD Card Slot

The microSD card slot on your control head is compatible with a microSD card (separate purchase required) to update software, add detailed charts to your control head, import/export navigation data, and save sonar recordings and screen snapshots.

Software Updates: For details, see Update Software.

Add Maps: see Chart Overview.

Import/Export Navigation data: See Manage your Navigation Data.

Sonar Recordings and Screen Snapshots: See Manage Screen Snapshots and Recordings.

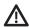

**CAUTION!** Before the control head software is updated or restored to system defaults, export your navigation data (see **Update Software**).

#### Insert a microSD Card

- 1. Remove the microSD card slot cover.
- 2. Position the microSD card so that the label faces the front of the control head and the card notches face down.
- 3. Insert the card into the slot until it clicks into place.
- 4. Replace the slot cover so it is secure.
- 5. **To Remove:** Press the card into the slot and then release it. The card will eject. Pull the card carefully from the slot.

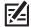

**NOTE:** Do not leave the card slot cover open. The slot cover should always be closed to prevent water damage to the unit.

# **Removing the Card Slot Cover**

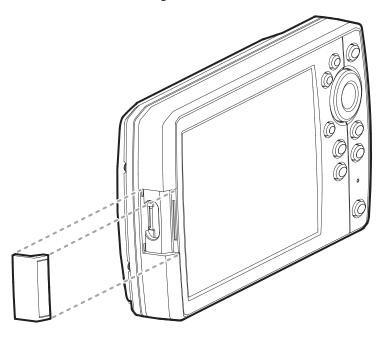

Installing a microSD Card (magnified view)

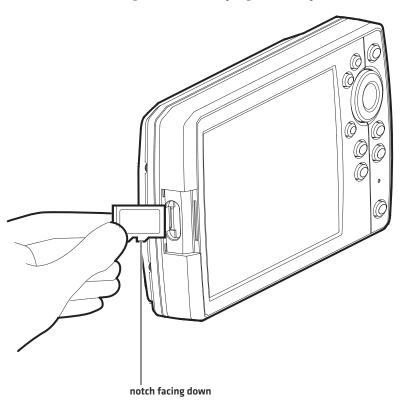

21 The Control Head

# MENU SYSTEM OVERVIEW

The menu system provides menu options that are determined by the operations mode, on-screen view, and connected accessories.

# Open an X-Press Menu

The X-Press Menu displays menus that are related to the on-screen view and the operations mode (such as navigation). In this illustration, the Sonar X-Press Menu is displayed because the Sonar View is displayed on the screen.

## Open the X-Press Menu

- 1. Press the VIEW key repeatedly until the view you want is displayed on-screen.
- 2. Press the MENU key once.

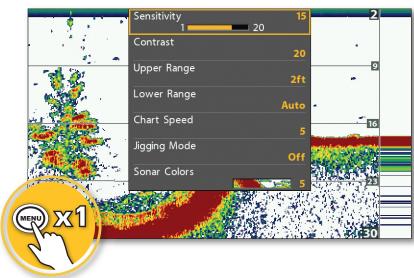

Opening the Sonar X-Press Menu

# Open the Main Menu

The main menu is divided into tabbed categories (Alarms, Sonar, Navigation, Chart, Humminbird Chart, Setup, Views, and Accessories). The available tabs and menus are determined by your model and the connected accessories.

## Open the Main Menu

1. Press the MENU key twice.

#### Opening the Main Menu

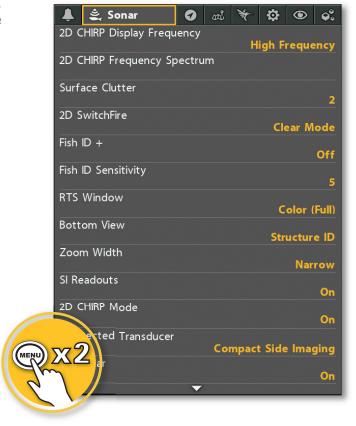

#### Select a Menu

Use the Cursor Control key to select a menu in the Main Menu or X-Press Menu.

## Select a Tab (Main Menu)

1. Press the RIGHT or LEFT Cursor keys.

#### Select a Menu

1. Press the DOWN or UP Cursor keys.

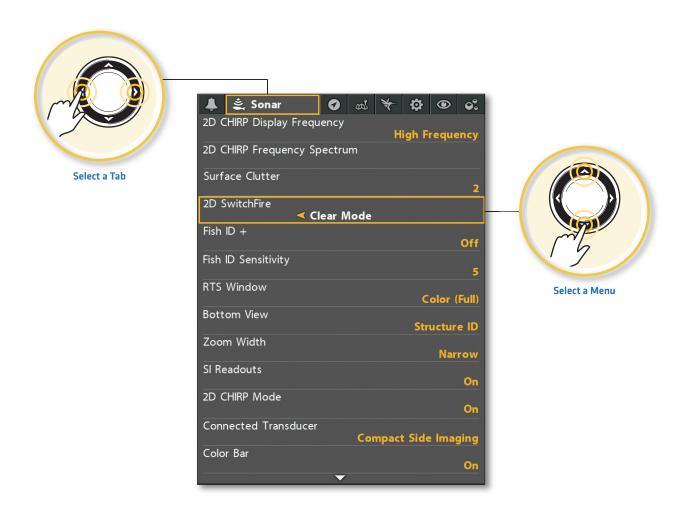

# **Change a Menu Setting**

Use the Cursor Control key to change menu settings or start an action. When you change a menu setting, the view will update immediately.

## Adjust a Menu Setting

1. Press the RIGHT or LEFT Cursor keys.

# Fish ID Sensitivity 1 10

**Change a Menu Setting** 

1. If a menu has a right arrow on it, press the RIGHT Cursor key to start the action or open the submenu.

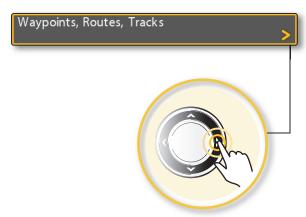

# Tips for Using the Menu System

You can move through the menu system quickly using the following tips.

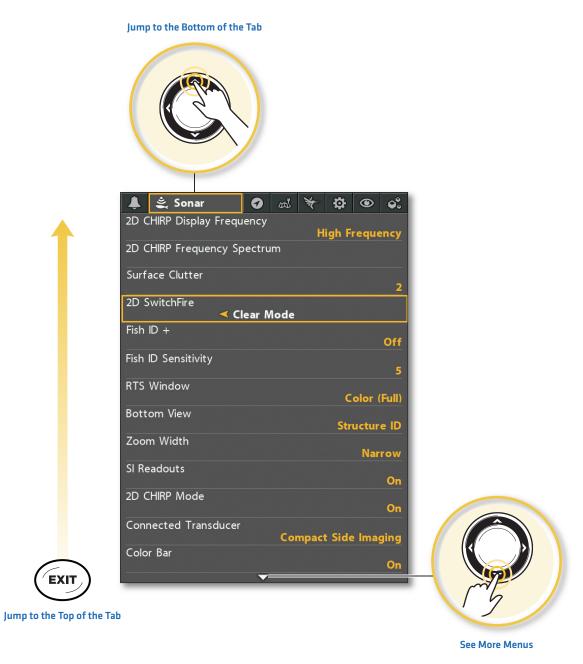

# Change the User Mode (Normal or Advanced)

The User Mode determines how many menus are shown in the menu system. Select **Normal** to see fewer menus that are used more often. Select **Advanced** to see all the menus available in the menu system.

Main Menu (Advanced User Mode): Instructions in this manual marked with Main Menu (Advanced User Mode) indicate that the menu system User Mode must be set to Advanced for the selected menu to be shown. If you do not see the menu in the system, change the User Mode to Advanced.

# Change the User Mode

- 1. Main Menu: Press the MENU key twice.
- 2. Select the Setup tab.
- 3. Select User Mode.
- 4. Select Normal or Advanced.

#### Main Menu: Sonar Tab (User Mode set to Normal)

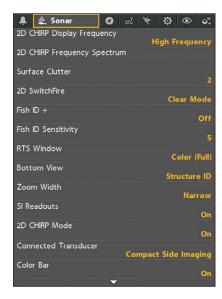

# Main Menu: Sonar Tab [User Mode set to Advanced]

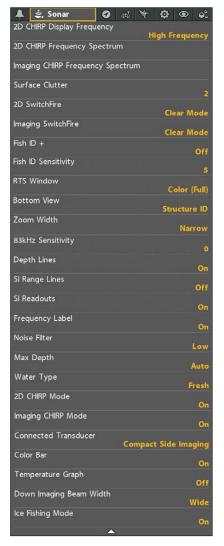

# Close the Menu System

Use the EXIT key to go back through the menu system or close the menu system.

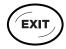

**Back:** Press the EXIT key to close the current menu and go back one level in the menu system.

Close: Press the EXIT key repeatedly until the menu system is closed.

# **V**IEWS

The HELIX control head has many options to display data on-screen, and the data can be displayed in a variety of ways. There are also several ways to quickly display a view on-screen.

# Display a View

The available views on your control head are determined by the model you've purchased and the connected transducer.

# Display a View from the Views X-Press Menu

- 1. Press and hold the VIEW key.
- 2. Select a view category. Press the RIGHT Cursor key.
- 3. Select a view. Press the RIGHT Cursor key.

#### Selecting a View to Display on the Screen

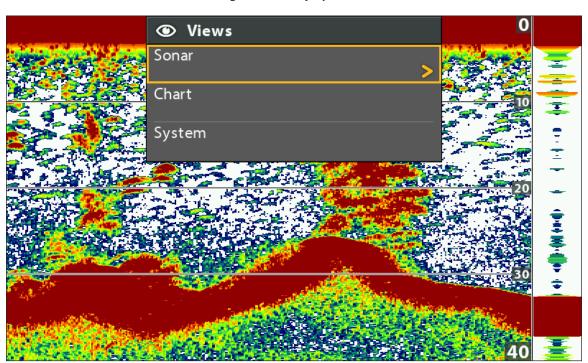

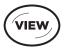

OR

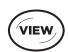

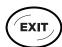

Press and Hold to Open the Views X-Press Menu Forward: Press to go to the Next View

Back: Press to go to the Previous View

## Display the Next/Previous View

Next View: Press the VIEW key repeatedly until the view you want is displayed on-screen.

Previous View: Press the EXIT key repeatedly until the view you want is displayed on-screen.

# **Show your Favorite Views**

You can display or hide any view so that each time you press the VIEW key, only your favorite views are displayed on the screen.

#### Show/Hide a View

- 1. Main Menu: Press the MENU key twice.
- 2. Select the Views tab.
- 3. Select a view.
- 4. Select Hidden or Visible.

#### **Hide Sonar Views**

If you're using your control head for GPS/Navigation functions only, use these instructions to hide all sonar views from the view rotation. This setting also deactivates sonar.

- 1. Press the POWER key.
- 2. Select Sonar.
- 3. Select Off.

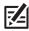

**NOTE:** You can also turn on/off Sonar from the Main Menu > Setup tab > Sonar.

Main Menu: Views Tab

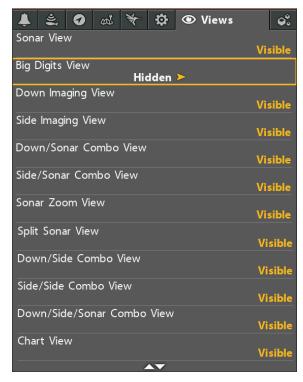

# **Display Digital Readouts**

Digital Readout data can be displayed as an overlay, or it can be displayed in data boxes on the views. You can also choose which digital readouts you want to display. The format and readouts you choose will be applied to all views.

**Accessories:** The available digital readouts are determined by the installed equipment, so if you connect accessories, additional readouts will be available.

Format: You can change the digital readout format from the Setup Tab. See Manage your Control Head: Change Digital Readout Formats for details.

## Select the Digital Readout Type

Use the instructions in this section to display digital readouts in boxes or as overlays. You can also choose to hide the digital readouts completely.

- 1. Main Menu: Press the MENU key twice. Select the **Setup** tab.
- 2. Select Digital Readouts.
- 3. Select one of the following options:

| Boxes   | Digital Readouts are displayed in boxes on the view. See the illustration <b>Digital Readouts with Boxes Selected</b> . You can customize which digital readouts are displayed [see <b>Customize Digital Readouts</b> ]. |
|---------|----------------------------------------------------------------------------------------------------|
| Overlay | The digital readouts are displayed as an overlay on the view. See the illustrations <b>Digital Readouts with Overlay Selected</b> . These digital readouts are fixed and cannot be changed.                              |
| Off     | The digital readouts will be hidden completely. To hide individual digital readouts instead of all, see <b>Customize Digital Readouts</b> .                                                                              |

#### Show/Hide Digital Readouts on the Side Imaging View

If you have Digital Readouts set to Boxes on all views, you can hide the digital readout boxes on the Side Imaging View exclusively.

- 1. Main Menu: Press the MENU key twice. Select the Sonar tab.
- 2. Select SI Readouts.
- 3. Select On (show) or Off (hide).

Digital Readouts with Overlay Selected (Sonar View)

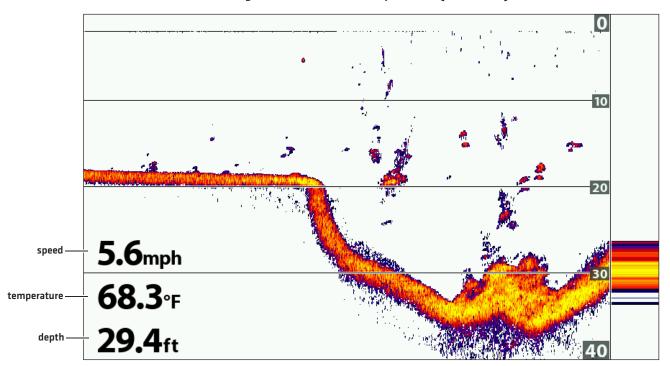

Digital Readouts with Overlay Selected (Chart View)

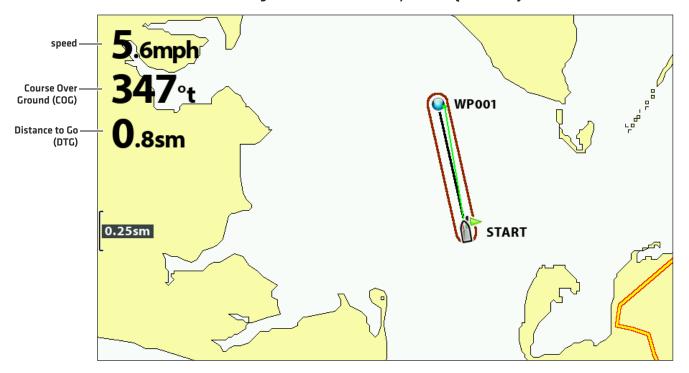

## **Customize Digital Readouts**

If you have Digital Readouts set to Boxes, you can select the data that will be displayed in each box. Use the **Select Readouts** menu to set your standard digital readouts. Use the **Select Nav Readouts** menu to set the digital readouts that will be displayed during navigation.

- 1. Main Menu (Advanced User Mode): Press the MENU key twice. Select the Setup tab.
- 2. Select Select Readouts or Select Nav Readouts. Press the RIGHT Cursor key.
- 3. Select a readout window (Readout 1, 2, 3, etc.).
- 4. Select a digital readout.

Hide: To hide a readout window, select Off.

# Digital Readouts with Boxes Selected (Down/Sonar Combo View)

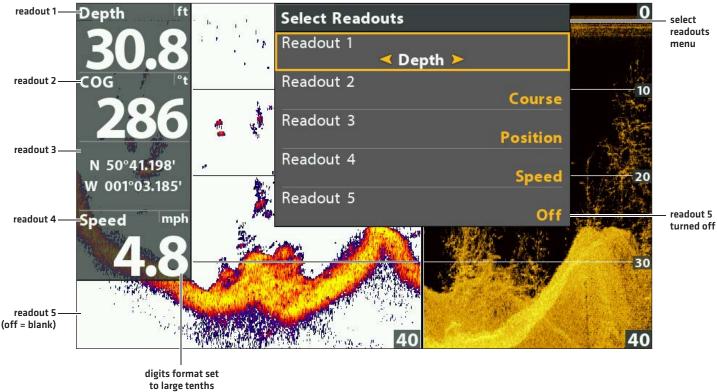

# **Understand Digital Readouts**

The following table displays the digital readouts that are available in the Select Readouts menu or the Select Nav Readouts menu. The available digital readouts are determined by the installed equipment.

| Label        | Name                           | Description                                                                                                    | Navigation<br>Readout |
|--------------|--------------------------------|----------------------------------------------------------------------------------------------------|-----------------------|
| Bearing      | Bearing                        | The direction to a destination waypoint measured in degrees from north.                                                                                                    | •                     |
| COG          | Course Over Ground<br>(Course) | The direction the boat is traveling measured in degrees from North. When the COG is equal to Bearing, the boat is said to be on course and will arrive at the destination in the most efficient manner.                                                                                                    | •                     |
| Depth        | Depth                          | The depth of the water from the transducer or digital depth sensor to the bottom. This measurement includes the depth offset setting.  If the depth number is flashing, it means the unit is having trouble locating the bottom. This usually happens if the water is too deep, the transducer is out of the water, the boat is moving too fast, etc. |                       |
| DTG          | Distance to Go<br>(Distance)   | The distance between the boat position and the next waypoint on the route.                                                                                                    | •                     |
| ETA          | Estimated Time<br>of Arrival   | The estimated time of arrival to the next waypoint on the route.                                                                                                    | •                     |
| Position (#) | GPS                            | The latitude and longitude coordinates of the boat position based on the GPS receiver installation location.                                                                                                    | •                     |
| Speed        | Speed                          | Speed is the measurement of the boat's progress across a given distance based on the speed measurement provided by the GPS.                                                                                                    | •                     |
| Temp (#)     | Temperature                    | The detected water temperature by the transducer's internal temperature probe or an accessory temperature sensor.                                                                                                    |                       |
| Time         | Time                           | The current time.                                                                                                    |                       |
| Time + Date  | Time + Date                    | The current time and date.                                                                                                    |                       |
| Timer        | Timer                          | The digital readout for the timer set in the Alarms tab (see <b>Manage your Control Head: Start the Timer</b> ).                                                                                                    |                       |
| Triplog      | Triplog                        | The elapsed time since the triplog was last reset, the distance traveled since last reset, and the average speed during timed interval. To reset the triplog, see <i>Getting Started: Reset the Triplog.</i>                                                                                                    | •                     |
| TTG          | Time to Go                     | The estimated time required to reach the next waypoint on the route. TTG is calculated using the SOG (Speed Over Ground) and DTG (Distance to Go).                                                                                                    | •                     |
| VLT          | Voltage                        | Power supplied to the control head.                                                                                                    |                       |
| XTE          | Cross Track Error              | The straight-line distance of the boat from the intended route. XTE measures how far the boat is off course.                                                                                                    | •                     |

31

#### **Combo Views**

Combo views display two views (or more) on the screen at the same time. To change the settings, select menus or actions, or change the size of either view, you must select the view as the Active Pane from the X-Press menu. The available combo views are determined by your Humminbird model.

#### Selecting an Active Pane of the Chart/Sonar Combo View

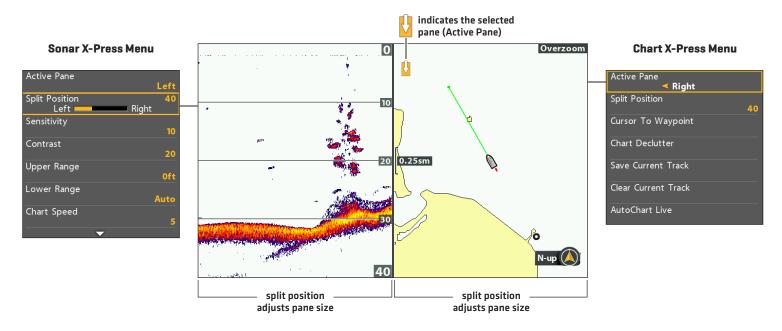

#### Select an Active Pane

To change the settings in a combo view, or to use the cursor on a view, the individual view must be selected as the active pane.

- 1. X-Press Menu: With a Combo View displayed on-screen, press the MENU key once.
- 2. Select Active Pane.
- 3. Select Right or Left.

X-Press Menu: The X-Press Menu updates with the menus available for the active pane of the view.

Cursor: Press any arrow on the Cursor Control key to use the cursor on the active pane of the view.

#### Adjust the View Pane Size

Split Position allows you to adjust the size of the selected pane in a Combo View.

- 1. X-Press Menu: With a Combo View displayed on-screen, press the MENU key once.
- 2. Select Split Position.
- 3. Press the RIGHT or LEFT Cursor keys to adjust the pane size.

SONAR OVERVIEW (Sonar, DI, SI, CHIRP)

A functioning transducer must be attached to the control head to enable sonar functions. To purchase accessory transducers, visit our Web site.

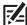

**NOTE:** Depth capability is affected by such factors as boat speed, wave action, bottom hardness, water conditions, and transducer installation.

# DualBeam PLUS Sonar (HELIX SONAR G2, HELIX CHIRP GPS G2)

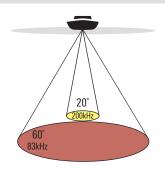

.... 60 Degree Total Coverage

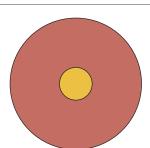

The **DualBeam PLUS** sonar beams provide conical coverage directly below the boat. DualBeam PLUS sonar returns are displayed on the traditional (2D) Sonar Views. The beams can be blended together, viewed separately, or compared sideby-side.

The transducer has a narrowly focused 20° center beam, surrounded by a second beam of 60°, expanding your coverage to an area equal to your depth. In 20 feet of water, the wider beam covers an area 20 feet wide. The 83/200 kHz transducer can provide depth coverage up to 1500 feet (500 m).

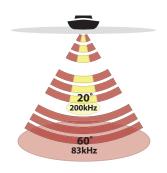

4 60 Degree Total Coverage

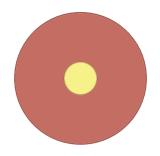

**HELIX CHIRP GPS G2:** If your transducer is also a CHIRP transducer, you can operate the beams at different frequency ranges. CHIRP sonar sends continuous sonar pulses at varying frequencies to provide more detailed returns and better target separation. For more frequency range information, see **Set Up Sonar: Adjust 2D CHIRP**.

33 Sonar Overview

# CHIRP Side Imaging Sonar (HELIX CHIRP SI GPS G2)

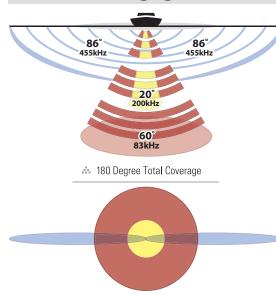

The CHIRP Side Imaging transducer allows you to operate the beams at different frequency ranges. CHIRP sonar sends continuous sonar pulses at varying frequencies to provide more detailed returns and better target separation. For more frequency range information, see **Set Up Sonar: Adjust 2D CHIRP** and **Adjust Imaging CHIRP**.

The CHIRP Side Imaging transducer provides a wide yet precise survey of a large area of water, including detailed bottom topography and fish-attracting structure orientation.

Typically, the **Side Imaging** sonar (shown in blue) can search an area that is 480 feet wide [240 to each side], with a typical depth performance of 100 feet. See the **Side Imaging** section for more information.

The CHIRP Side Imaging transducer also provides **Down Imaging** views on the screen, with the same depth performance of 100 feet. See the **Down Imaging** section for more information.

The **DualBeam PLUS** sonar beams (shown in magenta and yellow) provide conical coverage directly below the boat. DualBeam PLUS sonar returns are displayed on the traditional [2D] Sonar Views, and they will be used in the Side Imaging View when an area directly under the boat does not have Side Imaging coverage. The beams can be blended together, viewed separately, or compared side-by-side.

Sonar Overview 34

# Down Imaging Sonar (HELIX DI G2, HELIX CHIRP DI GPS G2)

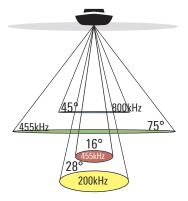

∴ 75 Degree Total Coverage

The Down Imaging transducer scans the water with razor-thin, high-definition beams. The beams are wide [side to side] but very thin front to back.

The **Down Imaging** beams (shown in green) can be operated at two frequencies: 455 kHz [75°] or 800 kHz [45°]. Select 455 kHz for the best overall image quality and depth. Select 800 kHz for the sharpest image. See **Set up Sonar** for more information.

The transducer also uses conical beams to provide data in traditional **2D format** (shown in magenta and yellow). Select 455 kHz for a narrowly focused 16° center beam, or select 200 kHz for a wider 28° beam (see **Set up Sonar** and **Understand the Sonar Views**).

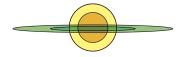

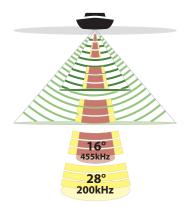

♣ 75 Degree Total Coverage

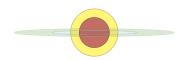

HELIX CHIRP DI GPS G2: If your transducer is also a CHIRP transducer, you can operate the beams at different frequency ranges. CHIRP sonar sends continuous sonar pulses at varying frequencies to provide more detailed returns and better target separation. For more frequency range information, see Set Up Sonar: Adjust 2D CHIRP and Adjust Imaging CHIRP.

35 Sonar Overview

SET UP SONAR (Sonar, DI, SI, CHIRP)

The available sonar views and menus on the control head are determined by the connected transducer and the selected transducer source.

Most of the settings in this section were set up when you first powered on the unit using the Quick Setup Menu. Use the instructions in this section to adjust those settings, set up an accessory transducer, or refine the information shown on-screen.

# Set up an Accessory Transducer

The control head will automatically select the transducer that was included with your control head. If your model is compatible with an accessory transducer, and it is connected to the control head, select the transducer in the system so the beams are activated and the related views are added to the control head. See **Getting Started**: **Quick Setup** for more information.

- 1. Main Menu: Press the MENU key twice. Select the Sonar tab.
- 2. Select Connected Transducer.
- 3. Select the transducer connected to the unit.

To adjust the depth offset, see Manage your Control Head.

# **Adjust the Noise Filter**

Use Noise Filter to limit the interference that may appear on the sonar views from sources such as your boat engine, turbulence, or other sonar devices.

- 1. Main Menu (Advanced User Mode): Press the MENU key twice. Select the Sonar tab.
- 2. Select Noise Filter.
- 3. Select a filter setting, where Low is the lightest filter and High 3 filters the most interference.

Off: removes all filtering.

**High:** The high settings are useful when there is excessive trolling motor noise. However, in some deep water situations, the High settings may hinder the control head's ability to find the bottom.

36

Set up Sonar

## **Change the Max Depth**

The Max Depth was set when you first configured the unit with the Quick Setup dialog box (see *Getting Started: Quick Setup*). Use the instructions in this section to adjust the maximum depth setting.

- 1. Main Menu (Advanced User Mode): Press the MENU key twice. Select the Sonar tab.
- 2. Select Max Depth.
- 3. Select one of the following:

Auto: the control head will acquire bottom readings as needed (within the capabilities of the unit).

**Set to match the body of water depth:** the control head will not attempt to acquire sonar data below that depth, so more detail will be shown on the display.

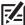

**NOTE:** Side Imaging units default to the Side Imaging range setting if the SI Range is set deeper than the Max Depth. See the **Side Imaging** section for more information.

# Select the Digital Depth Source (HELIX DI G2, HELIX CHIRP DI GPS G2 only)

Depending on the depth, the control head will automatically choose the 2D conical beams or the Down Imaging beams to display the depth digital readout. If the depth is deeper than 350 ft, or if you connect an ice transducer to the control head, set the Digital Depth Source to 2D Element.

- 1. Main Menu [Advanced User Mode]: Press the MENU key twice. Select the Sonar tab.
- 2. Select Digital Depth Source.
- 3. Select Auto or 2D Element.

Auto: The control head will acquire the digital depth as needed.

2D Element: Select 2D Element if the depth is deeper than 350 feet. Down Imaging is not available with this setting.

# **Change the Water Type**

The Water Type was set when you first configured the unit with the Quick Setup dialog box (see **Getting Started: Quick Setup**). Water Type affects the accuracy of deep water depth readings and configures the control head for operation in fresh or salt water. Use the instructions in this section to change the Water Type setting.

37

- 1. Main Menu [Advanced User Mode]: Press the MENU key twice. Select the Sonar tab.
- 2. Select Water Type.
- 3. Select one of the following for your water type and depth conditions:

Fresh

Salt (shallow)

Salt (deep): If the depth is more than 330 ft (100 m), select Salt (deep).

Set up Sonar

#### Select Frequencies for the 2D Sonar View

Use the instructions in this section to select the transducer beams that will be used for the traditional 2D Sonar views.

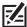

NOTE: If you have a CHIRP model, the menus in this section are available when CHIRP Mode is turned off (see Adjust 2D CHIRP).

#### Select Beams for the (2D) Sonar View

If the installed transducer includes more than one beam, you can select which beam[s] will be displayed in the 2D Sonar view.

- 1. Main Menu: Press the MENU key twice. Select the Sonar tab.
- 2. Select 2D Display Frequency.
- 3. Select the beam(s) you want to use.

| 2D Display Frequency Options (HELIX SONAR G2, HELIX CHIRP GPS G2, HELIX CHIRP SI GPS G2) |                                                                                                    |
|------------------------------------------------------------------------------------------|----------------------------------------------------------------------------------------------------|
| 83 kHz                                                                                   | Select for deep water (more than 800 feet). 83 kHz can be used for deep returns at high speed. If 83 kHz is selected, the 200 kHz beam pings in the background but is not displayed.                                                                                                    |
| 200 kHz                                                                                  | Select 200 kHz for faster pinging and shallower water (less than 800 feet). If 200 kHz is selected, the 83 kHz beam is not available.                                                                                                    |
| 83/200 kHz                                                                               | Select 83/200 kHz to ensure both beams ping continuously, so the sonar history is not interrupted if the sonar view is closed.  The returns from both beams are blended by starting with the 83 kHz wide beam return, dimming it, and then overlaying it with the 200 kHz narrow beam return. The darker 200 kHz narrow beam sonar returns will stand out from the paler 83 kHz wide beam sonar returns. |

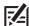

**NOTE:** If you have a HELIX CHIRP SI GPS G2 and select 83 kHz or 83/200 kHz, you can turn on Jigging Mode to refine the returns displayed on the Sonar View. See **Adjust Settings While you Fish: Turn on/off Jigging Mode**.

| Down Imaging Display Frequency Options (HELIX DI G2, HELIX CHIRP DI GPS G2 only) |                                                                            |
|----------------------------------------------------------------------------------|----------------------------------------------------------------------------|
| 200 kHz                                                                          | Select 200 kHz for greater bottom coverage in deep water (up to 600 feet). |
| 455 kHz                                                                          | Select 455 kHz for shallow water (up to 350 feet).                         |

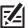

NOTE: The settings in the Down Imaging Display Frequency Options table do not apply to the HELIX CHIRP SI GPS G2.

#### HELIX DI G2, HELIX CHIRP DI GPS G2 Display Frequency Options for the Sonar View

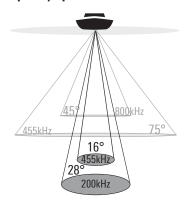

# Select an Imaging Frequency (Down Imaging models only)

Use the following instructions to choose an imaging frequency that will be used for the Down Imaging View. For the best overall image quality and depth, select 455 kHz. For the sharpest image [but limited depth capability], select 800 kHz.

- 1. Main Menu: Press the MENU key twice. Select the Sonar tab.
- 2. Select Imaging Display Frequency.
- 3. Select 455 kHz or 800 kHz.

# Imaging Display Frequency Options for the Down Imaging View

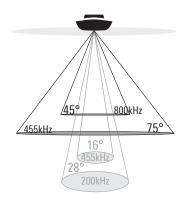

# Set the Down Imaging Beam Width (HELIX CHIRP SI GPS G2 only)

In the HELIX CHIRP SI GPS G2, you can set the width of the beam (side to side) used for the Down Imaging View. To see only the data directly under your boat, select Narrow. Medium reveals more information, while Wide displays the maximum information available from the Down Imaging beam width. See *Understand the Down Imaging View* for more information.

39

- 1. Main Menu: Press the MENU key twice. Select the Sonar tab.
- 2. Select Down Imaging Beam Width.
- 3. Press the RIGHT or LEFT Cursor keys to select a width.

Set up Sonar

## Adjust 2D CHIRP (CHIRP models only)

You can use the settings included with your control head, or you can adjust the CHIRP downbeam frequencies that will be used for the 2D Sonar Views.

#### Turn on/off 2D CHIRP

To use CHIRP sonar, 2D CHIRP Mode must be turned on. To use traditional 2D sonar, turn off 2D CHIRP Mode and see **Select Frequencies for the 2D View**.

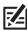

NOTE: When 2D CHIRP Mode is turned off, the CHIRP menus are removed from the Main Menu.

- 1. Main Menu: Press the MENU key twice. Select the Sonar tab.
- 2. Select 2D CHIRP Mode.
- 3. Select On or Off. (Default = On)

## Adjust 2D CHIRP (optional)

You can use the settings included with your control head, or you can adjust the CHIRP downbeam frequencies that will be used for the 2D Sonar Views. You will first select the 2D CHIRP Display Frequency and then select the start and end frequencies using the 2D CHIRP Frequency Spectrum. The 2D CHIRP Display Frequency options are determined by the connected CHIRP transducer.

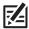

**NOTE:** The instructions in this section adjust the down beams only. To adjust the frequencies for Down Imaging or Side Imaging Views, see **Adjust Imaging CHIRP**.

- 1. Main Menu: Press the MENU key twice. Select the Sonar tab.
- 2. Select 2D CHIRP Display Frequency.
- 3. Press the RIGHT or LEFT Cursor keys to select a setting.
- 4. Press the DOWN Cursor key to select 2D CHIRP Frequency Spectrum.
- 5. Open the Submenu: Press the RIGHT Cursor key.
- 6. Press the UP or DOWN Cursor keys to select a frequency menu.
- 7. Press the RIGHT or LEFT Cursor keys to select a setting.
- 8. Repeat: Repeat steps 6 through 8 to adjust the Start Frequency and End Frequency for each beam.
- 9. Close the Submenu: Press the EXIT key.

| 2D CHIRP Display Frequency Options and Frequency Spectrums The frequencies shown in this table apply to the transducer included with your control head. |                                           |                                              |                                              |                                                                        |
|----------------------------------------------------------------------------------------------------|-------------------------------------------|----------------------------------------------|----------------------------------------------|------------------------------------------------------------------------|
| Frequency<br>Option                                                                                                    | HELIX CHIRP GPS G2<br>Frequency Spectrums | HELIX CHIRP DI GPS G2<br>Frequency Spectrums | HELIX CHIRP SI GPS G2<br>Frequency Spectrums |                                                                        |
| Medium<br>Frequency                                                                                                    | 75 kHz - 95 kHz                           | Х                                            | 75 kHz - 95 kHz                              | Select Medium Frequency to provide deep water returns.                 |
| Medium/High<br>Frequency                                                                                                    | 75 kHz - 95 kHz and<br>175 kHz - 225 kHz  | Х                                            | 75 kHz - 95 kHz and<br>175 kHz - 225 kHz     | Select Medium/High Frequency to provide deep water returns.            |
| High Frequency                                                                                                    | 175 kHz - 225 kHz                         | 185 kHz - 225 kHz                            | 175 kHz - 225 kHz                            | Select High Frequency to provide more detail at shallower depths.      |
| High Frequency<br>(455 kHz)                                                                                                    | X                                         | 440 kHz - 490 kHz                            | X                                            | Select High Frequency (455 kHz) for the most detail at shallow depths. |

# Adjust Imaging CHIRP (CHIRP DI and CHIRP SI models only)

You can use the settings included with your control head, or you can adjust the CHIRP frequencies that will be used for the Side Imaging and Down Imaging Views.

#### Turn on/off Imaging CHIRP

To use Imaging CHIRP sonar, Imaging CHIRP Mode must be turned on.

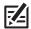

NOTE: When Imaging CHIRP Mode is turned off, the Imaging CHIRP menus are removed from the Main Menu.

- 1. Main Menu: Press the MENU key twice. Select the Sonar tab.
- 2. Select Imaging CHIRP Mode.
- 3. Select On or Off. [Default = On]

### Adjust Imaging CHIRP (optional)

You can use the settings included with your control head, or you can adjust the CHIRP frequencies that will be used for the Side Imaging and Down Imaging Views. You will first select the Imaging CHIRP Display Frequency and then select the start and end frequencies using the Imaging CHIRP Frequency Spectrum. The CHIRP Display Frequency options are determined by the connected CHIRP transducer.

- 1. Main Menu: Press the MENU key twice. Select the Sonar tab.
- 2. If the transducer includes more than one Imaging frequency, select Imaging CHIRP Display Frequency.
  - If your control head does not include this menu, proceed to step 4.
- 3. Press the RIGHT or LEFT Cursor keys to select a setting.
- 4. Press the DOWN Cursor key to select Imaging CHIRP Frequency Spectrum.
- 5. **Open the Submenu:** Press the RIGHT Cursor key.
- 6. Press the UP or DOWN Cursor keys to select a frequency menu.
- 7. Press the RIGHT or LEFT Cursor keys to select a setting.
- 8. Repeat: Repeat steps 6 through 8 to adjust the start frequency and End Frequency for each beam.
- 9. Close the Submenu: Press the EXIT key.

#### **Turn off Sonar**

If you're using your control head for GPS/Navigation functions only, use these instructions to hide all sonar views from the view rotation. When it is set to Off, this is setting also stops the unit from pinging, so all sonar operation is deactivated.

41

- 1. Press the POWER key.
- 2. Select Sonar.
- 3. Select Off.

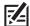

NOTE: You can also turn on/off Sonar from the Main Menu > Setup tab > Sonar.

Set up Sonar

# DISPLAY A SONAR VIEW ON-SCREEN

There are a variety of views available to display sonar data. You can customize the view by showing or hiding information (see Customize the Sonar View), and you can adjust the sonar settings to refine the information displayed on-screen (see Adjust Sonar Display Settings and Adjust Settings While you Fish). The changes you make are applied to all traditional 2D sonar views.

#### Display a Sonar View

- 1. Press and hold the VIEW key.
- 2. Select Sonar > Sonar View, Sonar Zoom View, or Split Sonar View.

#### **Sonar View**

**Sonar Zoom View** 

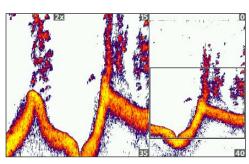

For more information, see Review Sonar History and Zoom In/Zoom Out.

#### **Split Sonar View**

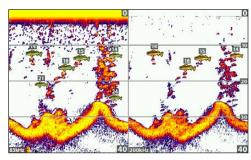

For more information, see Compare Sonar Beams.

#### **Big Digits View**

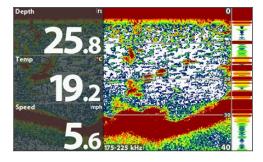

#### **Circular Flasher View**

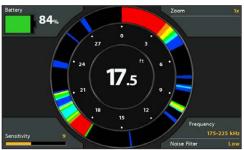

For more information, see Display the Circular Flasher View On-Screen

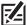

NOTE: The available views are determined by your control head model and the installed transducer. See each related section of the manual (Views, Down Imaging, Side Imaging, Navigation Overview, etc.) for more information.

# Display a Sonar Combo View

- 1. Press and hold the VIEW key.
- To open a Sonar Combo View, select Sonar.
   To open a Chart Combo View (Sonar and Chart together), select Chart.
- 3. Select a view to display on-screen.

#### Sonar > Down/Sonar Combo View

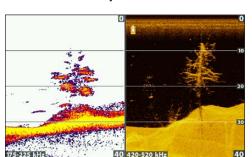

For more information, see the *Down Imaging* section.

Sonar > Side/Sonar Combo View

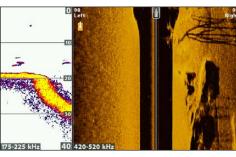

For more information, see the Side Imaging section.

#### Chart > Chart/Sonar Combo View

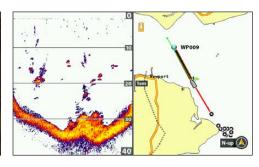

For more information, see Navigation Overview.

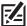

**NOTE:** The available views are determined by your control head model and the installed transducer. See each related section of the manual (*Views, Down Imaging, Side Imaging, Navigation Overview,* etc.) for more information.

# **UNDERSTAND THE SONAR VIEWS**

As the boat moves, the unit charts the changes in depth on the display to create a profile of the bottom contour. The Sonar View displays the sonar return intensity with different colors.

Strong returns often result from rocky or hard bottoms (compacted sediment, rocks, fallen trees), while weaker returns often result from soft bottoms (sand, mud), vegetation, and small fish.

The colors used to represent high, medium, to low intensity returns are determined by the palette you choose in the Sonar Colors menu (see Customize the Sonar View).

The control head displays the return intensity based on the Sonar Colors and Bottom View menu settings. You can display the RTS Window (Real Time Sonar), turn on/off fish symbols (Fish ID+), change the SwitchFire mode, adjust sensitivity, and more.

#### 2D Sonar View: Sonar Colors Palette 1

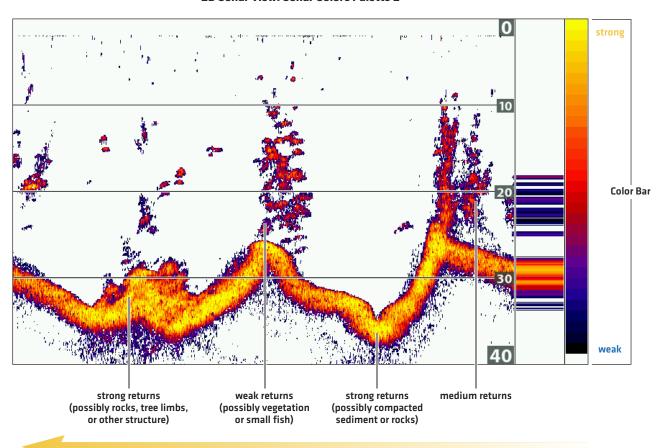

Sonar History - Historical returns scroll left across the view.

# **CUSTOMIZE THE SONAR VIEW**

You can customize the sonar views by showing or hiding information, such as the temperature graph, depth lines, color bar, and RTS Window. You can also change the color palette.

#### **Customizing the Sonar View**

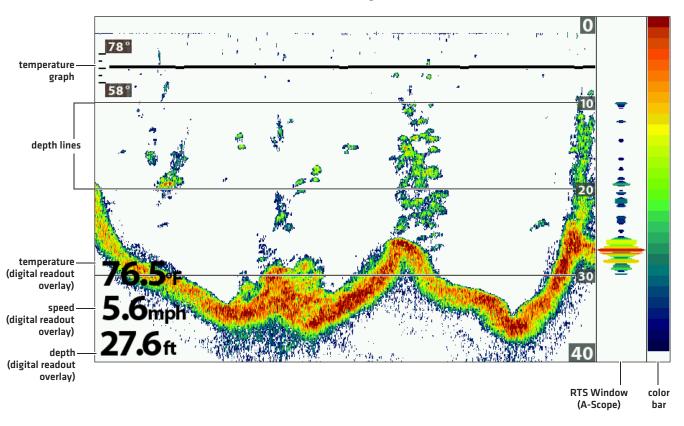

# Show/Hide the Frequency Label

The Frequency Label displays the currently selected frequencies. See **Set up Sonar**.

- 1. Main Menu: Press the MENU key twice. Select the **Sonar** tab.
- 2. Select Frequency Label.
- 3. Select On (show) or Off (hide).

#### **2D Sonar View Displaying CHIRP Data**

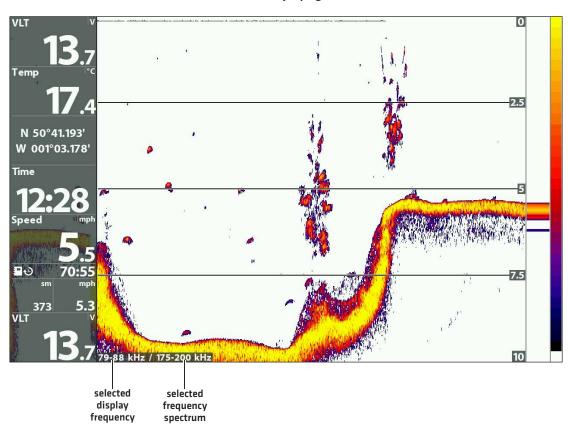

#### **Customize the RTS Window**

The RTS Window plots the depth and intensity of a sonar return. It updates at the fastest rate possible for depth conditions and shows only the returns from the bottom, structure, and fish that are within the transducer beam. When you use the cursor to review sonar history, the sonar history will freeze, but the RTS Window will continue to display sonar returns in real time. See **Review Sonar History and Zoom In/Zoom Out**.

- 1. Main Menu: Press the MENU key twice. Select the Sonar tab.
- 2. Select RTS Window.
- 3. Select the type of RTS Window to display.

| Mono            | Sonar returns are displayed in black.                                                                                                    |
|-----------------|----------------------------------------------------------------------------------------------------|
| Color (Full)    | Sonar returns are displayed in color, and they fill the width of the RTS Window.                                                                      |
| Color (A-Scope) | Sonar returns are displayed in color. The size of the displayed lines correspond with the intensity of the sonar returns from the transducer beam(s). |
| Off             | The RTS Window is hidden.                                                                                                    |

#### Show/Hide Data on the Sonar View

The settings in this section are shared with the Down Imaging View, so turning them on or off will change what is shown on the Sonar Views and the Down Imaging Views.

- 1. Main Menu (Advanced User Mode): Press the MENU key twice. Select the Sonar tab.
- 2. Select a menu and change it to On (show) or Off (hide).

| Depth Lines          | The depth lines show incremental marks between the upper and lower depth range. See <b>Adjust Sonar Display Settings</b> for details.                                                               |
|----------------------|----------------------------------------------------------------------------------------------------|
| Color Bar            | The Color Bar shows the palette selected on the Sonar View (see <i>Change the View Colors</i> ) from weak to strong returns.                                                                        |
| Temperature<br>Graph | The temperature graph displays the temperature changes over the recent sonar history. A temperature input from the installed transducer or temp/speed accessory is required to enable this feature. |

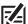

NOTE: Digital readouts can be displayed as an overlay, or they can be displayed in data boxes (see Views: Display Digital Readouts).

# **Change the View Colors**

The Sonar Colors menu changes the colors used to display sonar returns on the view.

#### **Sonar View with Customized Sonar Colors**

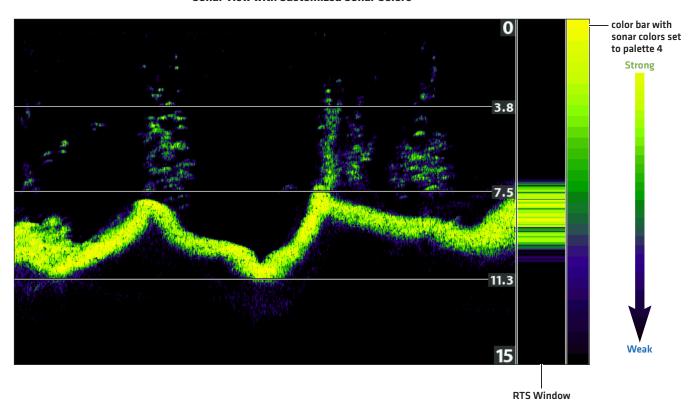

# **Change the Sonar Colors Palette**

- 1. Sonar X-Press Menu: With a Sonar View displayed on-screen, press the MENU key once.
- 2. Select Sonar Colors.
- 3. Select a palette.

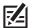

 $\textbf{NOTE:} \ \mathsf{To} \ \mathsf{display} \ \mathsf{or} \ \mathsf{hide} \ \mathsf{the} \ \mathsf{Color} \ \mathsf{Bar}, \ \mathsf{see} \ \textbf{Show/Hide} \ \textbf{Data} \ \mathsf{on} \ \mathsf{the} \ \textbf{Sonar} \ \textit{View}.$ 

#### **Adjusting the Contrast**

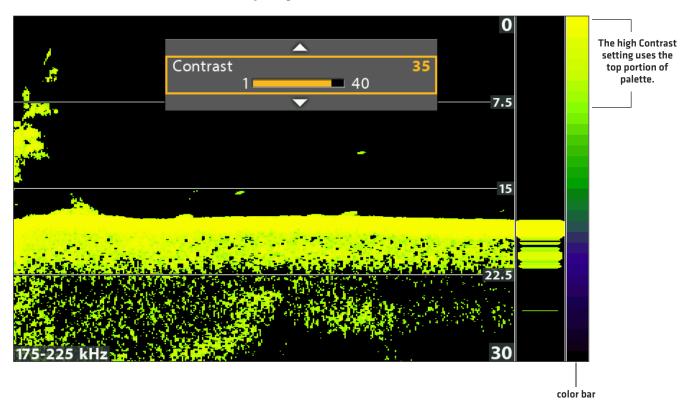

#### Select a Range of the Palette (Contrast)

Contrast allows you to choose a range of the Sonar Colors palette to display sonar returns. To see the current palette, display the Color Bar on the Sonar View.

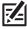

NOTE: To display or hide the Color Bar, see Show/Hide Data on the Sonar View.

When Contrast is set to 20 (default), the entire Sonar Colors palette (represented by the Color Bar) is used to display weak and strong sonar returns. As you increase the Contrast, the top range of the Color Bar is used to display all sonar returns (whether weak or strong). As you decrease the Contrast, the bottom range of the Color Bar is used to display all sonar returns (whether weak or strong).

49

- 1. **Sonar X-Press Menu:** With a Sonar View displayed on-screen, press the MENU key once.
- 2. Select Contrast.
- 3. Press the RIGHT or LEFT Cursor keys to move the selection higher or lower on the color bar.

# **ADJUST SONAR DISPLAY SETTINGS**

Use the instructions in this section to adjust how the sonar returns are shown on the Sonar View, so you can tune into what you want to see in the display. The settings in this section are optional. You can use the default display settings for the Sonar View, or you can customize it with your preferences.

## Filter Surface Clutter

Use Surface Clutter to reduce the noise that may appear at the top of the view caused by algae and aeration. The lower the setting, the less surface clutter will be displayed. A higher setting allows more surface clutter to be displayed.

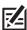

NOTE: You can also adjust the Noise Filter (see Set up Sonar: Adjust the Noise Filter).

- 1. Main Menu: Press the MENU key twice. Select the **Sonar** tab.
- 2. Select Surface Clutter.
- 3. Press the RIGHT or LEFT Cursor keys to adjust the setting.

## Change the 2D SwitchFire Mode

SwitchFire controls how the sonar returns are displayed in the Sonar Views.

- 1. Main Menu: Press the MENU key twice. Select the Sonar tab.
- 2. Select 2D SwitchFire.
- 3. Select Clear Mode or Max Mode.

#### 2D SwitchFire: Clear Mode

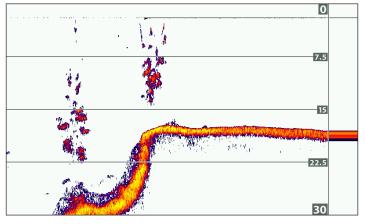

Choose Clear Mode to see less clutter and more fish size accuracy on the display. When Clear Mode is selected, the clutter is filtered, and sonar returns are interpreted to provide more details about the objects within the transducer beam, regardless of their location. In other words, a large arch on the display means a large fish has been detected.

#### 2D SwitchFire: Max Mode

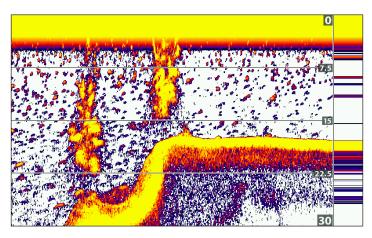

Choose Max Mode to see only raw sonar returns on the display. When Max Mode is selected, you will see the maximum sonar information available within the transducer beam, so more fish arches and better jig tracking are shown.

# Turn on/off Fish ID+ Settings

Fish ID+ uses advanced signal processing to interpret sonar returns and will display a fish symbol on the Sonar View when very selective requirements are met. Also, if Fish ID+ is turned on, you can adjust the sensitivity used for detection and receive alerts with the Fish ID Alarm turned on.

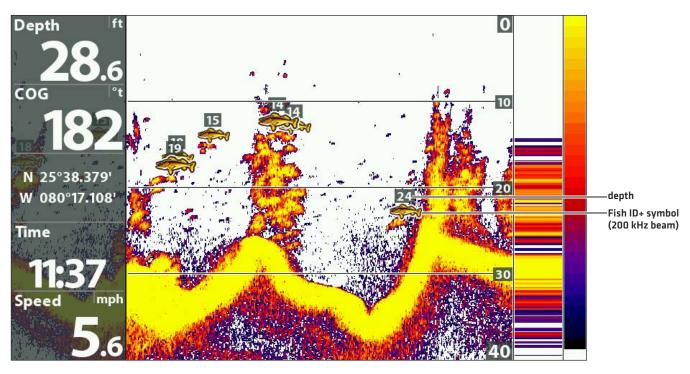

Fish ID+ Turned On

#### Turn on/off Fish ID+

When Fish ID+ is turned on, fish symbols will be shown on the Sonar View. The color of the fish symbols indicates the sonar beam location, and the fish depth is shown above the symbol.

When Fish ID+ is turned off, the control head shows only the raw sonar returns on the display.

- 1. Main Menu: Press the MENU key twice. Select the Sonar tab.
- 2. Select Fish ID+.
- 3. Select On or Off.

#### Adjust the Fish ID Sensitivity

Use Fish ID Sensitivity to adjust the threshold used for detecting a fish with Fish ID+. To display only larger species of fish as fish symbols, select a low setting. To see smaller fish species or baitfish, select a high setting. Fish ID+ must be turned on to enable this menu.

- 1. Turn on Fish ID+.
- 2. Main Menu: Press the MENU key twice. Select the Sonar tab.
- 3. Select Fish ID Sensitivity.
- 4. Press the RIGHT or LEFT Cursor keys to adjust the setting.
  - 1 = low sensitivity (large fish only)
  - 10 = high sensitivity (All: small fish up to large fish)

#### Turn on the Fish ID Alarm

To receive an on-screen alert when a fish is detected, turn on the Fish ID Alarm. Fish ID+ must be turned on to enable this alarm.

- 1. Turn on Fish ID+.
- 2. Main Menu: Press the MENU key twice. Select the Alarms tab.
- 3. Select Fish ID Alarm.
- 4. Select one of the following icons:

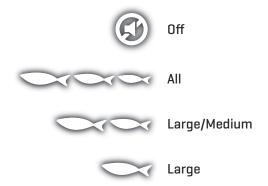

# Set the Bottom View Display

Bottom View selects the method used to represent bottom and structure on the display. Bottom View is also affected by the palette selected in Sonar Colors [see *Customize the Sonar View: Change the View Colors*].

# Bottom View set to WhiteLine color bar with sonar colors set to palette 1 white shows strongest returns

# Change the Bottom View Setting

- 1. Main Menu: Press the MENU key twice. Select the **Sonar** tab.
- 2. Select Bottom View.
- 3. Select one of the following modes:

| Structure ID | Structure ID will display the strongest return as specified by the palette selected in the Sonar Colors menu.                  |
|--------------|----------------------------------------------------------------------------------------------------|
| WhiteLine    | WhiteLine highlights the strongest sonar returns in white. This has the benefit of clearly defining the bottom on the display. |

white shows strongest returns

53 Sonar (2D)

**RTS Window** 

The X-Press Menu provides menu options to adjust the sensitivity and range as you fish. You can also control how fast the sonar history scrolls across the screen. The menus allow you to see more or less of the sonar returns from the transducer beams as you adjust each setting. Also, you can use key shortcuts on the view.

#### Adjusting Settings from the Sonar X-Press Menu (HELIX CHIRP SI GPS G2)

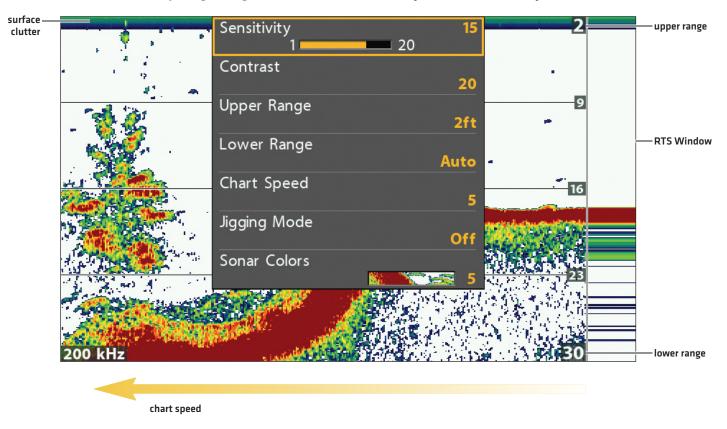

### **Adjust the Sensitivity**

Sensitivity controls how much detail is shown on the view. To eliminate the clutter from the display that is sometimes present in murky or muddy water, decrease the sensitivity. When operating in very clear water or greater depths, increase the sensitivity to see weaker returns.

#### Adjust the Sensitivity using the X-Press Menu

Use the following instructions to adjust the sensitivity.

- 1. **Sonar X-Press Menu:** With a Sonar View displayed on-screen, press the MENU key once.
- 2. Select Sensitivity.
- 3. Press the RIGHT or LEFT Cursor keys to increase or decrease the sensitivity.

#### Adjust the Sensitivity using the ZOOM Keys

If your control head includes +/-ZOOM keys, you can use them to adjust the sensitivity.

1. With a Sonar View displayed on-screen, press the +ZOOM key or -ZOOM key.

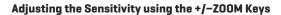

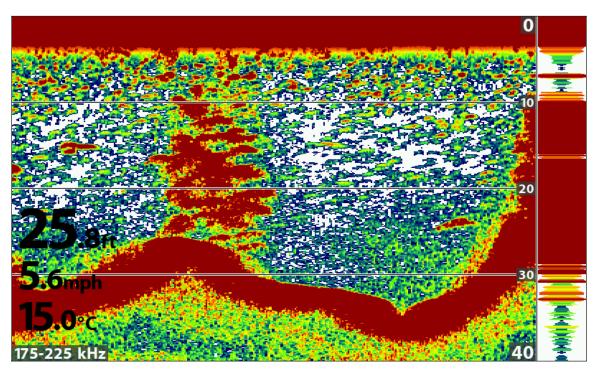

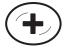

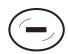

Increase Sensitivity

**Decrease Sensitivity** 

#### **Adjust Beam Sensitivity**

Your control head model may allow you to adjust the sensitivity of individual frequencies. The available frequencies are determined by your control head model and the installed transducer. Use the following instructions to adjust a single beam.

- 1. Main Menu (Advanced User Mode): Press the MENU key twice. Select the Sonar tab.
- 2. Select 83 kHz Sensitivity or 455 kHz Sensitivity.
  - CHIRP Models: Select Medium Sensitivity Offset or High (455 kHz) Sensitivity Offset (HELIX CHIRP DI GPS G2 only).
- 3. Press the RIGHT or LEFT Cursor keys to increase or decrease the sensitivity.

For example, in the illustration shown below, the sensitivity of the 83 kHz beam in the Split Sonar View can be adjusted without affecting the sensitivity of the 200 kHz sonar returns. For more information about this view, see *Compare Sonar Beams*.

#### Increasing the Sensitivity of the 83 kHz Beam (83 kHz/200 kHz)

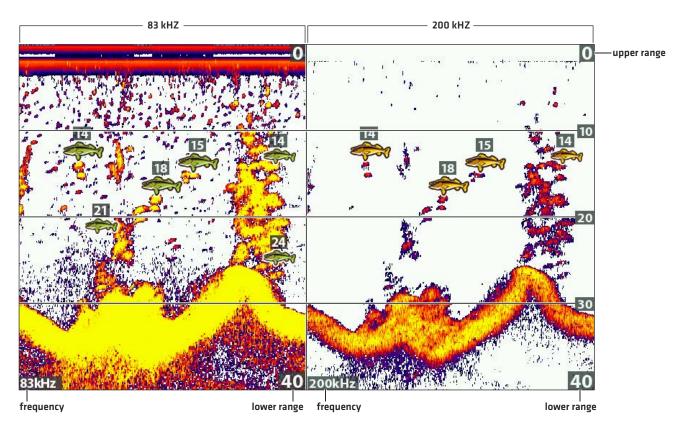

# Select a Range of the Palette (Contrast)

Contrast allows you to choose a range of the Sonar Colors palette to display sonar returns. To see the current palette, display the Color Bar on the Sonar View. For details, see *Customize the Sonar View: Change the View Colors* and *Show/Hide Data on the Sonar View.* 

When Contrast is set to 20 (default), the entire Sonar Colors palette (represented by the Color Bar) is used to display weak and strong sonar returns. As you increase the Contrast, the top range of the Color Bar is used to display all sonar returns (whether weak or strong). As you decrease the Contrast, the bottom range of the Color Bar is used to display all sonar returns (whether weak or strong).

- 1. Sonar X-Press Menu: With a Sonar View displayed on-screen, press the MENU key once.
- 2. Select Contrast.
- 3. Press the RIGHT or LEFT Cursor keys to move the selection higher or lower on the color bar.

## Set the Upper/Lower Range

Upper Range and Lower Range control how much of the water column is displayed on the view. For example, if you are only interested in the area between 20 and 50 feet deep, set the Upper Range to 20 and the Lower Range to 50. The view will not display sonar returns outside of the set ranges, and greater detail for the selected range will be displayed.

- 1. Sonar X-Press Menu [Advanced User Mode]: With a Sonar View displayed on-screen, press the MENU key once.
- 2. Select Upper Range. Press the RIGHT or LEFT Cursor keys to adjust the setting.
- 3. Select Lower Range. Select Auto or set a specific depth (manual).

Auto: The Lower Range will be adjusted by the control head to follow the bottom automatically.

Manual: The control head locks onto the depth you select.

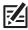

**NOTE:** There must be a difference of 10 feet between the upper and lower range settings.

## **Change the Chart Speed**

Chart Speed controls how fast the sonar history moves across the view and how much detail is shown. A faster speed is preferred by most anglers, and the sonar history moves quickly across the view. To slow down the sonar history display, select a lower setting. Regardless of the Chart Speed setting, the RTS Window will update at the maximum rate possible for depth conditions.

- 1. Sonar X-Press Menu: With a Sonar View displayed on-screen, press the MENU key once.
- 2. Select Chart Speed.
- 3. Press the RIGHT or LEFT Cursor keys to adjust the setting.

# Turn on/off Jigging Mode (HELIX CHIRP SI GPS G2 only)

If you have a HELIX CHIRP SI GPS G2, you can use Jigging Mode to refine the sonar returns shown in the Sonar View. This setting is influenced by the whether 2D CHIRP Mode is turned on or off. See **Set up Sonar** for more information.

- 1. Sonar X-Press Menu: With a Sonar View displayed on-screen, press the MENU key once.
- 2. Select Jigging Mode.
- 3. Select On or Off.

| On  | Turn on Jigging Mode if you've selected Medium or Medium/High Frequency in the 2D CHIRP Display Frequency menu (with 2D CHIRP Mode turned on), or if you've selected 83 kHz or 83/200 kHz in the 2D Display Frequency menu (with 2D CHIRP Mode turned off). When Jigging Mode is turned on, the sonar returns are refined on the view, and the chart speed slows down to show more detail. |
|-----|----------------------------------------------------------------------------------------------------|
| Off | Turn off Jigging Mode if you've selected Low Frequency in the 2D CHIRP Display Frequency menu (with 2D CHIRP Mode turned on), or if you've selected 200 kHz in the 2D Display Frequency menu (with 2D CHIRP Mode turned off). Turn off Jigging Mode to display the sonar history at the selected chart speed and see coarser returns on the display.                                       |

## **Change the Sonar Colors Palette**

The Sonar X-Press Menu allows you to quickly change the display palette while you fish. See *Customize the Sonar View: Change the View Colors* for more information.

- 1. Sonar X-Press Menu: With a Sonar View displayed on-screen, press the MENU key once.
- 2. Select Sonar Colors.
- 3. Select a palette.

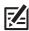

NOTE: To display or hide the Color Bar, see Customize the Sonar View.

## **Switch Frequencies**

If the transducer includes more than one downbeam frequency, use the CHECK/INFO key to quickly change the frequency used in the 2D Sonar View. For more information see *Sonar Overview* and *Set up Sonar*.

1. With a Sonar View displayed on-screen, press the CHECK/INFO key.

#### **Using the CHECK key to Switch Frequencies**

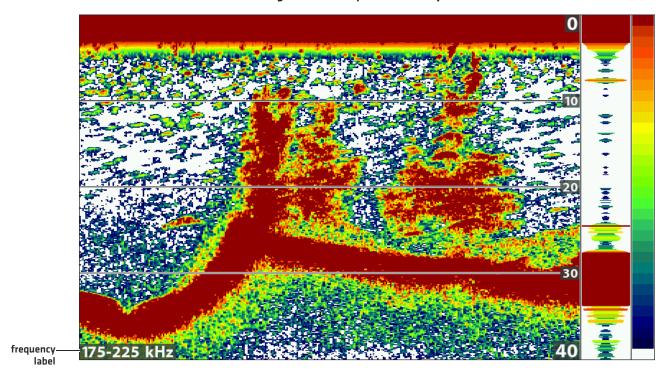

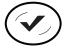

**Switch Frequencies** 

Split Sonar View displays sonar returns from each down beam frequency on separate sides of the view. You can use this view to make side by side comparisons between the sonar returns from both beams. The beams are determined by your Humminbird model and the installed transducer.

**Frequencies:** HELIX SONAR G2, HELIX CHIRP GPS G2 models, and HELIX CHIRP SI GPS G2 models allow you to compare the 83 KHz and 200 kHz beams in this view. If you have a HELIX DI G2 or HELIX CHIRP DI GPS G2 model, 455 kHz and 200 kHz will be displayed side by side in this view. When 2D CHIRP Mode is turned on, you can also compare beams.

**Fish ID+:** It is also helpful to turn on Fish ID+ in Split Sonar View so you can see where the fish are located within each transducer beam [see *Adjust Sonar Display Settings*: *Turn on/off Fish ID+ Settings*].

## Display the Split Sonar View

- 1. Press and hold the VIEW key.
- 2. Select Sonar > Split Sonar View.

#### Reviewing Beams Separately in Split Sonar View (83 kHz/200 kHz)

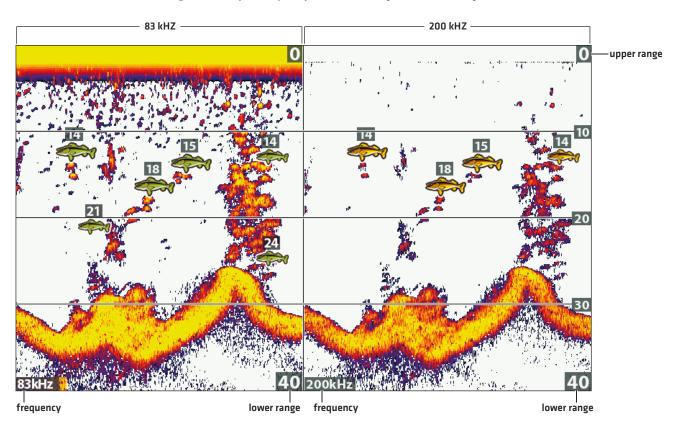

# **REVIEW SONAR HISTORY**

Press any arrow on the Cursor Control key, and the sonar history will freeze and the cursor will display on-screen. If you move the cursor over a sonar return, digital readouts for the cursor position are displayed on the view. The RTS Window continues to update at the fastest rate possible for depth conditions [see *Customize the Sonar View*].

#### Freeze the Sonar History

- 1. Press any arrow on the Cursor Control key.
- 2. Move the cursor over a sonar return.

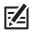

**NOTE:** To mark a waypoint or start navigation to the cursor position, see *Navigation in Sonar Views*.

#### **Reviewing the Depth of the Cursor Position**

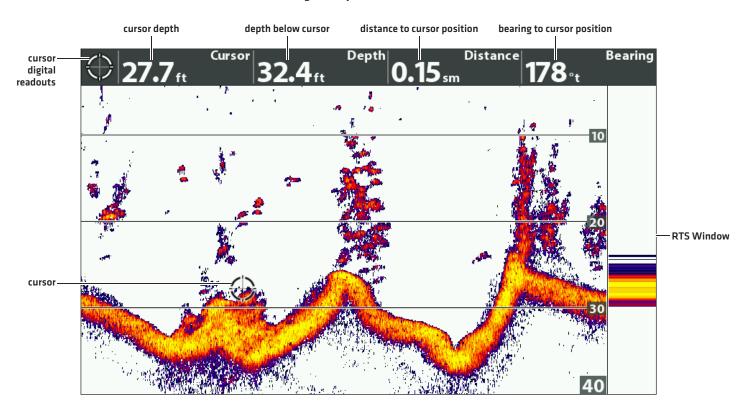

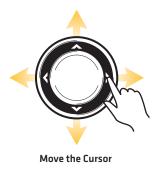

# ZOOM IN/ZOOM OUT

Use the Sonar Zoom View to see a magnified view of the bottom and structure. For example, if there are fish close to the bottom or near structure (tree, vegetation, etc.), Sonar Zoom View makes it easier to see the separate sonar returns that might be displayed close together.

#### Display the Sonar Zoom View

- 1. Press and hold the VIEW key.
- 2. Select Sonar > Sonar Zoom View.

# Zoom In/Zoom Out using the ZOOM Keys

If your control head includes +/- ZOOM keys, use the instructions in this section to use the ZOOM feature.

#### Magnify Bottom Structure (Zoom In/Out)

- 1. Display the Sonar Zoom View on-screen.
- 2. **Zoom In:** Press the +ZOOM key.
  - **Zoom Out:** Press the –Zoom key.

## Magnify the Cursor Position (Zoom In/Out)

- 1. Display the Sonar Zoom View on-screen.
- 2. Use the Cursor Control key to move the cursor to a position on the view.
- 3. Zoom In: Press the +ZOOM key.
  - Zoom Out: Press the -Zoom key.
- 4. Close: Press the EXIT key.

#### Magnifying Sonar Returns in Sonar Zoom View (Bottom Lock Off)

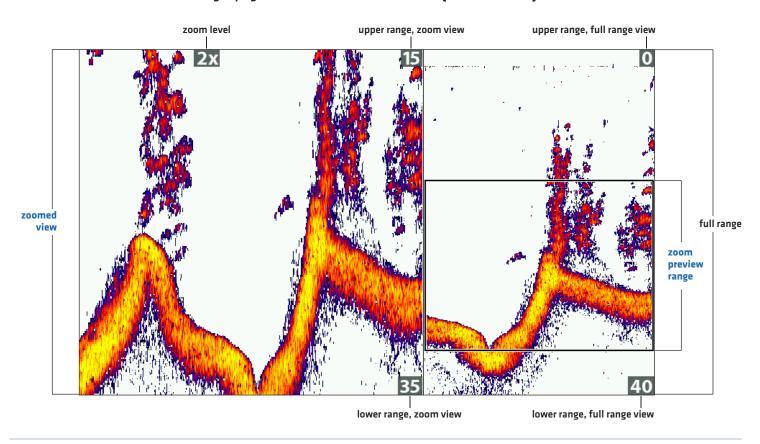

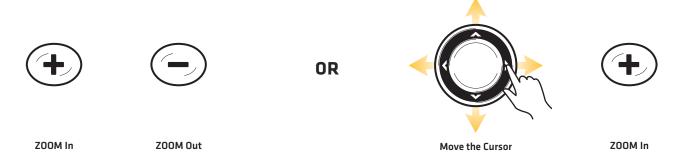

# Zoom In/Zoom Out using the X-Press Menu

If your control head does not include ZOOM keys, you will use the Zoom Level menu to use the ZOOM feature.

## Magnify Bottom Structure (Zoom In/Out)

- 1. Display the Sonar Zoom View on-screen.
- 2. Press the MENU key once.
- 3. Select Zoom Level.
- 4. Press the RIGHT or LEFT Cursor keys to adjust the setting.

#### Magnify the Cursor Position (Zoom In/Out)

- 1. Display the Sonar Zoom View on-screen.
- 2. Use the Cursor Control key to move the cursor to a position on the view.
- 3. Press the MENU key once.
- 4. Select Zoom Level.
- 5. Press the RIGHT or LEFT Cursor keys to adjust the setting.
- 6. Close: Press the EXIT key.

### **Adjust Sonar Zoom View Display Settings**

#### Turn on/off Bottom Lock

Use Bottom Lock and Bottom Range to focus on the bottom and control how much of the water column is shown in Sonar Zoom View. Bottom Lock continuously graphs the bottom at a constant point on the display regardless of changes in depth. This "flattens" out the bottom contour but is effective at showing fish on or near the bottom.

- 1. Sonar X-Press Menu: With a Sonar Zoom View displayed on-screen, press the MENU key once.
- 2. Select Bottom Lock. Press the RIGHT Cursor key to select On.
- 3. Press the UP Cursor key. Select Bottom Range.
- 4. Press the RIGHT or Left Cursor keys to adjust the range. The range is measured up from the bottom.

Low Setting: useful for seeing low-lying bottom structure or details of the bottom return.

High Setting: useful for seeing large structure in deeper water.

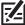

**NOTE:** If you see a wavy band on the view that mirrors the change in depth, the Bottom Range might be set deeper than the actual water depth. In this case, decrease the Bottom Range setting.

#### Change the Width of the Zoomed View

Use the instructions in this section to change the width of the zoomed view in Sonar Zoom View.

- 1. **Main Menu:** Press the MENU key twice. Select the **Sonar** tab.
- 2. Select Zoom Width.
- 3. Press the RIGHT or LEFT Cursor keys to adjust the setting.

#### Setting the Bottom Range and Zoom Width (Bottom Lock On)

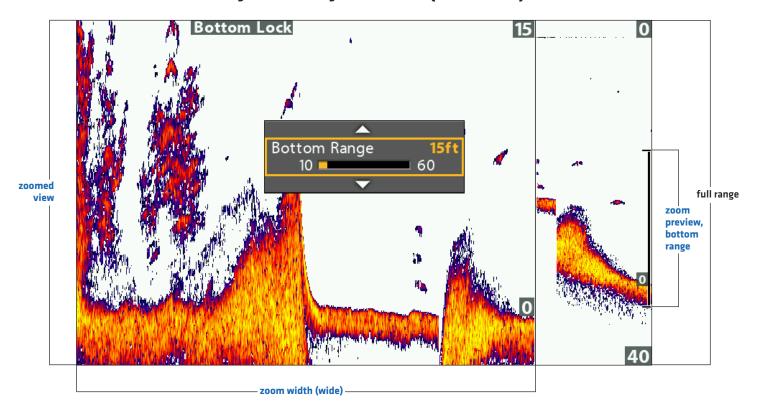

# **N**AVIGATION IN SONAR VIEWS

To mark waypoints and start navigation, the control head must have a GPS Fix from a connected or internal GPS receiver. See **Getting Started** for more information.

# Mark a Waypoint

You can mark a waypoint at the boat position or the cursor position. Waypoints are saved to the Waypoint Management dialog box [see *Manage your Navigation Data*].

#### Mark a Waypoint at the Boat Position

1. Press the MARK key.

#### Mark a Waypoint at the Cursor Position

- 1. Use the Cursor Control key to move the cursor to a position on the view.
- 2. Press the MARK key twice.

#### Marking a Waypoint at the Cursor Position

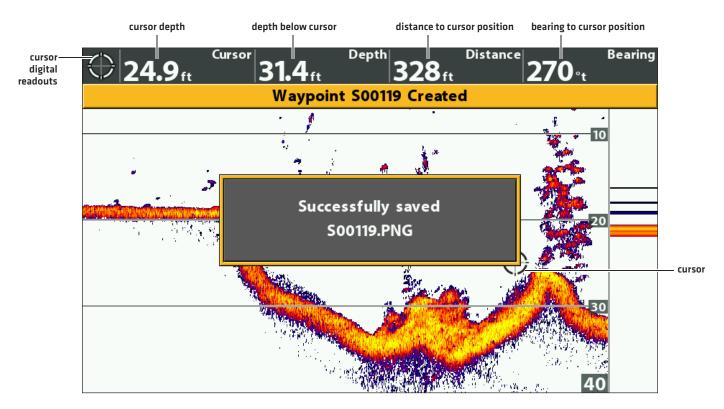

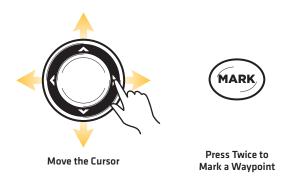

#### **Navigate to a Position**

Use the instructions in this section to start navigation to a position in the view. See *Navigation Overview* for more information about these features.

#### Navigate to the Cursor Position

- 1. Use the Cursor Control key to move the cursor to a position on the view.
- 2. Press the GOTO key twice.

When you press the GOTO key, a waypoint will be marked at the cursor position.

#### Navigate to a Saved Position

If you press the GOTO key, you can choose to start navigation from a list of saved waypoints and routes.

- 1. Press the GOTO key.
- 2. Select Nav Data. Press the RIGHT Cursor key.
- 3. Use the Cursor Control key to select a saved waypoint or route.
- 4. Press the RIGHT Cursor key to start navigation.

#### **Cancel Navigation**

- 1. Press the MENU key once.
- 2. Select Cancel Navigation. Press the RIGHT Cursor key.

#### **Starting Navigation to the Cursor Position**

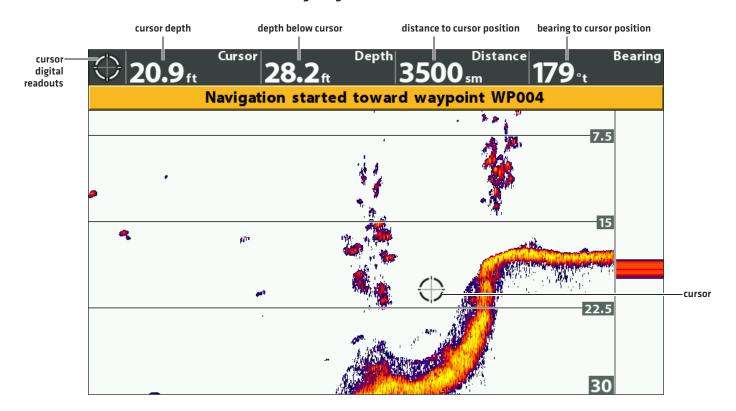

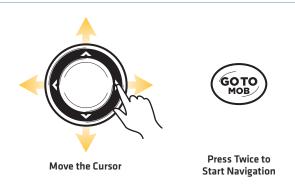

# **DISPLAY THE CIRCULAR FLASHER VIEW ON-SCREEN**

Circular Flasher View provides two ways to view sonar data in traditional flasher format. The view is controlled by the Ice Fishing Mode menu in the Sonar tab.

#### Display the Circular Flasher View

- 1. Press and hold the VIEW key.
- 2. Select Sonar > Circular Flasher View.

#### Circular Flasher View with Ice Fishing Mode Turned On

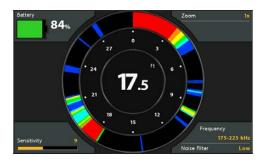

#### Turn on Ice Fishing Mode

- 1. Main Menu: Press the MENU key twice. Select the Sonar tab.
- 2. Select Ice Fishing Mode.
- 3. Select On.

| On  | When Ice Fishing Mode is on, the Circular Flasher View displays Real Time Sonar (RTS) returns in traditional flasher format with additional features, including Depth Cursor and Zoom. |
|-----|----------------------------------------------------------------------------------------------------|
| Off | When Ice Fishing Mode is off, the Circular Flasher View displays Real Time Sonar (RTS) returns in traditional flasher format.                                                          |

#### Select the Digital Depth Source (HELIX DI G2, HELIX CHIRP DI GPS G2 only)

If you connect an ice transducer to the HELIX DI G2 or HELIX CHIRP DI GPS G2 control head, set the Digital Depth Source to 2D Element. See **Set up Sonar** for details.

- 1. Main Menu (Advanced User Mode): Press the MENU key twice. Select the Sonar tab.
- 2. Select Digital Depth Source.
- 3. Select 2D Element.

# UNDERSTAND THE CIRCULAR FLASHER VIEW

You can use the Circular Flasher View with Ice Fishing Mode turned on or off. When Ice Fishing Mode is turned on, the view is maximized with information you need for ice fishing, including the depth, connected battery power percentage, and related menu settings.

Like a traditional sonar view, the Circular Flasher View displays the sonar return intensity with different colors.

Strong returns often result from rocky or hard bottoms (compacted sediment, rocks, fallen trees), while weaker returns often result from soft bottoms (sand, mud), vegetation, and small fish.

The colors used to represent high, medium, to low intensity returns are determined by the palette you choose (see *Adjust Settings While you Fish: Change the Sonar Colors Palette*).

#### Circular Flasher View with Ice Fishing Mode Turned On

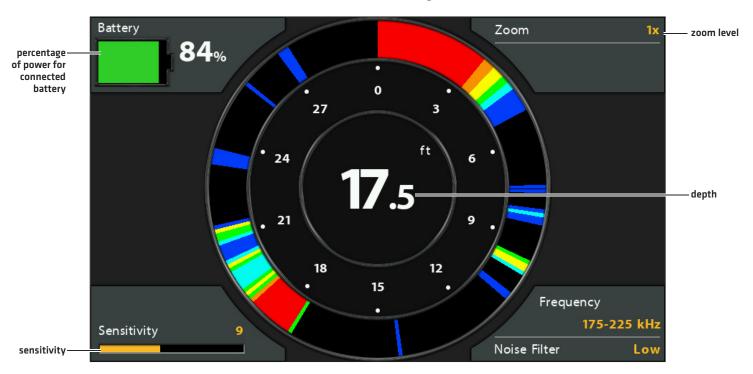

图

NOTE: To change the beam frequency or adjust the noise filter, see Set up Sonar.

69 Circular Flasher

The X-Press Menu provides menu options to adjust the sensitivity and range as you fish. The menus allow you to see more or less of the sonar returns from the transducer beams as you adjust each setting. Also, you can use key shortcuts on the view.

#### Adjusting Settings from the X-Press Menu (HELIX CHIRP SI GPS G2)

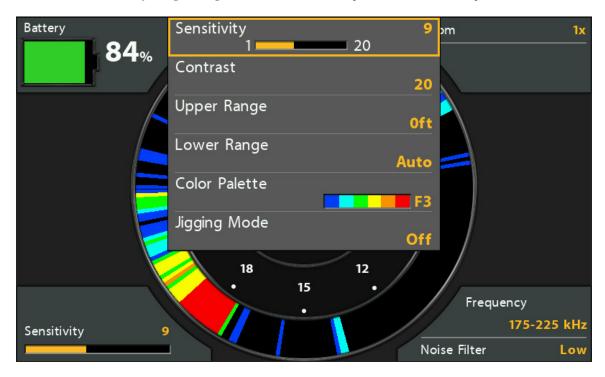

# **Adjust the Sensitivity**

Sensitivity controls how much detail is shown on the view. To eliminate the clutter from the display that is sometimes present in murky or muddy water, decrease the sensitivity. When operating in very clear water or greater depths, increase the sensitivity to see weaker returns.

#### Adjust the Sensitivity using the X-Press Menu

Use the following instructions to adjust the sensitivity.

- 1. Circular Flasher X-Press Menu: With the Circular Flasher View displayed on-screen, press the MENU key once.
- 2. Select Sensitivity.
- 3. Press the RIGHT or LEFT Cursor keys to increase or decrease the sensitivity.

## Select a Range of the Palette (Contrast)

Contrast allows you to choose a range of the Color Palette to display sonar returns. You can see a preview of the palette in the Color Palette menu. For details, see *Change the Sonar Colors Palette*.

When Contrast is set to 20 (default), the entire palette is used to display weak and strong sonar returns. As you increase the Contrast, the right range of the palette is used to display all sonar returns (whether weak or strong). As you decrease the Contrast, the left range of the palette is used to display all sonar returns (whether weak or strong).

- 1. Circular Flasher X-Press Menu: With the Circular Flasher View displayed on-screen, press the MENU key once.
- 2. Select Contrast.
- 3. Press the RIGHT or LEFT Cursor keys to move the selection left or right on the palette.

#### **Adjusting the Contrast**

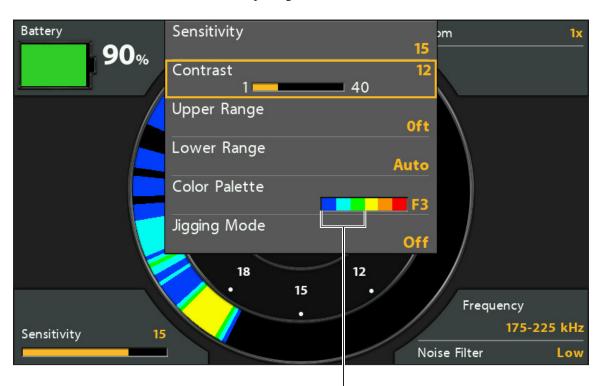

The low Contrast setting uses the left portion of the palette.

# Set the Upper/Lower Range

Upper Range and Lower Range control how much of the water column is displayed on the view. For example, if you are only interested in the area between 20 and 50 feet deep, set the Upper Range to 20 and the Lower Range to 50. The view will not display sonar returns outside of the set ranges, and greater detail for the selected range will be displayed.

- 1. Circular Flasher X-Press Menu: With the Circular Flasher View displayed on-screen, press the MENU key once.
- 2. Select Upper Range. Press the RIGHT or LEFT Cursor keys to adjust the setting.
- 3. Select Lower Range. Select Auto or set a specific depth (manual).

Auto: The Lower Range will be adjusted by the control head to follow the bottom automatically.

Manual: The control head locks onto the depth you select.

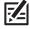

NOTE: There must be a difference of 10 feet between the upper and lower range settings.

71 Circular Flasher

### **Change the Sonar Colors Palette**

The X-Press Menu allows you to quickly change the display palette while you fish. If Ice Fishing Mode is on, additional palettes are available (F1, F2, F3). The Color Palette menu shows a preview of the palette, and the weak to strong sonar return range is displayed from left to right.

- 1. Circular Flasher X-Press Menu: With the Circular Flasher View displayed on-screen, press the MENU key once.
- 2. If Ice Fishing Mode is on, select Color Palette.

  If Ice Fishing Mode is off, select Sonar Colors.
- 3. Select a palette.

#### **Changing the Color Palette**

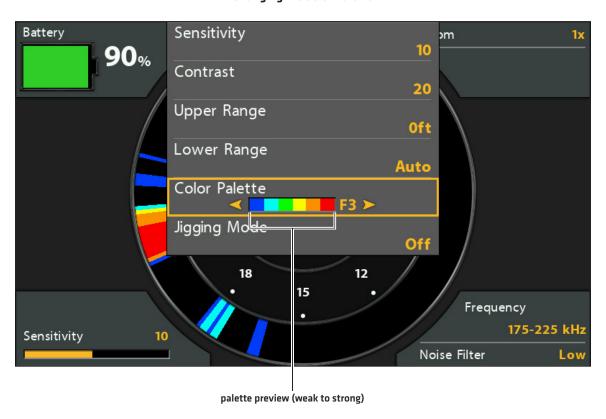

# Turn on/off Jigging Mode (HELIX CHIRP SI GPS G2 only)

If you have a HELIX CHIRP SI GPS G2, you can use Jigging Mode to refine the sonar returns shown in the Sonar View. This setting is influenced by the whether 2D CHIRP Mode is turned on or off. See **Set up Sonar** for more information.

- 1. Circular Flasher X-Press Menu: With a Sonar View displayed on-screen, press the MENU key once.
- 2. Select Jigging Mode.
- 3. Select On or Off.

Circular Flasher 72

| On  | Turn on Jigging Mode if you've selected Medium or Medium/High Frequency in the 2D CHIRP Display Frequency menu (with 2D CHIRP Mode turned on), or if you've selected 83 kHz or 83/200 kHz in the 2D Display Frequency menu (with 2D CHIRP Mode turned off). When Jigging Mode is turned on, the sonar returns are refined on the view, and the chart speed slows down to show more detail. |
|-----|----------------------------------------------------------------------------------------------------|
| Off | Turn off Jigging Mode if you've selected Low Frequency in the 2D CHIRP Display Frequency menu (with 2D CHIRP Mode turned on), or if you've selected 200 kHz in the 2D Display Frequency menu (with 2D CHIRP Mode turned off). Turn off Jigging Mode to display the sonar history at the selected chart speed and see coarser returns on the display.                                       |

# **Switch Frequencies**

If the transducer includes more than one downbeam frequency, use the CHECK/INFO key to quickly change the frequency used in the Circular Flasher View. For more information see *Set up Sonar*.

1. Press the CHECK/INFO key.

### Using the CHECK key to Switch Frequencies

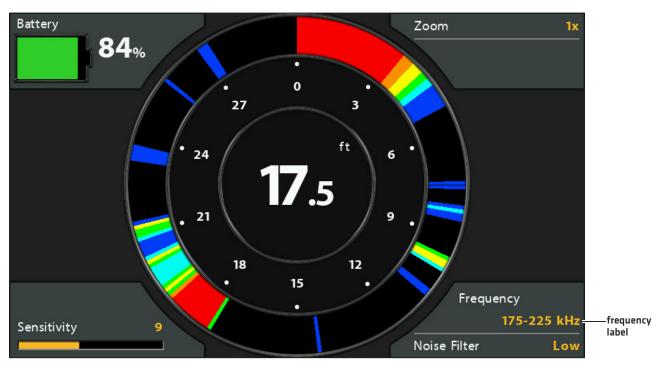

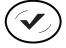

**Switch Frequencies** 

## Move the Depth Cursor

Use the Depth Cursor to identify a depth on the Circular Flasher View.

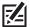

NOTE: Ice Fishing Mode must be turned on to enable this feature (see Display the Circular Flasher View On-Screen).

- 1. Activate: Press the DOWN Cursor key, and the purple cursor line will display on the dial.
- 2. Adjust the Cursor: Press the UP or DOWN Cursor keys.
- 3. EXIT: Press the EXIT key.

#### Circular Flasher View with Depth Cursor Displayed

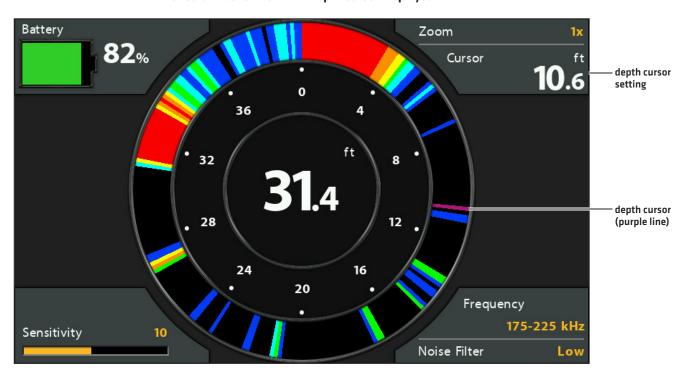

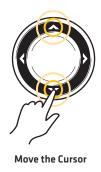

# **ZOOM IN/OUT IN CIRCULAR FLASHER VIEW**

The Zoom feature displays a 2x magnified view of the area you choose on the Circular Flasher View.

忆

NOTE: Ice Fishing Mode must be turned on to enable this feature (see Display the Circular Flasher View On-Screen).

## ZOOM In/Out using the ZOOM Keys

- 1. Activate: Press the +ZOOM key.
- 2. **Adjust the Zoom Range:** Press the RIGHT or LEFT Cursor keys to move the white zoom lines on the flasher dial.
- 3. Close Zoom: Press -ZOOM key.

### ZOOM In/Out using the Circular Flasher X-Press Menu

If your control head model does not include ZOOM keys, you will use the Zoom Level menu.

- 1. Circular Flasher X-Press Menu: With the Circular Flasher View displayed on-screen, press the MENU key once.
- 2. Select Zoom Level.
- 3. Select 2X.
- 4. Adjust the Zoom Range: Press the RIGHT or LEFT Cursor keys to move the white zoom lines on the flasher dial.

75

5. Close Zoom: Press the MENU key. Select Zoom Level > 1X.

### Magnifying Sonar Returns in the Circular Flasher View

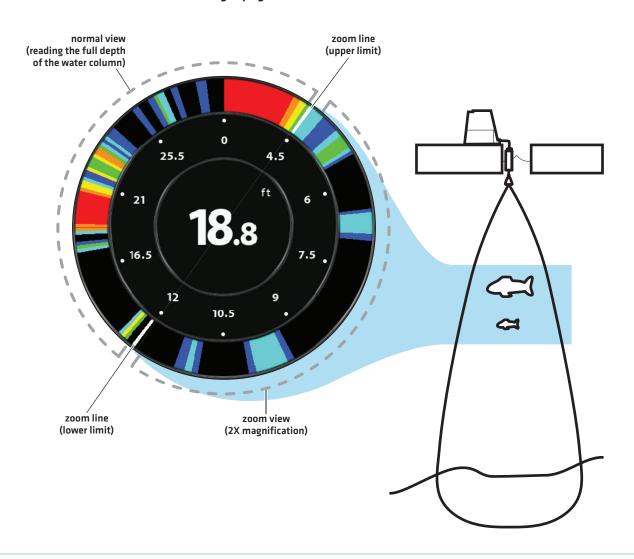

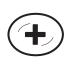

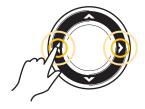

ZOOM In

Move the Zoom Range

There are a variety of views available to display Down Imaging data. You can also customize the view by showing or hiding information [see *Customize the Down Imaging View*], and you can adjust the sonar settings to refine the information displayed on-screen [see *Adjust Settings While you Fish*]. The changes you make are applied to all Down Imaging views.

### Display a Down Imaging View

- 1. Press and hold the VIEW key.
- 2. Select Sonar > Down Imaging View.

#### **Down Imaging View**

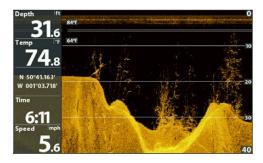

### Display a Down Imaging Combo View

- 1. Press and hold the VIEW key.
- To open a Down Imaging Combo View, select Sonar.
   To open a Chart Combo View (Down Imaging and Chart together), select Chart.
- 3. Select a view to display on-screen. Press the RIGHT Cursor key.

#### Sonar > Down/Sonar Combo View

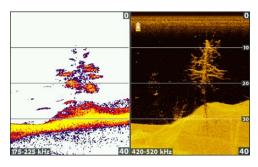

For more information, see the Sonar section.

#### Sonar > Down/Side/Sonar Combo View

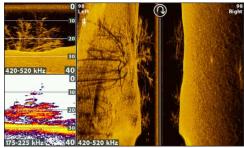

For more information, see the *Sonar* and *Side Imaging* sections.

## Chart > Chart/Down Combo View

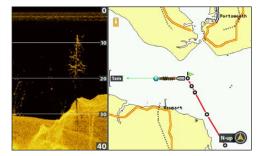

For more information, see Navigation Overview.

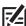

**NOTE:** The available views are determined by your control head model and the installed transducer. See each related section of the manual (*Views, Sonar, Side Imaging, Navigation Overview*, etc.) for more information.

## UNDERSTAND THE DOWN IMAGING VIEW

The images you see on the Down Imaging display are produced using sonar technology. Each time the unit pings, a strip of data representing all the echoes received by the transducer are put together on the display to form the image that you see. Like traditional 2D Sonar, the sonar history scrolls left across the screen.

Down Imaging beams "illuminate" the bottom contour, structure, and fish. The beams are wide (side to side) but very thin from front to back.

#### **Down Imaging View**

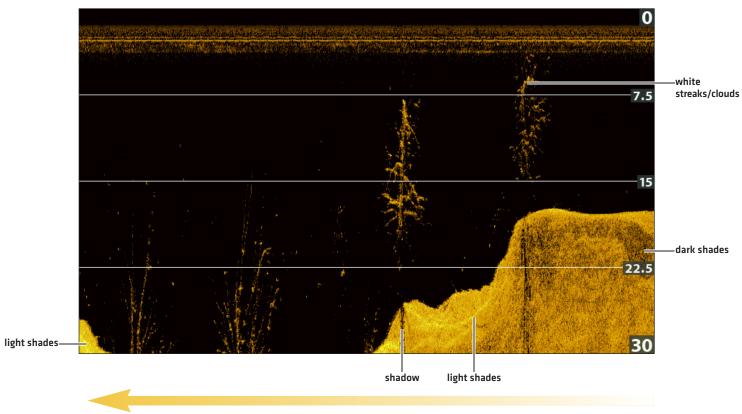

Sonar History – Historical returns scroll left across the view.

Use the light and dark parts of the display to interpret the objects under your boat as follows:

Dark shades represent soft returns (mud, sand) or descending terrain.

Light shades represent denser terrain [timber, rocks] or rising terrain. A very hard bottom may appear as white on the display.

White Streaks or Clouds may represent fish on the display.

**Shadows** are not caused by light but by the lack of a sonar return. Objects standing on the bottom cause a sonar shadow to appear on the display. The longer the shadow, the taller the object. Fish may also cast shadows. You can use the shadow to interpret where the fish or object is located in relation to the bottom.

## Customize the Down Imaging View

You can customize the Down Imaging views by showing or hiding information, such as depth lines, temperature graph, and digital readouts. You can also change the color palette.

#### **Customizing the Down Imaging View**

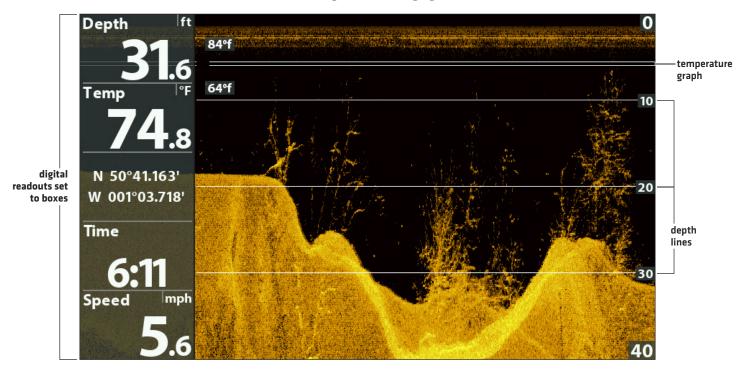

图

**NOTE:** Digital readouts can be displayed as an overlay, or they can be displayed in data boxes (see **Views: Display Digital Readouts**).

## **Show/Hide Depth Lines**

The depth lines show incremental marks between the upper and lower depth range. See **Adjust Settings While you Fish** for details. The Depth Lines menu is shared with the Sonar View, so turning them on or off will affect the Sonar Views and the Down Imaging Views.

- 1. Main Menu (Advanced User Mode): Press the MENU key twice. Select the Sonar tab.
- 2. Select Depth Lines.
- 3. Select On (show) or Off (hide).

# Show/Hide the Temperature Graph

The temperature graph displays the temperature changes over the recent sonar history. A temperature input from the installed transducer or temp/speed accessory is required to enable this feature. The Temperature Graph menu is shared with the Sonar View, so turning it on or off will affect the Sonar Views and the Down Imaging Views.

- 1. Main Menu: Press the MENU key twice. Select the Sonar tab.
- 2. Select Temperature Graph.
- 3. Select On (show) or Off (hide).

## **Change the View Colors**

The DI Colors menu changes the palette used to display sonar returns on the view.

#### Down Imaging View with Palette 10 Selected (DI Colors)

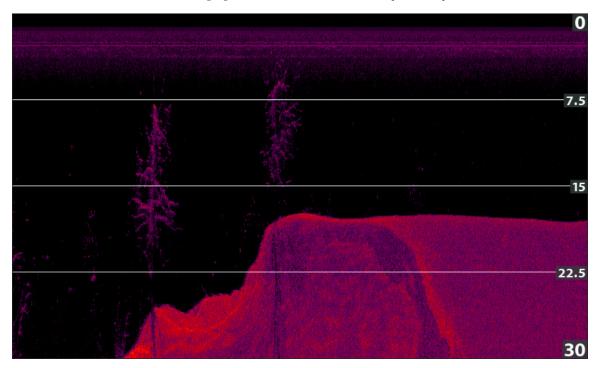

## **Change the Down Imaging Colors Palette**

- 1. **Down Imaging X-Press Menu:** With a Down Imaging View displayed on-screen, press the MENU key once.
- 2. Select DI Colors.
- 3. Select a palette.

## Show/Hide the Frequency Label

The Frequency Label displays the currently selected frequencies. See **Set up Sonar**.

- 1. Main Menu: Press the MENU key twice. Select the **Sonar** tab.
- 2. Select Frequency Label.
- 3. Select On (show) or Off (hide).

### Down Imaging View with the Frequency Label Turned On

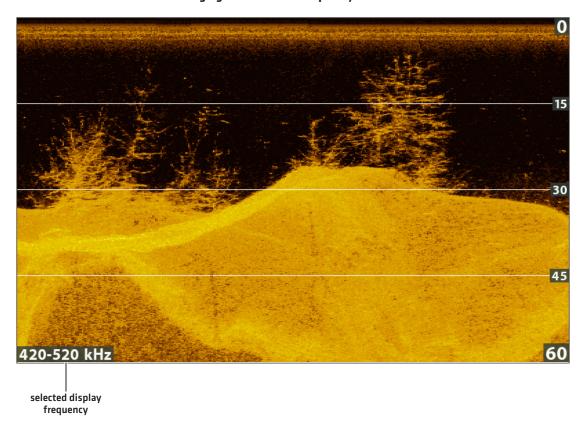

The X-Press Menu provides menu options to adjust the sensitivity and range as you fish. You can also control how fast the sonar history scrolls across the screen. The menus allow you to see more or less of the sonar returns from the transducer beams as you adjust each setting. Also, you can use key shortcuts on the view.

#### Adjusting Settings from the Down Imaging X-Press Menu

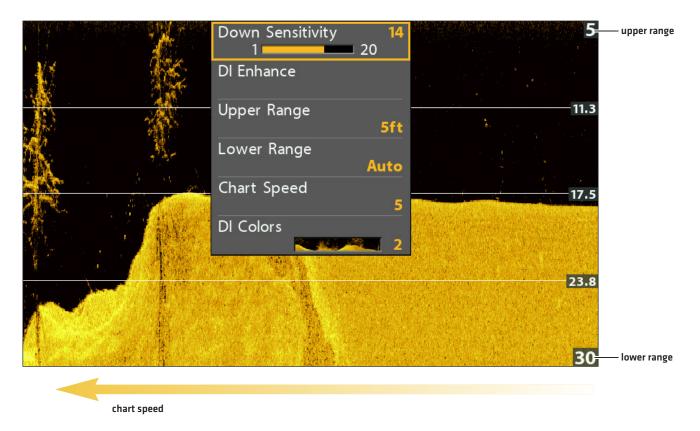

## **Adjust Sensitivity**

Sensitivity controls how much detail is shown on the view. You can adjust sensitivity from the X-Press Menu or the DI Enhance menu (see Enhance the Down Imaging View). The sensitivity can also be adjusted using the +/- ZOOM keys.

**Decrease the sensitivity** to eliminate the clutter from the display that is sometimes present in murky or muddy water. When operating in very clear water or greater depths, **increase the sensitivity** to see weaker returns.

### Adjust the Sensitivity using the X-Press Menu

- 1. Down Imaging X-Press Menu: With a Down Imaging View displayed on-screen, press the MENU key once.
- 2. Select Down Sensitivity.
- 3. Press the RIGHT or LEFT Cursor keys to increase or decrease the sensitivity.

#### Adjust the Sensitivity using the ZOOM Keys

If your control head includes +/-ZOOM keys, you can use them to adjust the sensitivity.

1. With a Sonar View displayed on-screen, press the +ZOOM key or -ZOOM key.

#### Adjusting the Sensitivity using the +/-ZOOM Keys

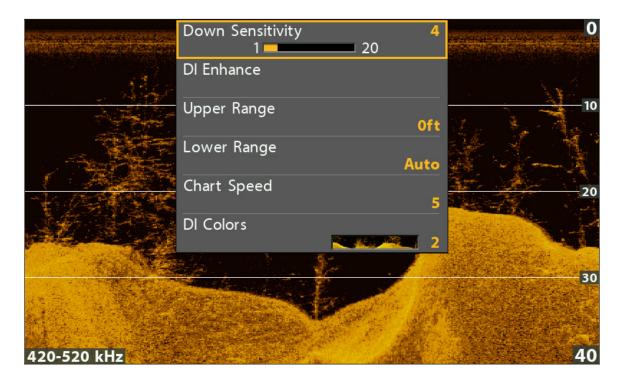

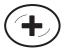

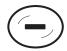

**Increase Sensitivity** 

**Decrease Sensitivity** 

## **Enhance the Down Imaging View**

The DI Enhance menu allows you to adjust the sensitivity, contrast, and sharpness on the Down Imaging View. As you adjust each setting, the changes are displayed immediately on the view.

#### **Enhancing the Down Imaging View**

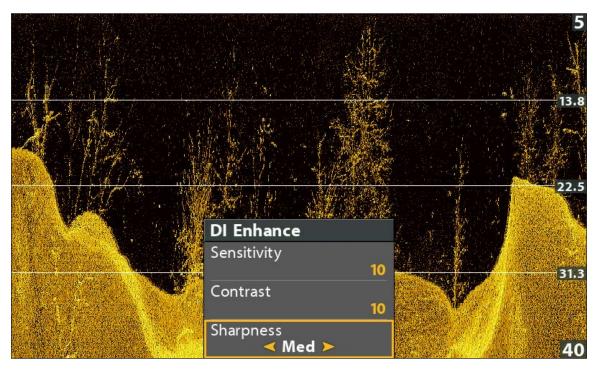

### **Enhance the Down Imaging View**

- 1. **Down Imaging X-Press Menu:** With a Down Imaging View displayed on-screen, press the MENU key once.
- 2. Select DI Enhance. Press the RIGHT Cursor key.
- 3. Use the Cursor Control key to select each menu and adjust the setting.

| Sensitivity | Sensitivity controls how much detail is shown on the view. <b>Decrease the sensitivity</b> to eliminate the clutter from the display that is sometimes present in murky or muddy water. When operating in very clear water or greater depths, <b>increase the sensitivity</b> to see weaker returns that may be of interest. This menu can also be adjusted from the Down Imaging X-Press Menu (DI Sensitivity). |
|-------------|----------------------------------------------------------------------------------------------------|
| Contrast    | Adjust the Contrast setting to accent the light and dark parts of the Down Imaging data to provide greater definition. To intensify the strong returns, increase the contrast. To intensify the weak returns, decrease the contrast.                                                                                                    |
| Sharpness   | Turn on sharpness and select a filter level to sharpen the edges of the Down Imaging data.                                                                                                    |

## Set the Upper/Lower Range

Upper Range and Lower Range control how much of the water column is displayed on the view. For example, if you are only interested in the area between 20 and 50 feet deep, set the Upper Range to 20 and the Lower Range to 50. The view will not display sonar returns outside of the set ranges, and greater detail for the selected range will be displayed.

- Down Imaging X-Press Menu (Advanced User Mode): With a Down Imaging View displayed on-screen, press the MENU key once.
- 2. Select Upper Range. Press the RIGHT or LEFT Cursor keys to adjust the setting.
- 3. Select Lower Range. Select Auto or set a specific depth (manual).

Auto: The Lower Range will be adjusted by the control head to follow the bottom automatically.

Manual: The control head locks onto the depth you select.

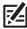

NOTE: There must be a difference of 10 feet between the upper and lower range settings.

## **Change the Chart Speed**

Chart Speed controls how fast the sonar history moves across the view and how much detail is shown.

- 1. Down Imaging X-Press Menu: With a Down Imaging View displayed on-screen, press the MENU key once.
- 2. Select Chart Speed.
- 3. Press the RIGHT or LEFT Cursor keys to adjust the setting.

## **Change the DI Colors**

The Down Imaging X-Press Menu allows you to quickly change the display palette while you fish. See **Customize the Down Imaging View: Change the View Colors** for more information.

- 1. Down Imaging X-Press Menu: With a Down Imaging View displayed on-screen, press the MENU key once.
- 2. Select DI Colors.
- 3. Select a palette.

# **Change the Imaging SwitchFire Mode**

Imaging SwitchFire controls how the sonar returns are displayed in the Down Imaging and Side Imaging Views.

- 1. Main Menu: Press the MENU key twice. Select the Sonar tab.
- 2. Select Imaging SwitchFire.
- 3. Select Clear Mode or Max Mode.

**Clear Mode:** Clutter is filtered, and sonar returns are interpreted to provide more details on-screen about the objects within the transducer beam(s).

Max Mode: The view shows the most sonar information available within the transducer beam(s).

## **Switch Frequencies**

If the transducer includes more than one frequency for Down Imaging, use the CHECK/INFO key to quickly change the frequency used in the Down Imaging View. For more information see **Sonar Overview** and **Set up Sonar**.

1. With a Down Imaging View displayed on-screen, press the CHECK/INFO key.

# REVIEW DOWN IMAGING HISTORY AND ZOOM IN/OUT

In addition to adjusting the sonar settings while you fish, you can freeze the sonar history, magnify sonar returns, and review position information.

## Freeze the Down Imaging View

Press any arrow on the Cursor Control key, and the sonar history will freeze and the cursor will display on-screen. If you move the cursor over a sonar return, digital readouts for the cursor position are displayed on the view.

- 1. Press any arrow on the Cursor Control key.
- 2. Move the cursor over a sonar return.
- 3. Review the cursor position and depth information in the digital readouts.

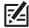

NOTE: To mark a waypoint or start navigation to the cursor position, see Navigation in Down Imaging Views.

## Zoom In/Zoom Out using the X-Press Menu

If your control head does not include ZOOM keys, you will use the X-Press menu to magnify a selected part of the view.

- 1. Use the Cursor Control key to move the cursor to a position on the view.
- 2. Press the MENU key once.
- 3. Select DI Zoom.
- 4. Press the RIGHT or LEFT Cursor keys to adjust the setting.
- 5. Close: Turn off DI Zoom.

## Zoom In/Zoom Out using the ZOOM Keys

If your control head includes +/-ZOOM keys, use the instructions in this section to magnify the selected part of the view.

- 1. Use the Cursor Control key to move the cursor to a position on the view.
- 2. **Zoom In:** Press the +ZOOM key.

**Zoom Out:** Press the -ZOOM key.

3. Close: Press the EXIT key.

## Zooming into the Down Imaging History

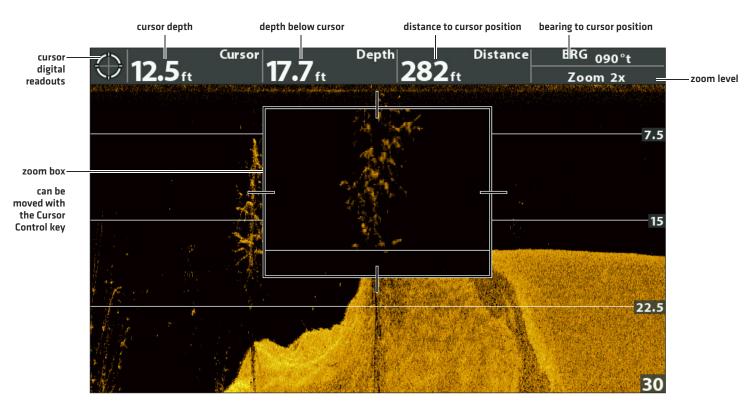

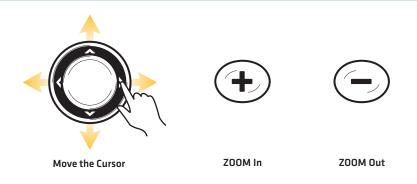

## **NAVIGATION IN DOWN IMAGING VIEWS**

To mark waypoints and start navigation, the control head must have a GPS Fix from a connected or internal GPS receiver. See **Getting Started** for more information.

## Mark a Waypoint

You can mark a waypoint at the boat position or the cursor position. Waypoints are saved to the Waypoint Management dialog box [see *Manage your Navigation Data*].

### Mark a Waypoint at the Boat Position

1. Press the MARK key.

### Mark a Waypoint at the Cursor Position

- 1. Use the Cursor Control key to move the cursor to a position on the view.
- 2. Press the MARK key twice.

#### Marking a Waypoint at the Cursor Position

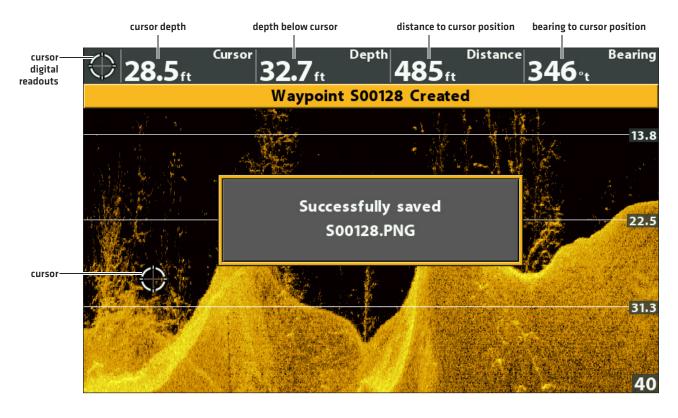

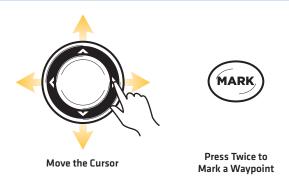

## **Navigate to a Position**

Use the instructions in this section to start navigation to a position in the view. See *Navigation Overview* for more information about these features.

## **Navigate to the Cursor Position**

- 1. Use the Cursor Control key to move the cursor to a position on the view.
- 2. Press the GOTO key twice.

When you press the GOTO key, a waypoint will be marked at the cursor position.

### Navigate to a Saved Position

If you press the GOTO key, you can choose to start navigation from a list of saved waypoints and routes.

- 1. Press the GOTO key.
- 2. Select Nav Data. Press the RIGHT Cursor key.
- 3. Use the Cursor Control key to select a saved waypoint or route.
- 4. Press the RIGHT Cursor key to start navigation.

### **Cancel Navigation**

- 1. Press the MENU key once.
- 2. Select Cancel Navigation. Press the RIGHT Cursor key.

There are a variety of views available to display Side Imaging data. You can also customize the view by showing or hiding information [see *Customize the Side Imaging View*], and you can adjust the sonar settings to maximize the information displayed on-screen [see *Adjust Settings While you Fish*]. The changes you make are applied to all Side Imaging views.

### Display a Side Imaging View

- 1. Press and hold the VIEW key.
- 2. Select Sonar > Side Imaging View.

#### **Side Imaging View**

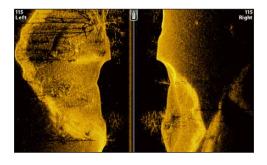

### Display a Side Imaging Combo View

- 1. Press and hold the VIEW key.
- To open a Side Imaging Combo View, select Sonar.
   To open a Chart Combo View (Side Imaging and Chart together), select Chart.
- 3. Select a view to display on-screen. Press the RIGHT Cursor key.

#### Sonar > Side/Sonar Combo View

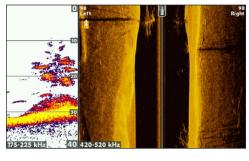

For more information, see the Sonar section.

#### Sonar > Down/Side/Sonar Combo View

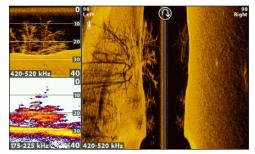

For more information, see the Sonar and Down Imaging sections.

## Chart > Chart/Side Combo View

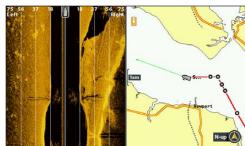

For more information, see Navigation Overview.

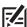

**NOTE:** The available views are determined by your control head model and the installed transducer. See each related section of the manual (*Views, Sonar, Down Imaging, Navigation Overview,* etc.) for more information.

## UNDERSTAND THE SIDE IMAGING VIEW

Side Imaging beams "illuminate" the bottom contour, structure, and fish. The side beam coverage is very thin from front to back, yet very wide from top to bottom. The bottom composition determines the intensity of the sonar return, and upward slopes that face the transducer reflect sonar better than downward slopes that face away from the transducer.

#### **Side Imaging View**

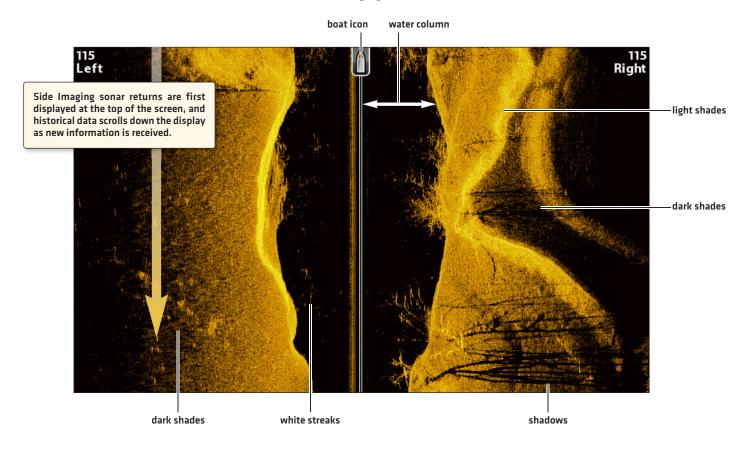

Use the light and dark parts of the display to interpret the objects on the view as follows:

**Shadows:** The longer the shadow, the taller the object. Fish also cast shadows, and their distance from the bottom can be interpreted by their shadow.

Light Shades represent denser terrain (possibly compacted sediment, timber, rocks) or rising terrain.

**Water Column:** shows the relative depth of the water under the boat at any given time. Variations in the width of the water column show variations in the distance to the bottom as the boat passes over. See the illustration *Interpreting the Side Imaging View*.

White Streaks or Clouds may represent fish on the display.

Dark Shades represent soft returns (possibly sand or mud) or descending terrain.

#### **Interpreting the Side Imaging View**

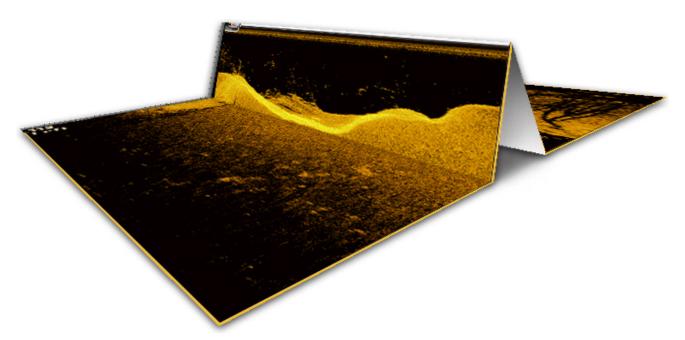

To visualize how Side Imaging works, the Side Imaging View illustration can be folded down the middle and then folded again at the lowest point of the water column. The raised area reveals the water column with its relative depth of the water under the boat. In the Side Imaging View, variations in the width of the water column show variations in the distance to the bottom as the boat passes over.

## For Best Side Imaging Performance

- Boat Speed: trolling
- Straight line navigation
- Minimum turning time and wave turbulence

## CUSTOMIZE THE SIDE IMAGING VIEW

The settings in this section are optional. You can use the default settings for the view, or you can customize it with your preferences.

#### **Showing Digital Readouts and SI Range Lines**

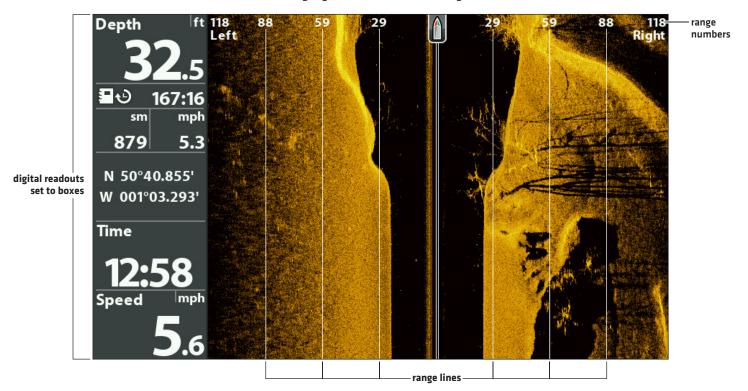

# Show/Hide SI Range Lines

SI Range Lines divide each side beam range into equal sections on the Side Imaging View. Use the range lines to estimate the location of objects. You can show or hide range lines on the view.

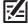

**NOTE:** The range numbers are estimated and should not be used for measurement. If SI Range Lines and Contour Mode are turned on, the SI Range Lines will remain on the display, but the individual range numbers will not be available.

- 1. Main Menu: Press the MENU key twice. Select the Sonar tab.
- 2. Select SI Range Lines.
- 3. Select On (show) or Off (hide).

# Show/Hide Digital Readouts on the Side Imaging View

If you have Digital Readouts set to Boxes on all views, you can hide the digital readout boxes on the Side Imaging View exclusively. For details, see *Views: Display Digital Readouts*.

- 1. Main Menu: Press the MENU key twice. Select the Sonar tab.
- 2. Select SI Readouts
- 3. Select On (show) or Off (hide).

# **Change the View Colors**

The SI Colors menu changes the colors used to display sonar returns on the view.

- 1. Side Imaging X-Press Menu: With a Side Imaging View displayed on-screen, press the MENU key once.
- 2. Select SI Colors.
- 3. Select a palette.

### Side Imaging View with Palette 1 Displayed

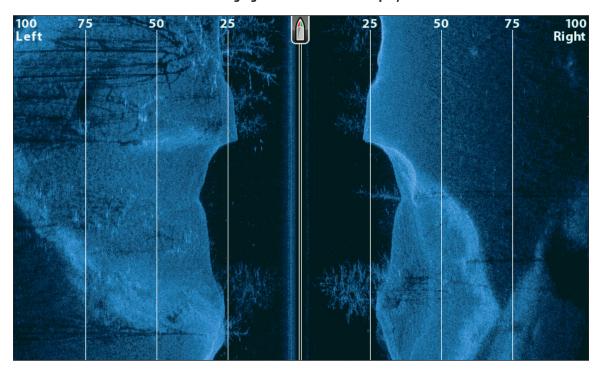

## Show/Hide the Frequency Label

The Frequency Label displays the currently selected frequencies. See **Set up Sonar**.

- 1. Main Menu: Press the MENU key twice. Select the **Sonar** tab.
- 2. Select Frequency Label.
- 3. Select On (show) or Off (hide).

Side Imaging View with the Frequency Label Turned On

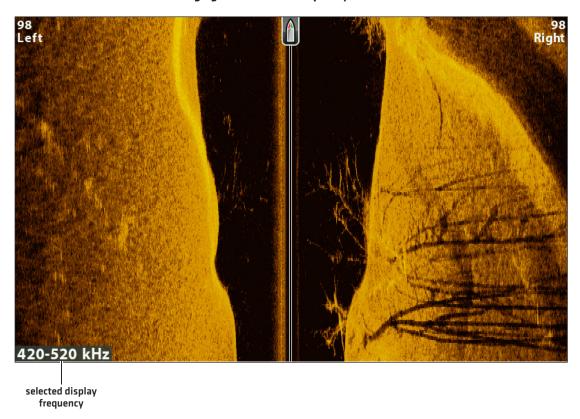

The X-Press Menu provides menu options to adjust the sensitivity and range as you fish. You can also control how fast the sonar history scrolls down the screen. The menu options allow you to see more or less of the sonar returns from the transducer beams as you adjust each setting. Also, you can use key shortcuts on the view.

## **Adjust Sensitivity**

Sensitivity controls how much detail is shown on the view. You can adjust sensitivity from the X-Press Menu or the Enhance menu [see *Enhance the Side Imaging View*]. The sensitivity can also be adjusted using the +/- ZOOM keys.

**Decrease the sensitivity** to eliminate the clutter from the display that is sometimes present in murky or muddy water. When operating in very clear water or greater depths, **increase the sensitivity** to see weaker returns.

### Adjust the Sensitivity using the X-Press Menu

- 1. Side Imaging X-Press Menu: With a Side Imaging View displayed on-screen, press the MENU key once.
- 2. Select SI Sensitivity.
- 3. Press the RIGHT or LEFT Cursor keys to increase or decrease the sensitivity.

## Adjust the Sensitivity using the ZOOM Keys

If your control head includes +/-Z00M keys, you can use them to adjust the sensitivity.

1. With a Sonar View displayed on-screen, press the +ZOOM key or -ZOOM key.

### Adjusting the Sensitivity using the +/-ZOOM Keys

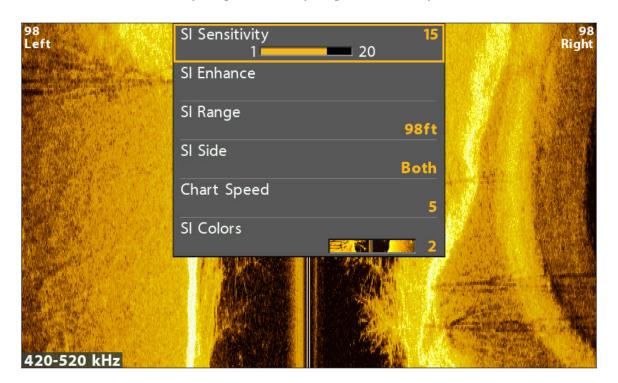

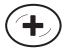

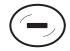

Increase Sensitivity

**Decrease Sensitivity** 

# **Enhance the Side Imaging View**

The SI Enhance menu allows you to adjust the sensitivity, contrast, and sharpness on the Side Imaging View. As you adjust each setting, the changes are displayed immediately on the view, so you can fine tune the display. You can also turn on/off the Contour Mode from this menu so the water column is displayed or hidden on the view.

#### **Enhancing the Side Imaging View**

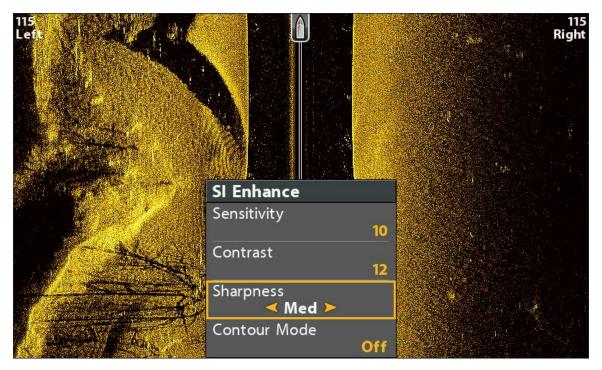

### **Enhance the Side Imaging View**

- 1. Side Imaging X-Press Menu: With a Side Imaging View displayed on-screen, press the MENU key once.
- 2. Select SI Enhance. Press the RIGHT Cursor key.
- 3. Use the Cursor Control key to select each menu and adjust the setting.

| Sensitivity  | Sensitivity controls how much detail is shown on the view. <b>Decrease the sensitivity</b> to eliminate the clutter from the display that is sometimes present in murky or muddy water. When operating in very clear water or greater depths, <b>increase the sensitivity</b> to see weaker returns that may be of interest. This menu can also be adjusted from the Side Imaging X-Press Menu (SI Sensitivity). |
|--------------|----------------------------------------------------------------------------------------------------|
| Contrast     | Adjust the Contrast setting to accent the light and dark parts of the Side Imaging data to provide greater definition. To intensify the strong returns, increase the contrast. To intensify the weak returns, decrease the contrast.                                                                                                    |
| Sharpness    | Turn on sharpness and select a filter level to sharpen the edges of the Side Imaging data.                                                                                                    |
| Contour Mode | Contour Mode controls how the water column is displayed in the Side Imaging Views. When Contour Mode is turned off, the water column is displayed on the view. The location of a target on the display is based on the slant range to the target.                                                                                                    |
|              | When Contour Mode is turned on, the bottom is graphed at a constant point on the display, regardless of changes in depth. The Side Imaging beams are divided by a vertical line. The water column is removed from the view, which allows the display to show targets at their linear horizontal distance. The location of a target may be easier to interpret when the water column is removed.                  |

## **Contour Mode Off**

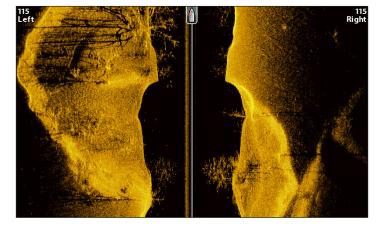

The water column is displayed on the Side Imaging View.

## Contour Mode On

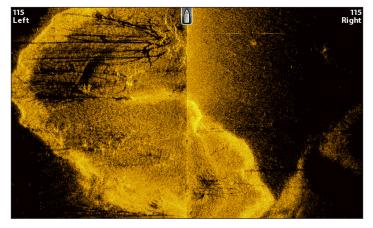

The water column is removed from the Side Imaging View.

## Adjust the Side Imaging Range

SI Range sets the deepest range that will be displayed on the Side Imaging views. Choose a low range number to focus on a shorter distance of the water column and see greater detail on the view. Choose a higher range number to see farther into the water and see an overview of details on the screen.

- 1. Side Imaging X-Press Menu: With a Side Imaging View displayed on-screen, press the MENU key once.
- 2. Select SI Range.

Auto: The Range will be adjusted by the control head to follow the bottom automatically.

Manual: The control head locks onto the depth you select.

**Side Imaging units** default to the Side Imaging range setting if the **SI Range** is set deeper than the Max Depth. See **Set up Sonar** for more information.

## **Display Beams**

Use SI Side to select which Side Imaging beam will be shown on the display.

#### Side Imaging View with the Left Beam Displayed

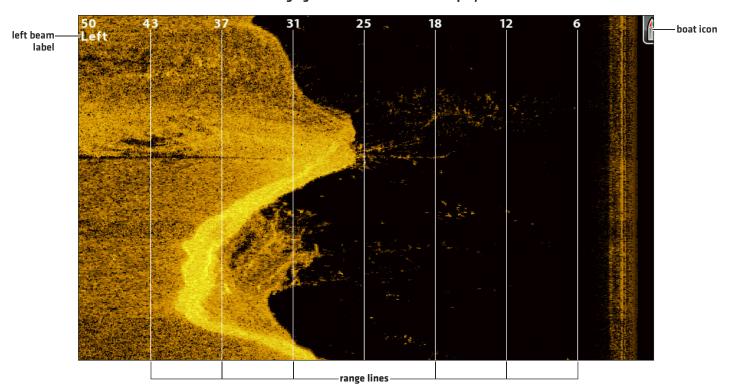

#### Select Beams to Display on the View

- 1. Side Imaging X-Press Menu: With a Side Imaging View displayed on-screen, press the MENU key once.
- 2. Select SI Side.
- 3. Select a beam or both beams to display.

## **Change the Chart Speed**

Chart Speed controls how fast the sonar history moves down the view and how much detail is shown.

- 1. Side Imaging X-Press Menu: With a Side Imaging View displayed on-screen, press the MENU key once.
- 2. Select Chart Speed.
- 3. Press the RIGHT or LEFT Cursor keys to adjust the setting.

## **Change the View Colors**

The Side Imaging X-Press Menu allows you to quickly change the display palette while you fish. See *Customize the Side Imaging View: Change the View Colors* for more information.

- 1. Side Imaging X-Press Menu: With a Side Imaging View displayed on-screen, press the MENU key once.
- 2. Select SI Colors.
- 3. Select a palette.

## Change the Imaging SwitchFire Mode

Imaging SwitchFire controls how the sonar returns are displayed in the Down Imaging and Side Imaging Views.

- 1. Main Menu: Press the MENU key twice. Select the Sonar tab.
- 2. Select Imaging SwitchFire.
- 3. Select Clear Mode or Max Mode.

Clear Mode: Clutter is filtered, and sonar returns are interpreted to provide more details on-screen about the objects within the transducer beam(s).

Max Mode: The view shows the most sonar information available within the transducer beam(s).

# REVIEW SIDE IMAGING HISTORY AND ZOOM IN/OUT

In addition to adjusting the sonar settings while you fish, you can freeze the sonar history, magnify sonar returns, and review position information.

## Freeze the Side Imaging View

Press any arrow on the Cursor Control key, and the sonar history will freeze and the cursor will display on-screen. If you move the cursor over a sonar return, digital readouts for the cursor position are displayed on the view.

- 1. Press any arrow on the Cursor Control key.
- 2. Move the cursor over a sonar return.
- 3. Review the cursor position and depth information in the digital readouts.

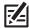

NOTE: To mark a waypoint or start navigation to the cursor position, see Navigation in Side Imaging Views.

## Zoom In/Zoom Out

To take a closer look, use the ZOOM keys to magnify the selected part of the view.

1. Use the Cursor Control key to move the cursor to a position on the view.

2. **Zoom In:** Press the +ZOOM key.

Zoom Out: Press the -ZOOM key.

3. Close: Press the EXIT key.

### **Zooming into the Side Imaging History**

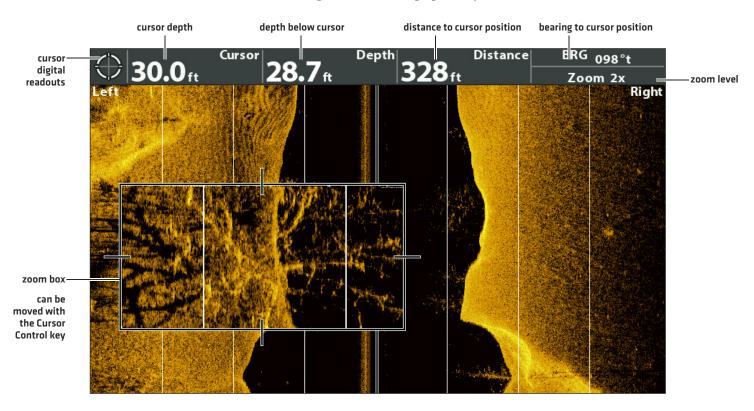

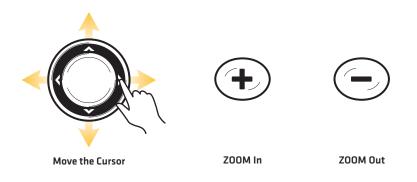

## **NAVIGATION IN SIDE IMAGING VIEWS**

To mark waypoints and start navigation, the control head must have a GPS Fix from a connected or internal GPS receiver. See **Getting Started** for more information.

## Turn on/off SI Navigation

SI Navigation controls how the boat icon is displayed in Side Imaging Views. See *Navigate to a Position* for more information. If SI Navigation is turned on, an arrow icon indicates the direction the boat needs to turn to reach the next waypoint during navigation.

**If SI Navigation is turned off,** the boat icon will not change during navigation although you can still mark waypoints and start navigation from a Side Imaging View.

- 1. Main Menu: Press the MENU key twice. Select the Nav tab.
- 2. Select SI Navigation.
- 3. Select On or Off.

## Mark a Waypoint

You can mark a waypoint at the boat position or the cursor position. Waypoints are saved to the Waypoint Management dialog box [see *Manage your Navigation Data*].

### Mark a Waypoint at the Boat Position

1. Press the MARK key.

### Mark a Waypoint at the Cursor Position

- 1. Use the Cursor Control key to move the cursor to a position on the view.
- 2. Press the MARK key twice.

## **Navigate to a Position**

Use the instructions in this section to start navigation to a position in the view. See **Navigation Overview** for more information about these features.

#### **Navigate to the Cursor Position**

- 1. Use the Cursor Control key to move the cursor to a position on the view.
- 2. Press the GOTO key twice.

When you press the GOTO key, a waypoint will be marked at the cursor position.

#### Navigate to a Saved Position

If you press the GOTO key, you can choose to start navigation from a list of saved waypoints and routes.

- 1. Press the GOTO key.
- 2. Select Nav Data. Press the RIGHT Cursor key.
- 3. Use the Cursor Control key to select a saved waypoint or route.
- 4. Press the RIGHT Cursor key to start navigation.

### **Navigating to a Waypoint**

direction to turn the boat to reach the next waypoint (SI Navigation On)

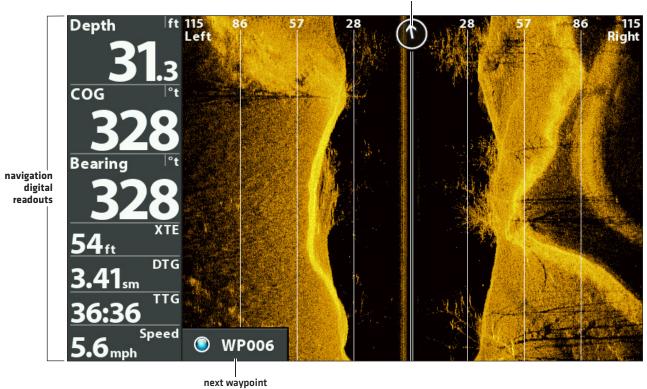

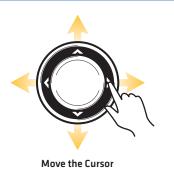

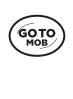

**Press Twice to** 

**Start Navigation** 

## **Cancel Navigation**

- 1. Press the MENU key once.
- 2. Select Cancel Navigation. Press the RIGHT Cursor key.

## MANAGE SCREEN SNAPSHOTS AND RECORDINGS

Snapshot and Recording View displays the saved screen snapshots and recordings from the installed microSD card (separate purchase required). Use this view to review the snapshot and recording file details, start recording, and adjust the recording settings.

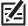

**NOTE:** Also, this feature can be helpful in troubleshooting any sonar-related issues. If you contact Humminbird Customer Service for sonar troubleshooting assistance, you may be asked to perform one of the tasks in this section. See **Email Files to Customer Service** for details.

### Display the Screen Snapshot and Recording View

To view the saved screen snapshots from the installed microSD Card, open the Snapshot and Recording View. If Screen Snapshot Waypoint is turned on when the screen snapshot is taken, you can view the saved file from Chart View.

- 1. Press and hold the VIEW key.
- 2. Select System > Screen Snapshot and Recording View.

#### **Snapshot and Recording View**

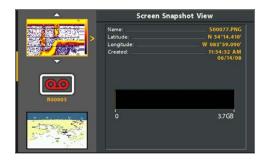

## **Enable Screen Snapshot and Recording**

To enable Screen Snapshot and Recording, a microSD card must be installed in the control head. See **HELIX Control Head** for more information. If Screen Snapshot Waypoint is turned on, a waypoint will also be saved at the boat or cursor location when you take a screen snapshot. The waypoint is saved with the same file name as the screen snapshot.

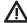

**CAUTION!** On the microSD card, you will see that a DAT (or a .TXT) file is created for every .PNG screen snapshot. This data file is required for viewing the screen snapshots from your control head, so don't delete these files.

#### **Enable Screen Snapshot and Recording**

1. Install a microSD card into the control head card slot. See HELIX Control Head: microSD Card Slot for details.

### **Enable Marking a Waypoint with each Screen Snapshot**

If Screen Snapshot Waypoint is turned on, a waypoint will also be saved at the boat or cursor location when you take a screen snapshot. The waypoint is saved with the same file name as the screen snapshot.

- 1. Main Menu: Press the MENU key twice. Select the Accessories tab.
- 2. Select Screen Snapshot Waypoint.
- 3. Select On.

## **Take Screen Snapshots**

**Screen Snapshots** are saved pictures of the view on the screen. The screen snapshot will include the menus, dialog boxes, warnings, and messages that were active when the screen snapshot was taken. If Screen Snapshot Waypoint is turned on, a waypoint will also be saved at the boat or cursor location when you take a screen snapshot.

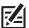

NOTE: A microSD card must be installed in the control head to use the Snapshot and Recording features.

1. From any view or cursor location you want to capture, press and hold the MARK key.

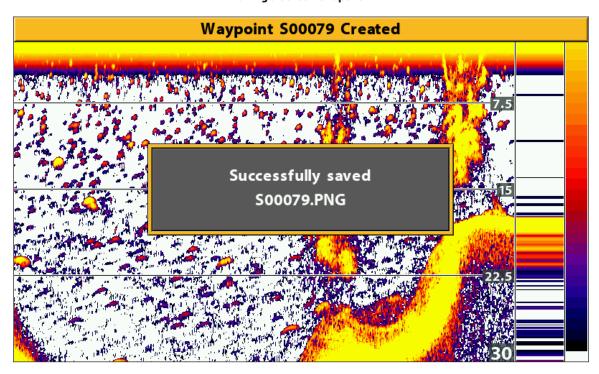

Taking a Screen Snapshot

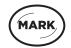

Press and Hold to Take a Screen Snapshot

## **Manage Saved Screen Snapshots**

Saved Screen Snapshots can be viewed from the Snapshot and Recording View. If Screen Snapshot Waypoint is turned on when the screen snapshot is taken, you can view the saved file from the Chart View.

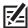

NOTE: A microSD card must be installed in the control head to use the Snapshot and Recording features.

## Display a Saved Screen Snapshot from Snapshot and Recording View

- 1. Display the Screen Snapshot and Recording View on-screen.
- 2. Select a Snapshot: Press the UP or DOWN Cursor keys to scroll through the saved files.
- 3. Display: Press the RIGHT Cursor key.
- 4. Close: Press the LEFT Cursor key.

### **Screen Snapshot and Recording View**

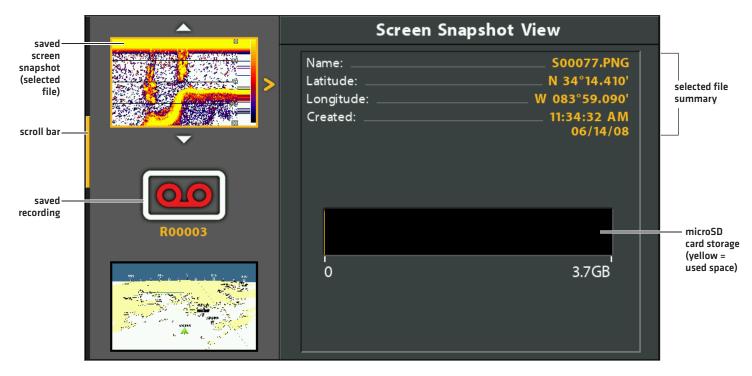

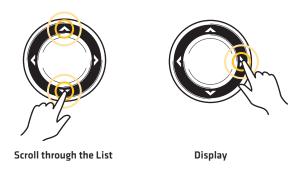

#### Display a Saved Screen Snapshot from Chart View

If Screen Snapshot Waypoint is turned on when the screen snapshot is taken, you can view the saved file from the Chart View (see *Enable Marking a Waypoint with each Screen Snapshot*).

- 1. Display a Chart View on-screen.
- 2. **Select a Snapshot:** Use the Cursor key to select a screen snapshot icon.
- 3. Display: Press the CHECK/INFO key.

# Bearing Distance N 34°13.254' W 083°58.505' HAZARB 120' TSLAND 1000ft \$S00085 screen S00082 snapshot SLAND. icon selected thumbnail preview PHAZARD ISLAND

#### Selecting a Screen Snapshot in Chart View

4. Close: Press the EXIT key.

#### Delete a Screen Snapshot

- 1. Display the Screen Snapshot and Recording View on-screen.
- 2. Select a Snapshot: Press the UP or DOWN Cursor keys to scroll through the saved files.
- 3. Press the MENU key.
- 4. Select Delete Image. Press the RIGHT Cursor key.

#### **Delete all Screen Snapshots**

- 1. Display the Screen Snapshot and Recording View on-screen.
- 2. Press the MENU key.
- 3. Select Delete All Images. Press the RIGHT Cursor key.

#### **Record and Playback**

The Recording feature records active sonar information. When the recording is played back, the views that were active during the recording are available in Playback. You can play a saved recording from the Snapshot and Recording View.

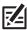

NOTE: A microSD card must be installed in the control head to use the Snapshot and Recording features.

#### **Start Recording**

- 1. Display the Screen Snapshot and Recording View on-screen.
- 2. Press the MENU key.
- 3. Select Start Recording. Press the RIGHT Cursor key.

**File Name:** A waypoint will also be created at the boat location, and the recording shares the same file name as the waypoint [.SON].

Use Different Views: To use different views on the control head and continue recording, press the EXIT key.

Not Available: Taking screen snapshots and playback mode are not available during recording.

# **Adjust Pings Per Second**

For maximum performance during recording, keep the Pings per Second setting on Auto. If there is limited memory on the installed microSD card, use Pings Per Second to slow the ping rate. However, the recording will capture less sonar detail at a slower ping rate.

- 1. Display the Screen Snapshot and Recording View on-screen.
- 2. Press the MENU key.
- 3. Select Pings Per Second.
- 4. Press the RIGHT or LEFT Cursor keys to adjust the setting.

#### Stop Recording

- 1. X-Press Menu: From any view, press the MENU key once.
- 2. Select Stop Recording. Press the RIGHT Cursor key.

#### Play a Recording

- 1. Display the Screen Snapshot and Recording View on-screen.
- 2. Select a Recording: Press the UP or DOWN Cursor keys to scroll through the saved files.
- 3. Start Playback: Press the RIGHT Cursor key.

Navigation is cancelled during playback.

Use Different Views: To use different views on the control head and continue playback, press the EXIT key.

Adjust Sonar: Use the X-Press Menu to adjust sonar settings during playback. You can also use the cursor.

Mark Waypoints: Press the MARK key to mark waypoints during playback.

#### Selecting a Recording to Play

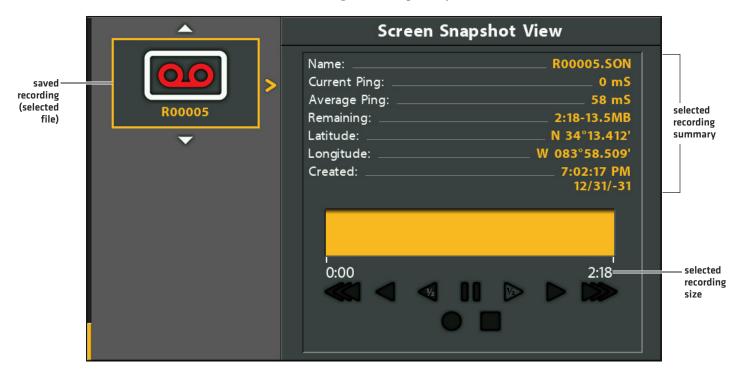

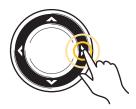

Start Playback

#### Adjust Playback Speed

- 1. X-Press Menu: From any view, press the MENU key once.
- 2. Select Playback Speed.
- 3. Press the RIGHT or LEFT keys to adjust playback speed or pause.

# Adjusting the Playback Speed

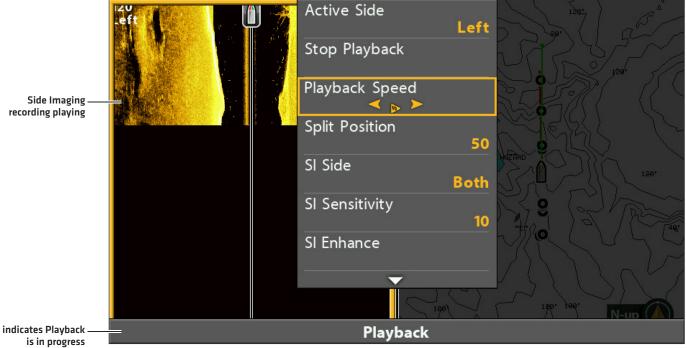

#### Stop Playback

- 1. X-Press Menu: From any view, press the MENU key once.
- 2. Select Stop Playback. Press the RIGHT Cursor key.

#### **Delete a Recording**

- 1. Display the Screen Snapshot and Recording View on-screen.
- 2. Select a Recording: Press the UP or DOWN Cursor keys to scroll through the saved files.
- 3. Press the MENU key.
- 4. Select Delete Recording. Press the RIGHT Cursor key.

#### **Delete all Saved Recordings**

- 1. Display the Screen Snapshot and Recording View on-screen.
- 2. Press the MENU key.
- 3. Select Delete All Recordings. Press the RIGHT Cursor key.

#### **Email Files to Customer Service**

If you're working with Humminbird Customer Service to troubleshoot a sonar-related issue, they may ask you to send a screen snapshot or recording to them for review. Use the instructions in this section to email a saved screen snapshot or recording to Humminbird Customer Service.

#### **Email a Saved Screen Snapshot**

1. Install the microSD card (and adapter) with the saved screen snapshots and recordings into your personal computer.

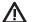

**CAUTION!** On the microSD card, you will see that a DAT (or a .TXT) file is created for every .PNG screen snapshot. This data file is required for viewing the screen snapshots from your control head, so don't delete these files.

2. Open your email account and compose a new message.

If Customer Service has provided a customer number, include it in the subject line.

3. Attach the screen snapshot files to the message. For each screen snapshot, attach the Sxxxxx.PNG file.

Folder: Screen Snapshots are saved in the SNAPSHOT folder on the microSD card.

**File Names:** The .PNG file and .DAT file for each screen snapshot have the same name. Unless you have edited the name, screen snapshots start with S.

- 4. Repeat step 3 for each screen snapshot.
- 5. Send the email to Humminbird Customer Service.

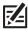

**NOTE:** If the attached files are large, you may need to use win-zip or a similar program to compress the files and send them via email.

#### **Email a Saved Recording**

1. Install the microSD card adapter with the saved screen snapshots and recordings into your personal computer.

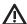

**CAUTION!** On the microSD card, you will see that a DAT (or a .TXT) file is created for every recording folder. This data file is required for viewing the recordings on your control head, so don't delete these files.

2. Open your email account and compose a new message.

If Customer Service has provided a service number, include it in the subject line.

3. Attach the Rxxxxx.DAT file for the recording to the message.

Folder: Recordings are saved in the RECORD folder on the microSD card.

4. Attach all the files in the Rxxxxx folder to the message. Open the RECORD folder, and open the folder with the Recording name.

**Folder:** Recordings are saved in the RECORD folder on the microSD card. Unless you have edited the name, recordings start with R. Open the Rxxxxx folder for the recording. For example, to send the files for the R00001 recording, open the R00001 folder.

File Names: Attach all the .SON files and .IDX files in the recording folder.

- 5. Repeat step 3 and 4 for each recording.
- 6. Send the email to Humminbird Customer Service.

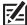

NOTE: If the attached files are large, you may need to use win-zip or a similar program to compress the files and send them via email.

# **CHART OVERVIEW**

To enable the chart and navigation features, the control head must have a GPS Fix from an internal or external GPS receiver (see *Getting Started* to check the sensor reception). Some of these features also require a compass/heading sensor to be connected to the control head.

The selected map source also influences the menu system. When you change the map source, the menu options for the chart views change, allowing you to add navigation data, shading, or alarms. See **Select a Map Source** for details.

# map scale | Secretary | Secretary | Secretary | Secretary | Secretary | Secretary | Secretary | Secretary | Secretary | Secretary | Secretary | Secretary | Secretary | Secretary | Secretary | Secretary | Secretary | Secretary | Secretary | Secretary | Secretary | Secretary | Secretary | Secretary | Secretary | Secretary | Secretary | Secretary | Secretary | Secretary | Secretary | Secretary | Secretary | Secretary | Secretary | Secretary | Secretary | Secretary | Secretary | Secretary | Secretary | Secretary | Secretary | Secretary | Secretary | Secretary | Secretary | Secretary | Secretary | Secretary | Secretary | Secretary | Secretary | Secretary | Secretary | Secretary | Secretary | Secretary | Secretary | Secretary | Secretary | Secretary | Secretary | Secretary | Secretary | Secretary | Secretary | Secretary | Secretary | Secretary | Secretary | Secretary | Secretary | Secretary | Secretary | Secretary | Secretary | Secretary | Secretary | Secretary | Secretary | Secretary | Secretary | Secretary | Secretary | Secretary | Secretary | Secretary | Secretary | Secretary | Secretary | Secretary | Secretary | Secretary | Secretary | Secretary | Secretary | Secretary | Secretary | Secretary | Secretary | Secretary | Secretary | Secretary | Secretary | Secretary | Secretary | Secretary | Secretary | Secretary | Secretary | Secretary | Secretary | Secretary | Secretary | Secretary | Secretary | Secretary | Secretary | Secretary | Secretary | Secretary | Secretary | Secretary | Secretary | Secretary | Secretary | Secretary | Secretary | Secretary | Secretary | Secretary | Secretary | Secretary | Secretary | Secretary | Secretary | Secretary | Secretary | Secretary | Secretary | Secretary | Secretary | Secretary | Secretary | Secretary | Secretary | Secretary | Secretary | Secretary | Secretary | Secretary | Secretary | Secretary | Secretary | Secretary | Secretary | Secretary | Secretary | Secretary | Secretary | Secretary | Secretary | Secretary | Secretary | Secretary | Secretary | Secretary | Secretary | Secre

• When the boat is stationary, it is drawn as a circle.

When the boat is in motion, it changes to a boat shape, pointed in the direction of motion.

# DISPLAY A CHART VIEW ON-SCREEN

There are a variety of views available to display charts and navigation. The views can be customized and displayed as a Combo View.

#### Display a Chart View or Bird's Eye View

- 1. Press and hold the VIEW key.
- 2. Select Chart > Chart View or Chart Instrument View.

#### ΠR

Select Chart > Bird's Eye View.

#### **Chart View**

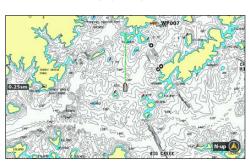

#### **Chart Instrument View**

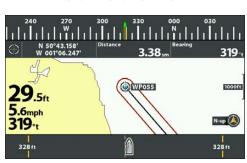

For more information, see Customize the Chart Instrument View.

#### Bird's Eye View

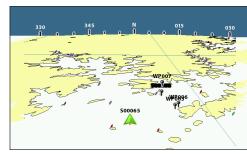

For more information, see Customize the Bird's Eye View.

#### Display a Chart Combo View

You can select a variety of Chart Combo Views or Chart/Sonar Combo Views.

- 1. Press and hold the VIEW key.
- 2. Select Chart.
- 3. Select a view to display on-screen. Press the RIGHT Cursor key.

Chart > Chart/Bird's Eye Combo View

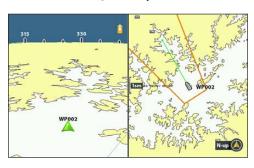

For more information, see Customize the Bird's Eye View.

Chart > Chart/Chart Combo View

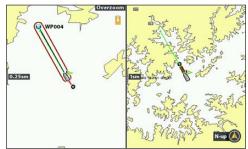

Chart > Chart/Side Combo View

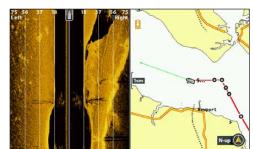

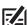

**NOTE:** The available views are determined by your control head model and the installed transducer. See each related section of the manual [*Views, Sonar, Side Imaging, Navigation Overview*, etc.] for more information.

# SELECT A MAP SOURCE

The HELIX control head includes a built-in map. You can also install a microSD map card with additional chart information for a particular location (separate purchase required).

When you install a microSD map card, the control head automatically chooses the best map to display. You can also change the map source manually.

# Install a microSD Map Card

1. Install a microSD map card into the control head card slot. See HELIX Control Head: microSD Card Slot for details.

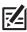

NOTE: Do not leave the card slot cover open. The slot cover should always be closed to prevent water damage to the unit.

#### Change the Map Source

When you install a microSD map card, the map source is changed automatically to match the microSD map card map source. You can also change the map source manually.

When you change the map source, the menus for the chart views also change, allowing you to add navigation data, shading, alarms, and more.

- 1. Main Menu: Press the MENU key twice. Select the Chart tab.
- 2. Select Map Source.
- 3. Select the installed map card location or a built-in map.

Auto: The best available map will be selected automatically.

# **Change Map Options**

#### Change the Map Coordinate System (optional)

Use Map Datum to change the map coordinate system used by the control head to match those of a paper map. Almost all electronic charts use the WGS84 Map Datum and most likely do not require a setting change. [Default = WGS84]

- 1. Main Menu [Advanced User Mode]: Press the MENU key twice. Select the Nav tab.
- 2. Select Map Datum.
- 3. Press the RIGHT or LEFT Cursor keys to change the setting.

#### Apply an Offset to the Map (optional)

Use Set Map Offset to move the chart position on-screen and correct a position error in the cartography. This setting applies to all charts, not just the chart that requires correction.

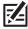

**NOTE:** This feature is not available with Humminbird LakeMaster map cards.

- 1. Display a Chart View on-screen.
- 2. Use the Cursor Control key to move the cursor to the position where the map offset will be applied.
- 3. Main Menu (Advanced User Mode): Press the MENU key twice. Select the Chart tab.
- 4. Select Set Map Offset.
- 5. Press the RIGHT Cursor key.

6. Follow the on-screen prompts.

Clear Map Offset: Select Main Menu (Advanced User Mode) > Chart tab > Clear Map Offset.

#### Select a New Map (optional)

If the installed map card includes additional maps, use the following instructions to display map borders and select a different map.

- 1. Main Menu: Press the MENU key twice. Select the **Chart** tab.
- 2. Select Map Borders.
- 3. Select MMC/SD Only or All Visible.
- 4. Display a Chart View on-screen.
- 5. Use the Cursor Control key to move the cursor within the dotted lines of a map border.
- 6. Press the +ZOOM key repeatedly to display the map details.

See Customize the Chart View: Customize the Chart Detail Level.

#### Change the Simulation Position (optional)

Simulator mode allows you to save menu settings and navigation data while you learn to use your control head. To start simulation mode, see *Getting Started*. To change the simulation position shown on the Chart View, use the following instructions.

Simulation mode is not intended for on the water use. If you are on the water, use Normal mode. See Getting Started for details.

117

- 1. Display a Chart View on-screen.
- 2. Use the Cursor Control key to move the cursor to a position on the view.
- 3. Main Menu [Advanced User Mode]: Press the MENU key twice. Select the Chart tab.
- 4. Select Set Simulation Position.
- 5. Press the RIGHT Cursor key.

The boat icon will move to the new position.

Clear the Track: Press the MENU key once. Select Clear Current Track.

# Set up Humminbird ChartSelect

ChartSelect allows you to purchase a Humminbird chart online and download it to a blank microSD Card.

#### **Encrypt a microSD Card**

Use the Encrypt SD Card menu to prepare a blank microSD card for ChartSelect.

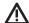

WARNING! Do not use this menu with a microSD map card installed. You must use a blank microSD card with this menu. See the ChartSelect User Guide before proceeding.

- 1. Main Menu: Press the MENU key twice. Select the **Setup** tab.
- 2. Select Encrypt SD Card.
- 3. Press the RIGHT Cursor key.

#### Set up Humminbird LakeMaster

When a Humminbird LakeMaster map card is installed and selected as the map source, additional menus are added to the menu system. The menu options are determined by the map card you purchased.

Compatible Map Sources: Humminbird LakeMaster, LakeMaster PLUS, ZeroLine Map Card, AUTOCHART PC, etc.

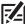

**NOTE:** A Humminbird LakeMaster map card must be installed and selected as the map source to enable this feature (see **Change the Map Source**).

#### Set the Water Level Offset

When you start your trip for the day, it is important to note if the water level is higher or lower than normal. For example, if you know the lake is down 3 feet, set the Water Level Offset to -3.

- 1. Main Menu: Press the MENU key twice. Select the HB Chart tab.
- 2. Select Water Level Offset.
- 3. Press the RIGHT or LEFT Cursor keys to adjust the setting.

If the water level is higher than normal, set a [+] positive amount.

If the water level is lower than normal, set a [-] negative amount.

If the water level has not changed (normal), set Water Level Offset to [0] zero.

#### Water Level Offset (Set to 0 = Off)

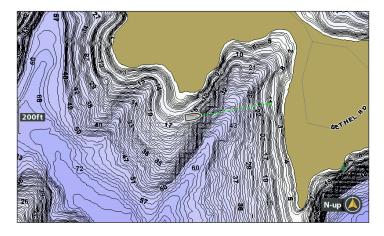

#### Water Level Offset Adjusted to -4

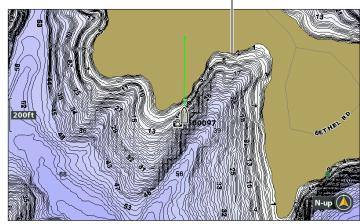

If the water is lower than normal, set the Water Level Offset to a negative number, and the land will extend visually on the map (as shown above). If the water is higher than normal, set the Water Level Offset to a (+) positive amount, and the water line will extend visually on the map.

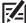

**NOTE:** For additional LakeMaster map card menus, see **Display Humminbird LakeMaster Contour Lines and Depth Ranges** in this manual. For additional features related to your LakeMaster map card, visit our Web site to download the accessory guide.

# **Set up Navionics**

When a Navionics map card is installed and selected as the map source, additional menus are added to the menu system. The menu options are determined by the map card you purchased, and they are available in the Chart tab (see *Customize the Chart View*) and/or the Platinum tab.

Compatible Map Sources: Navionics Gold, HotMaps, HotMaps Premium, and Platinum+.

#### **Selecting the Navionics Platinum Tab**

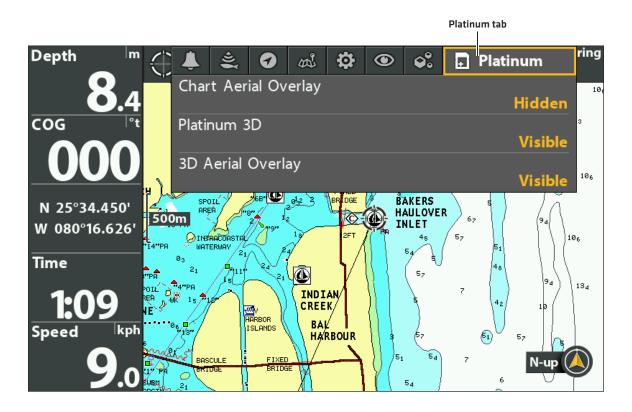

RE

**NOTE:** A Navionics map card must be installed and selected as the map source to enable these features (see **Change the Map Source**). For details and additional features related to your Navionics map card, see your Navionics map card user guide.

# **CUSTOMIZE THE BIRD'S EYE VIEW**

Navaids on Bird's Eye View allows you to add navigational aids to the Bird's Eye View, such as lights or buoys. The available settings are determined by the installed map card and the selected map source.

#### Bird's Eye View **Chart View** 2TM 🧽 ISĽAND 3D view AZARD WP026 outline set 120 to visible SLAND BIG off course limits /P026 navaids set to visible boat icon LAZY DA route S00166 SIT off course S00165 limits

#### Chart/Bird's Eye Combo View

#### Show/Hide Navaids

1. Main Menu: Press the MENU key twice. Select the Chart tab.

boat icon

- 2. Select Navaids on Bird's Eye View.
- 3. Select Visible or Hidden.

#### Show/Hide the Bird's Eye Outline

If you use the Chart/Bird's Eye View, you can display a line on the Chart View that shows the portion of the view that is used in the Bird's Eye View.

waypoint

- 1. Main Menu: Press the MENU key twice. Select the Nav tab.
- 2. Select 3D View Outline.
- 3. Select Visible or Hidden.

MEMOR

# **CUSTOMIZE THE CHART INSTRUMENT VIEW**

The Chart Instrument View displays a digital compass and XTE (Cross Track Error) graphic on the Chart View. If a compass is not installed, the COG (Course Over Ground) provides the data source for the digital compass.

The Chart Instrument View shares the same menu settings as the Chart View. For customization information, see *Customize the Chart View*.

#### **Chart Instrument View**

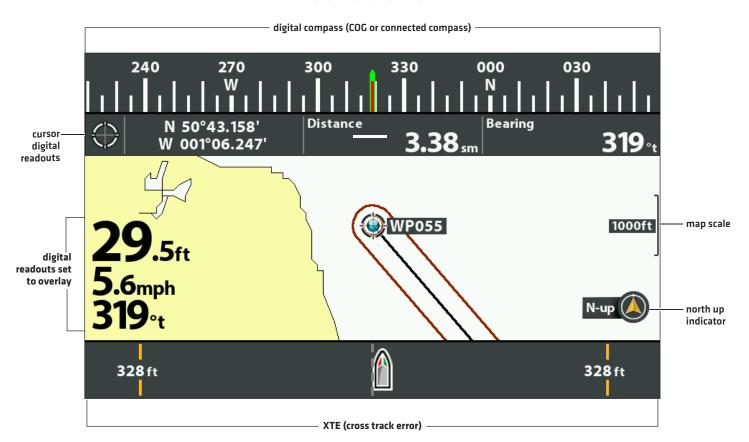

区

**NOTE:** Digital readouts can be displayed as an overlay, or they can be displayed in data boxes (see **Views: Display Digital Readouts**).

# **CUSTOMIZE THE CHART VIEW**

The settings in this section are optional. You can use the default settings for the chart appearance and map source, or you can customize the Chart View.

#### **Customizing the Chart View**

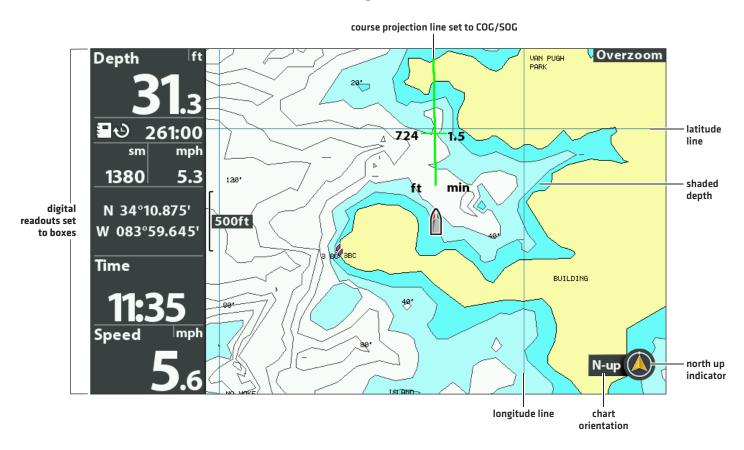

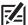

**NOTE:** Digital readouts can be displayed as an overlay, or they can be displayed in data boxes (see **Views: Display Digital Readouts**).

# **Change the Background Color**

The Background menu changes the color of the background on the view. This menu also changes the background color for the Bird's Eye View.

- 1. Press the POWER key.
- 2. Select Background.
- 3. Select a color.

# Show/Hide the North Up Indicator Icon

The North Up Indicator displays the direction of True North. The icon also displays the chart orientation, and it will change as the orientation and the data source change. To set the Chart Orientation, see **Change the Chart Orientation and Motion Mode**.

- 1. Main Menu: Press the MENU key twice. Select the Nav tab.
- 2. Select North Up Indicator.
- 3. Select Off (hidden) or On (visible).

# Show/Hide the Course Projection Line

The course projection line is an arrow or line extending from the bow of the boat icon. It projects the current course and shows where the boat will go if you continue on your present course.

- 1. Main Menu: Press the MENU key twice. Select the Nav tab.
- 2. Select Course Projection Line.
- 3. Select a display setting.

| Hidden        | The Course Projection line will not be displayed.                                                                           |
|---------------|----------------------------------------------------------------------------------------------------|
| Standard      | arrow                                                                                                    |
| Single Vector | line                                                                                                    |
| COG/SOG       | A line with tick marks will be displayed at set intervals from the boat. The tick marks are based on the speed calculation. |

# Show/Hide Latitude/Longitude Lines

Use the following instructions to show or hide latitude and longitude lines on the Chart View.

- 1. Main Menu: Press the MENU key twice. Select the Chart tab.
- 2. Select Lat/Lon Grid.
- 3. Select Visible or Hidden.

# **Adjust the Depth Shading**

Shaded Depth allows you to change the depth used for shading on the Chart View. The available settings are determined by the installed map card and selected map source.

- 1. Main Menu: Press the MENU key twice. Select the Chart tab.
- 2. Select Shaded Depth.
- 3. Press the RIGHT or LEFT Cursor keys to adjust the setting.

#### **Customize the Chart Detail Level**

Use the following instructions to add or hide chart details and navaids on the Chart View and the Bird's Eye View.

#### Navionics Chart Displayed with Chart Detail set to Navigation

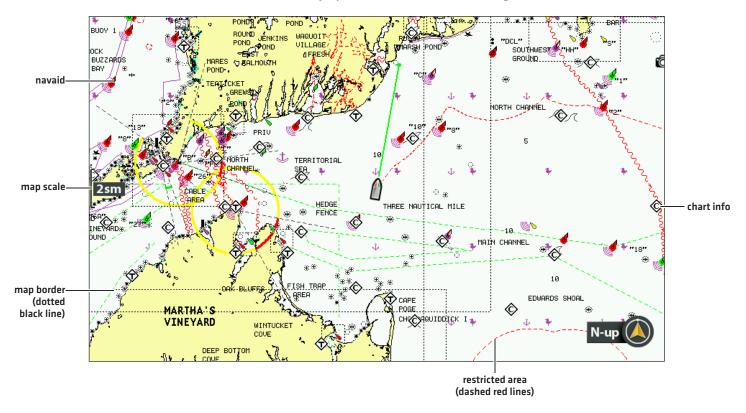

#### Select a Chart Detail Level

Chart Detail Level allows you to add details and layers to the chart views. The available settings are determined by the installed map card and selected map source.

- 1. Main Menu: Press the MENU key twice. Select the Chart tab.
- 2. Select Chart Detail Level.
- 3. Press the RIGHT or LEFT Cursor keys to select one of the following:

| Basic                             | shows land areas, ports, obstructions, and restricted areas                                                                                                    |
|-----------------------------------|----------------------------------------------------------------------------------------------------|
| Navigation                        | In addition to the Basic level, Navigation shows navaids, landmarks, ferryways, and navigation routes.                                                                                                    |
| Underwater                        | In addition to the Basic and Navigation information, Underwater shows depth contours, fishing areas, underwater wrecks, tides, and currents.                                                                           |
| Custom<br>(Advanced User<br>Mode) | Select Custom to select specific chart detail layers. You can show or hide chart layers such as navigation canals, boundaries, restricted areas, coastline, bridges, and more. See <b>Select Custom Chart Layers</b> . |

#### **Select Custom Chart Layers**

- 1. Main Menu (Advanced User Mode): Press the MENU key twice. Select the Chart tab.
- 2. Select Chart Detail Level.
- 3. Select Custom.
- 4. Press the DOWN Cursor key.
- 5. Select Custom Chart Layers. Press the RIGHT Cursor key.
- 6. Use the Cursor key to select a layer and turn it on [visible] or off [hidden].

#### Simplify the Chart Detail Level

Use Chart Declutter to remove all chart layers except for land outlines, waypoints, routes, and tracks. The chart will clear for 10 seconds, and then it will refresh to its previous display settings.

- 1. Chart X-Press Menu: With a Chart View displayed on-screen, press the MENU key once.
- 2. Select Chart Declutter.
- 3. Press the RIGHT Cursor key.

#### Show/Hide Map Borders

The dotted lines of a map border indicate an area that contains a different map. See **Change the Map Source**: **Select a New Map** for details. The available settings are determined by the installed map card and selected map source.

- 1. Main Menu: Press the MENU key twice. Select the Chart tab.
- 2. Select Map Borders.
- 3. Select Hidden, MMC/SD only, or All Visible.

#### Show/Hide Spot Soundings

Spot Soundings are depth measurements shown on the chart. The available settings are determined by the installed map card and selected map source.

- 1. Main Menu: Press the MENU key twice. Select the Chart tab.
- 2. Select Spot Soundings.
- 3. Select Visible or Hidden.

#### Increase the Text Size

Turn on Easy View Text to increase the size of the text displayed on the chart view. The available settings are determined by the installed map card and selected map source.

- 1. Main Menu: Press the MENU key twice. Select the Chart tab.
- 2. Select Easy View Text.
- 3. Select On or Off.

# DISPLAY HUMMINBIRD LAKEMASTER CONTOUR LINES AND DEPTH RANGES

When you install a LakeMaster Map Card or LakeMaster PLUS Map Card, menu options are added to the HB Chart Menu tab. You can display or hide contour lines, highlight shallow water, and highlight a depth range on the map.

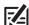

**NOTE:** A Humminbird LakeMaster map card must be installed and selected as the map source to enable these features. For details and additional features related to your LakeMaster map card, visit our Web site to download the accessory guide.

#### **Adjusting the LakeMaster Display Settings**

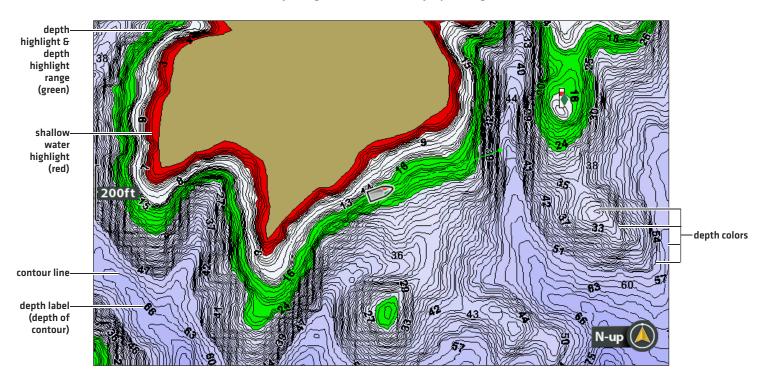

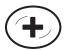

See More of Contour Lines and Depth Colors

#### **Show/Hide Contour Lines**

Display or hide the water contour lines in the Chart View. This feature is also affected by the Water Level Offset setting. See **Select** a Map Source: Set up Humminbird LakeMaster.

- 1. Main Menu: Press the MENU key twice. Select the HB Chart tab.
- 2. Select Contour Lines.
- 3. Select Hidden or Visible.

# **Turn on Depth Colors**

Set the depth shading in the Chart View to Off or shaded.

- 1. Main Menu: Press the MENU key twice. Select the HB Chart tab.
- 2. Select Depth Colors.
- 3. Press the RIGHT or LEFT Cursor keys to adjust the setting.

# **Highlight a Depth Range**

Depth Highlight allows you to identify a depth in the Chart View. You can also adjust the range on each side of the depth using Depth Highlight Range. The depth range you set is highlighted in green on the chart.

For example, if you know a certain fish is holding at 18 to 20 feet, you can set the Depth Highlight to 19 feet and the Depth Highlight Range to +/- 1 foot. The view will show a green band from 18 to 20 feet.

- 1. Main Menu: Press the MENU key twice. Select the HB Chart tab.
- 2. Select Depth Highlight.
- 3. Press the RIGHT or LEFT Cursor keys to select a depth.
- 4. To highlight the range on both sides of the selected depth, press the DOWN Cursor key. Select Depth Highlight Range.
- 5. Press the RIGHT or LEFT Cursor keys to select a range.

#### **Highlight a Shallow Water Range**

When the depth is equal to or less than the amount you set, it will be highlighted in red on the Chart View.

For example, if your boat has a draft of 3 feet, set the Shallow Water Highlight to 3 feet, and a red band from 0 to 3 feet will be shown on the map.

- 1. Main Menu: Press the MENU key twice. Select the HB Chart tab.
- 2. Select Shallow Water Highlight.
- 3. Press the RIGHT or LEFT Cursor keys to select a depth.

# CHANGE THE CHART ORIENTATION AND MOTION MODE

The Chart View pans automatically so the boat is always centered on the view. The settings in this section allow you to change the chart orientation, zoom the view automatically, set the north reference, and see more or less of the view based on the speed or range setting.

#### Set the Chart Orientation

#### **Chart Orientation set to Course Up**

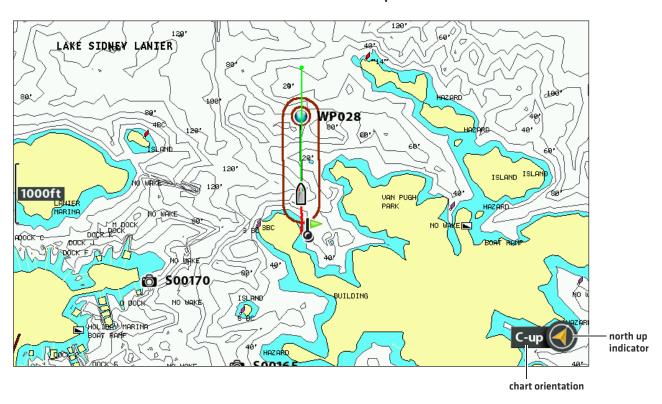

#### Set the Chart Orientation

- 1. Main Menu: Press the MENU key twice. Select the Nav tab.
- 2. Select Chart Orientation.
- 3. Select an orientation to apply to the chart.

| North-Up                             | The chart is oriented with North up on the display, and the boat rotates according to its heading or COG (Course Over Ground).                                                                                                    |
|--------------------------------------|----------------------------------------------------------------------------------------------------|
| Head-Up<br>(compass or GPS required) | The boat's current heading points up, and the chart rotates around the boat icon so that it always points up on the view. The heading is provided by the connected compass/heading sensor. If a compass is not connected, the boat will be oriented according to COG (Course Over Ground). |
| Course-up                            | During navigation, the intended course or route leg is shown at the top of the view. Objects ahead of the boat are drawn above the boat. When the boat is not navigating, the current heading is displayed.                                                                                |

**NOTE:** The North Up Indicator will change as the orientation and data source change. To display the North Up Indicator, see **Customize the Chart View**.

#### Set the Bearing North Reference

North Reference allows you to have the bearing displayed as True North or Magnetic North.

- 1. Main Menu: Press the MENU key twice. Select the Nav tab.
- 2. Select North Reference.
- 3. Select True North or Magnetic North.

#### Turn on/off Auto Zoom

Turn on Auto Zoom to zoom the Chart View automatically based on the speed of the boat. As the boat's speed increases, the chart range will increase.

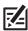

NOTE: The settings in this section do not apply to the Bird's Eye View.

- 1. Main Menu [Advanced User Mode]: Press the MENU key twice. Select the Chart tab.
- 2. Select Auto Zoom.
- 3. Select On or Off.

**Zoom In/Out:** If Auto Zoom is turned on, you can press the +/- ZOOM keys to see more or less of the view, and Auto Zoom will resume after 20 seconds. To use only the +/- ZOOM keys to adjust the chart range, turn off Auto Zoom.

# Turn on/off Auto Range

Turn on Auto Range to set the chart scale to the lowest range so that only the boat icon and the next waypoint in the route are shown. If Auto Range is turned on, Auto Zoom will be turned off.

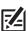

NOTE: The settings in this section do not apply to the Bird's Eye View.

- 1. Main Menu (Advanced User Mode): Press the MENU key twice. Select the Chart tab.
- 2. Select Auto Range.
- 3. Select On or Off.

**Zoom In/Out:** If Auto Range is turned on, you can press the +/- ZOOM keys to see more or less of the view, and Auto Range will pause. To resume using Auto Range, press and hold the +/- ZOOM keys.

#### **Turn on Vessel Offset**

Vessel Offset allows you to see more of the Chart View based on the speed of the boat. Vessel Offset works with Offset Speed. When the boat is moving below the Offset Speed setting, the boat icon will be displayed in the center of the view. When the boat is moving at or above the Offset Speed setting, the boat icon will move to the edge of the view so more of the Chart View is shown.

- 1. Main Menu (Advanced User Mode): Press the MENU key twice. Select the Chart tab.
- 2. Select Vessel Offset.
- 3. Select On.
- 4. Select Offset Speed.
- 5. Press the RIGHT or LEFT Cursor keys to adjust the setting.

# **NAVIGATION OVERVIEW**

Your Humminbird control head allows you to mark waypoints, create a route, and start navigating. Waypoints, routes, and tracks can be managed on-screen so you can save your favorites, edit names, and easily return to your favorite destinations.

There are many ways to start navigation or edit navigation data with your Humminbird control head. The instructions in this section review navigation features on the chart views. To use navigation features from the Waypoint Management dialog box, see *Manage your Navigation Data*.

#### **Moving the Cursor and Zooming in Chart View**

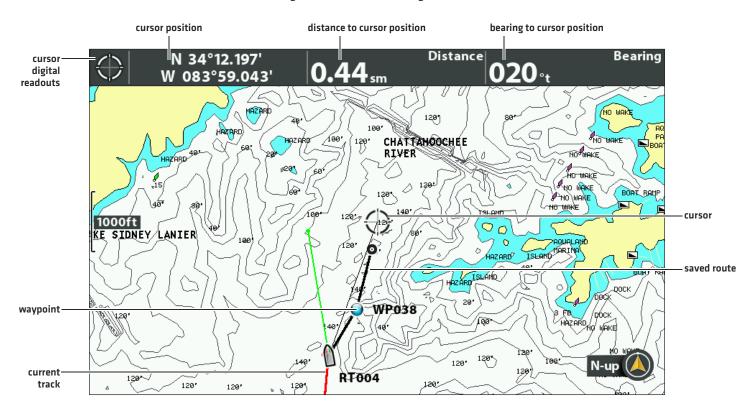

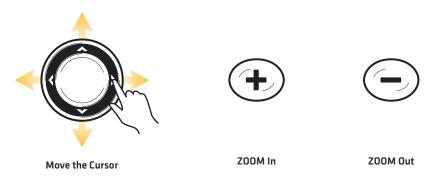

• When the boat is stationary, it is drawn as a circle.

When the boat is in motion, it changes to a boat shape, pointed in the direction of motion.

# Shifting the Eye Point and Zooming in Bird's Eye View

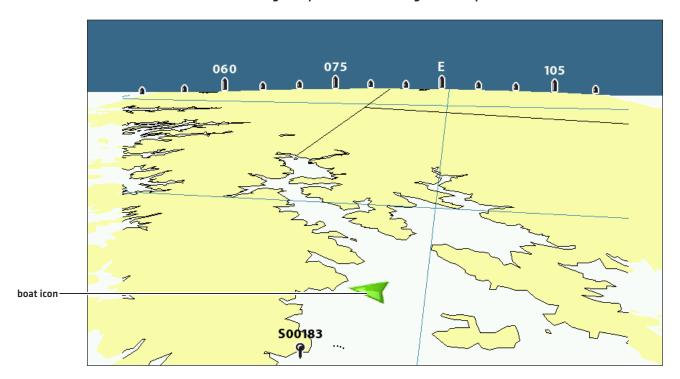

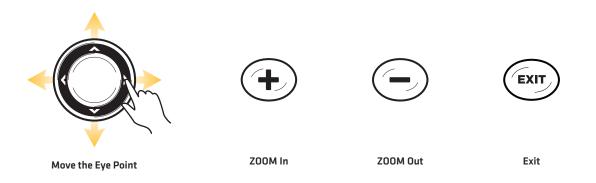

# **N**AVIGATION **A**LARMS **O**VERVIEW

When an alarm is turned on, an alert will sound or display on the control head to indicate the threshold has been exceeded. When you set the Off Course Alarm, Arrival Alarm, and Drift Alarm, the limits are shown on the Chart View.

# Turn on Alarms and Adjust Settings

- 1. Main Menu: Press the MENU key twice. Select the Alarms tab.
- 2. Select an alarm menu. Press the RIGHT or LEFT Cursor keys to adjust the threshold.

| Off Course Alarm | Sets how far the boat can move off course during navigation before an alarm will be triggered. GPS required.                                 |
|------------------|----------------------------------------------------------------------------------------------------|
| Arrival Alarm    | Sets how close the boat must be to the destination waypoint before the alarm will be triggered. GPS required.                                |
| Drift Alarm      | Sets how far the boat can move from its anchored position outside the drift alarm perimeter before an alarm will be triggered. GPS required. |

#### **Off Course Alarm and Arrival Circle**

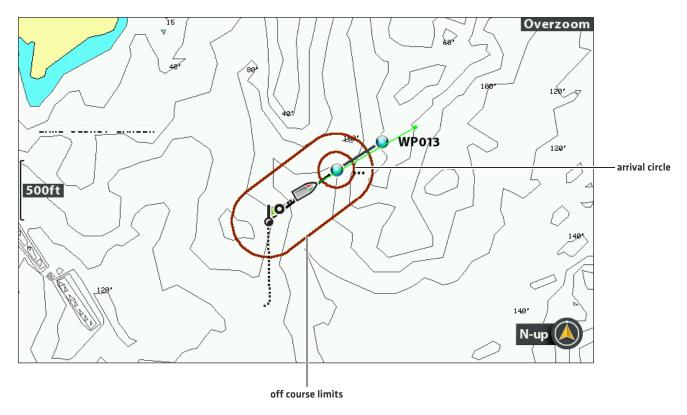

# MAN OVERBOARD (MOB) NAVIGATION

As soon as you know that you have a man overboard (MOB), activate Man Overboard navigation to maximize the chances for a successful rescue. Man Overboard navigation marks the approximate point where the person went overboard and starts continuous navigation toward the Man Overboard waypoint.

# **Activate Man Overboard Navigation**

1. Press and hold the GOTO/MOB key until Man Overboard Navigation is activated.

#### **Activating Man Overboard Navigation**

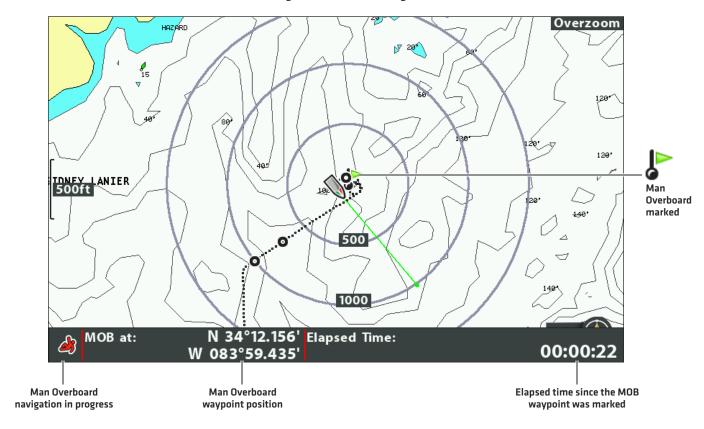

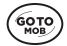

Press and hold to start MOB navigation

When Man Overboard is activated, any current navigation will be cancelled and the current route will be discarded without notification. Man Overboard navigation will begin immediately, and you will see the following on the screen:

Chart View: The view will switch to Chart View automatically.

**Man Overboard Waypoint:** A waypoint is created at the boat's current position, regardless of whether the chart cursor is active or not.

Continuous Navigation: The control head will start continuous navigation toward the Man Overboard waypoint.

**Auto Zoom:** The screen magnifies to show the Man Overboard waypoint and the boat on the screen.

#### **Cancel Man Overboard Navigation**

- 1. Press the MENU key.
- 2. Select Cancel MOB Navigation.

#### WAYPOINTS

Waypoints are saved latitude/longitude positions. They mark a position of interest such as your favorite fishing area, structure, or marker buoy. The control head saves the position and allows you to edit the waypoint name, icon, and more [see *Manage your Navigation Data*]. You can save 2,750 waypoints to the control head.

# **Customize Waypoint Display Settings**

You can use the waypoint settings provided by your control head, or you can customize the waypoints shown on the view. You can also edit waypoints from the Chart View or from the Waypoint Management dialog box (see *Manage your Navigation Data*).

#### **Change New Waypoint Settings**

You can customize waypoint settings for all new waypoints. To edit waypoints after they've been marked, see *Edit a Waypoint in the Chart View* or *Manage your Navigation Data*.

- 1. Main Menu: Press the MENU key twice. Select the Nav tab.
- 2. Select Waypoint Settings. Press the RIGHT Cursor key.
- 3. Use the Cursor Control key to set the following:

| Icon Category            | Select a category to assign to new waypoints (All, Geometry, Alerts, Supplies, Navigation, etc.)                                                                                                    |
|--------------------------|----------------------------------------------------------------------------------------------------|
| Default Waypoint<br>Icon | Select an icon for all new waypoints. To see the most icon options, set the Icon Category to All.                                                                                                    |
| New Waypoint<br>Icon     | Select <b>Default</b> , and the system will apply your settings to new waypoints.  If you choose <b>Select</b> , each time you mark a waypoint (see <b>Mark Waypoints</b> ), you can change the waypoint icon and category. See <b>Mark and Edit Waypoints (on-the-go)</b> in this section for details. |

4. Save: Select Save. Press the RIGHT Cursor key.

#### Show/Hide Casting Rings

Use Casting Rings to display a circle at a set distance around each waypoint in the Chart View. Casting rings are not applied to decluttered waypoints [see *Declutter Waypoints*].

- 1. Main Menu: Press the MENU key twice. Select the Nav tab.
- 2. Select Casting Rings.
- 3. Use the RIGHT or LEFT Cursor keys to set how far the casting rings will be displayed from the waypoints.

**Hide:** Select Off to hide the casting rings.

#### Show/Hide Waypoint Proximity Flags

Waypoint flags show the distance from the boat (or active cursor) to each waypoint. If set to visible, the waypoint flags for the ten closest waypoints to the boat or cursor will be shown on the Chart View.

- 1. Main Menu (Advanced User Mode): Press the MENU key twice. Select the Nav tab.
- 2. Select Waypoint Proximity Flags.
- 3. Select Hidden or Visible.

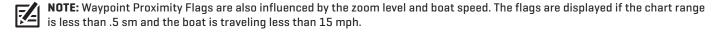

#### **Declutter Waypoints**

Use Waypoint Decluttering to control how the waypoint icon and name are displayed.

- 1. Main Menu (Advanced User Mode): Press the MENU key twice. Select the Nav tab.
- 2. Select Waypoint Decluttering.
- 3. Select On or Off.

| On  | If waypoints are displayed close together, the names will be shortened, and the icons will be displayed as small black icons. To see a decluttered waypoint at full size, select it with the cursor, or press the +ZOOM key repeatedly. |
|-----|----------------------------------------------------------------------------------------------------|
| Off | Waypoint names and icons will be displayed at regular size.                                                                                                    |

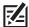

NOTE: To increase the text size, see Customize the Chart View: Increase the Text Size.

#### **Waypoints and Decluttered Waypoints**

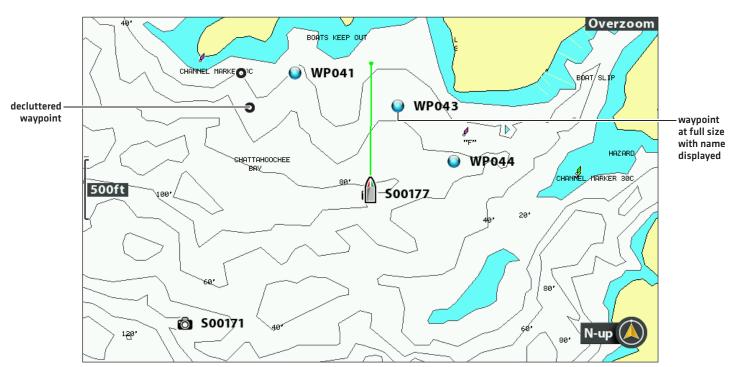

# **Mark Waypoints**

Waypoints can be marked at the boat position or cursor position. To edit the waypoint, see *Edit a Waypoint in the Chart View* or *Manage your Navigation Data*.

#### Mark a Waypoint at the Boat Position

1. Press the MARK key.

#### Mark a Waypoint at the Cursor Position

- 1. Use the Cursor Control key to move the cursor to a position on the chart.
- 2. Press the MARK key twice.

#### **Marking a Waypoint**

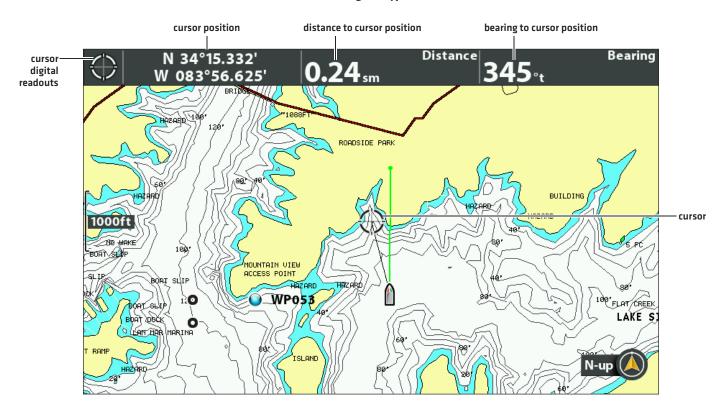

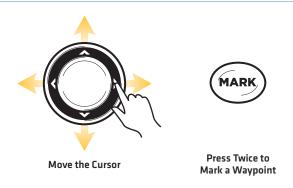

# Select a Waypoint in the Chart View

You can select a saved waypoint using the menu system or using the cursor on the Chart View.

#### Select a Saved Waypoint on the Chart View

1. Use the Cursor Control key to move the cursor to a waypoint on the Chart View.

Edit: Press the MENU key. Select the waypoint from the menu. Press the RIGHT Cursor key. Select Edit.

More Info: Press the CHECK/INFO key.

**Start Navigation:** Press the GOTO key twice.

2. Exit Cursor: Press the EXIT key.

#### Select the Last Saved Waypoint

1. Press the MENU key.

2. Select the waypoint name from the X-Press Menu.

3. Press the RIGHT Cursor key.

4. Select a menu from the waypoint menu.

# Search and Select a Saved Waypoint

Use these instructions to search quickly for a waypoint, which is helpful if you cannot locate it on the Chart View.

1. Chart X-Press Menu: With a Chart View displayed on-screen, press the MENU key once.

2. Select Cursor to Waypoint. Press the RIGHT Cursor key.

3. Use the Cursor Control key to sort the list.

4. Select the waypoint name from the menu. Press the RIGHT Cursor key.

5. Press the EXIT key once.

6. The cursor will select the waypoint on the Chart View.

Edit: Press the MENU key. Select the waypoint from the menu. Press the RIGHT Cursor key. Select Edit.

More Info: Press the CHECK/INFO key.

Start Navigation: Press the GOTO key twice.

#### **Edit a Waypoint**

You can edit a waypoint as you mark it or after it is saved. The instructions in this section show you how to edit a waypoint in the Chart View. To edit a waypoint or a group of waypoints from the Waypoint Management dialog box, see *Manage your Navigation Data*.

#### Mark and Edit Waypoints (on-the-go)

Use the instructions in this section to edit a waypoint as soon as you mark it.

- 1. Setup: See Change New Waypoint Settings. Set the New Waypoint Icon menu to Select.
- 2. Press the MARK key.

OR

Use the Cursor Control key to move the cursor to a position. Press the MARK key twice.

3. Edit: When you mark a waypoint, the Waypoint Settings menu will display so you can edit the waypoint.

No Changes: To proceed without making changes, press the MARK key (again).

#### Edit a Waypoint in the Chart View

Use these instructions to edit a waypoint from the Chart View. You can also edit waypoints in the Waypoint Management dialog box [see *Manage your Navigation Data*].

- 1. Use the Cursor Control key to move the cursor to a waypoint on the Chart View.
- 2. Press the MENU key.
- 3. Select the waypoint name from the X-Press Menu. Press the RIGHT Cursor key.
- 4. Select Edit. Press the RIGHT Cursor key.

#### Editing a Waypoint from the X-Press Menu

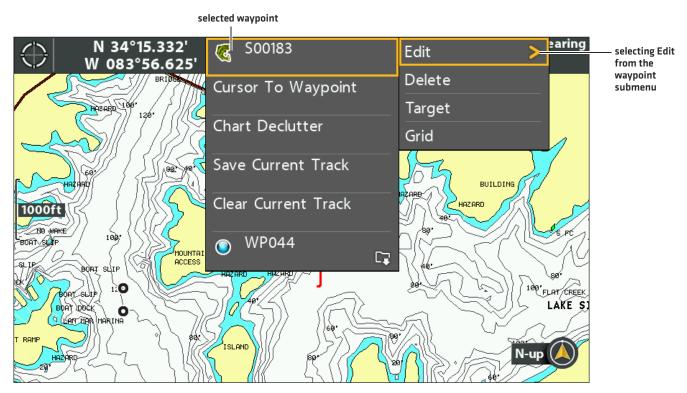

5. Use the Edit Waypoint menu to edit the waypoint name, icon, and more (see *Manage your Navigation Data* for more information).

#### **Changing the Waypoint Name**

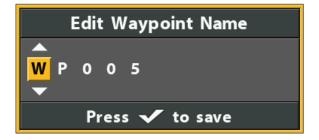

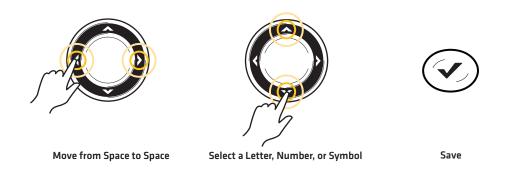

- 6. Save: Select Save. Press the RIGHT Cursor key.
- 7. Close: Press the EXIT key.

#### Change the Waypoint Position in the Chart View

- 1. Use the Cursor Control key to move the cursor to a waypoint on the Chart View.
- 2. Press the MENU key.
- 3. Select the waypoint name from the X-Press Menu. Press the RIGHT Cursor key.
- 4. Select Edit. Press the RIGHT Cursor key.
- 5. Select the latitude position. Press the RIGHT Cursor key.
- 6. Use the Cursor Control key to enter a new position.
- 7. Save: Press the CHECK/INFO key.
- 8. Repeat steps 5 through 7 to change the longitude position.
- 9. Close: Press the EXIT key.
- 10. Save: Select Save. Press the RIGHT Cursor key.

#### Show/Hide a Waypoint Target

Use the instructions in this section to display a target around a selected waypoint.

# Display a Target

- 1. Use the Cursor Control key to move the cursor to a waypoint on the Chart View.
- 2. Press the MENU key.
- 3. Select the waypoint name from the X-Press Menu. Press the RIGHT Cursor key.
- 4. Select Target. Press the RIGHT Cursor key.

#### **Waypoint with Target Displayed**

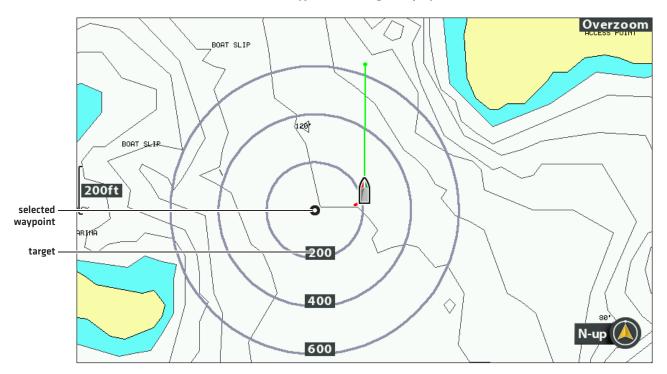

#### Remove a Target

- 1. Chart X-Press Menu: With a Chart View displayed on-screen, press the MENU key once.
- 2. Select Remove Target. Press the RIGHT Cursor key.

# Show/Hide a Waypoint Trolling Grid

Use the instructions in this section to display a trolling grid on a selected waypoint.

#### Display a Trolling Grid

- 1. Use the Cursor Control key to move the cursor to a waypoint on the Chart View.
- 2. Press the MENU key.
- 3. Select the waypoint name from the X-Press menu. Press the RIGHT Cursor key.
- 4. Select Grid. Press the RIGHT Cursor key.

#### Adjust the Trolling Grid Rotation

- 1. Main Menu: Press the MENU key twice. Select the Nav tab.
- 2. Select Trolling Grid Rotation.
- 3. Press the RIGHT or LEFT Cursor keys to adjust the setting.

#### Remove a Trolling Grid

- 1. Chart X-Press Menu: With a Chart View displayed on-screen, press the MENU key once.
- 2. Select Remove Grid. Press the RIGHT Cursor key.

# **Delete a Waypoint in the Chart View**

Use the following instructions to select a waypoint and delete it.

- 1. Use the Cursor Control key to move the cursor to a waypoint on the Chart View.
- 2. Press the MENU key.
- 3. Select the waypoint name from the X-Press Menu. Press the RIGHT Cursor key.
- 4. Select Delete. Press the RIGHT Cursor key.

# **Navigate to a Waypoint or Position**

- 1. Use the Cursor Control key to move the cursor to a waypoint or position on the chart.
- 2. Press the GOTO key twice.

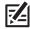

**NOTE:** If you are starting navigation to the cursor position, a waypoint will be marked when you press the GOTO key.

#### **Starting Navigation to the Cursor Position**

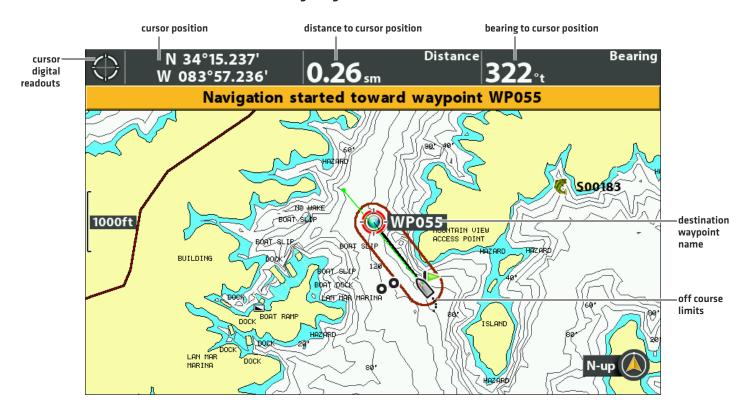

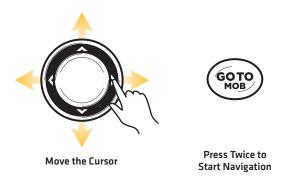

# **Navigate to a Saved Position**

If you press the GOTO key, you can choose to start navigation from a list of saved waypoints and routes.

- 1. Press the GOTO key.
- 2. Select Nav Data. Press the RIGHT Cursor key.
- 3. Use the Cursor Control key to select a saved waypoint or route.
- 4. Press the RIGHT Cursor key to start navigation.

# **Navigate Continuously Around a Waypoint**

Continuous Navigation Mode allows you to continue to navigate and fish around a selected waypoint, even if you pass over it multiple times.

- 1. Main Menu: Press the MENU key twice. Select the Nav tab.
- 2. Select Continuous Navigation Mode.
- 3. Select On.
- 4. Press the EXIT key repeatedly until the menu system is closed.
- 5. Use the Cursor Control key to move the cursor to a waypoint.
- 6. Press the GOTO key twice.

## ROUTES

**Routes** link two or more waypoints together to create a path for navigation. A route represents your intended navigation and shows the shortest path from each data point to the next. The distance between each waypoint is a **route leg**. You can save 47 routes (with 50 waypoints each) to the control head.

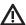

**WARNING!** You should always be aware of your surroundings and watch for any potential obstacles.

# **Create a Route and Start Navigation**

Use the instructions in this section to connect waypoints and start navigation immediately. To create a route from the Waypoint Management dialog box, see *Manage your Navigation Data*.

- 1. Use the Cursor Control key to move the cursor to a waypoint or position on the chart.
- 2. Press the GOTO key twice.
- 3. Repeat steps 1 and 2 to add more waypoints to the route.

#### **Creating and Navigating a Route**

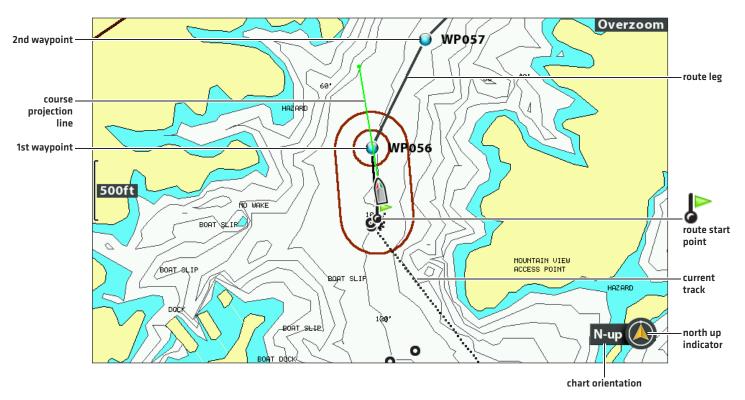

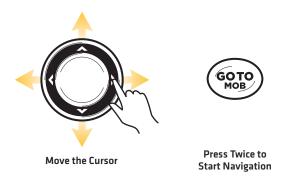

#### Save the Current Route

A route must have at least two waypoints to be saved as a route.

- 1. Chart X-Press Menu: With a Chart View displayed on-screen, press the MENU key once.
- 2. Select Save Current Route. Press the RIGHT Cursor key.
- 3. Follow the on-screen prompts to save or discard the route.

# **Change the Route During Navigation**

The X-Press Menu allows you to make changes to the route while you are navigating it.

#### **Skipping a Waypoint During Navigation**

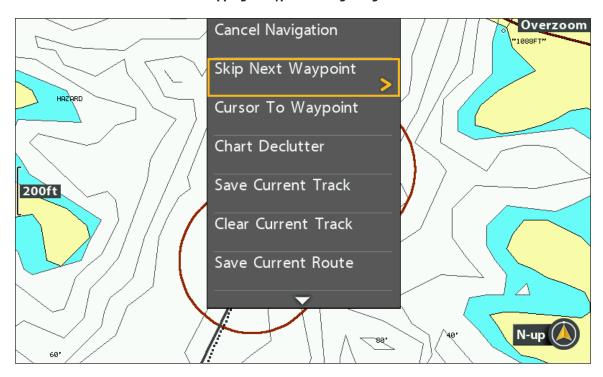

#### Skip a Waypoint

- 1. Chart X-Press Menu: With a Chart View or Bird's Eye View displayed on-screen, press the GOTO key once.
- 2. Select Skip Next Waypoint.
- 3. Press the RIGHT Cursor key.

## Change the Route Order

The route must be saved before you can change the travel order (see Save the Current Route).

- 1. Chart X-Press Menu: With a Chart View or Bird's Eye View displayed on-screen, press the MENU key once.
- 2. Select the route name. Press the RIGHT Cursor key.
- 3. Select Travel Forward or Travel Reverse.
- 4. Press the RIGHT Cursor key.

## Reset XTE (Cross Track Error)

Use Reset XTE to recalculate the cross track error (XTE) from the boat's current position to the next waypoint in the route.

For example, if you've deviated from a route to navigate around an island, select Reset XTE to update the control head's course calculations from the current boat position instead of from the previous waypoint in the route.

- 1. Chart X-Press Menu: With a Chart View or Bird's Eye View displayed on-screen, press the GOTO key once.
- 2. Select Reset XTE.
- 3. Press the RIGHT Cursor key.

# **Cancel Navigation**

- 1. Chart X-Press Menu: With a Chart View displayed on-screen, press the MENU key once.
- 2. Select Cancel Navigation. Press the RIGHT Cursor key.
- 3. Follow the on-screen prompts to cancel navigation and save the route.

## **Start Navigation on a Saved Route**

Use the cursor to select a waypoint in a saved route, and you can start navigation to it. You can also choose the order of navigation.

## Start Navigation on a Saved Route

- 1. Use the Cursor Control key to move the cursor to a waypoint on a route.
  - If you select the first waypoint in the route, the route will turn red.
- 2. Press the GOTO key.
- 3. Select a travel order.

| Go To Point           | Start navigation to the selected waypoint only.                                                          |
|-----------------------|----------------------------------------------------------------------------------------------------|
| Forward from<br>Point | Start navigation to the selected waypoint and continue traveling the route forward from there.           |
| Reverse from<br>Point | Start navigation to the selected waypoint and travel the route in reverse from there.                    |
| Travel Forward        | Start navigation to the first waypoint in the route and continue traveling the route forward from there. |
| Travel Reverse        | Start navigation to the last waypoint in the route and travel the route in reverse from there.           |

#### **Selecting a Saved Route on the Chart View**

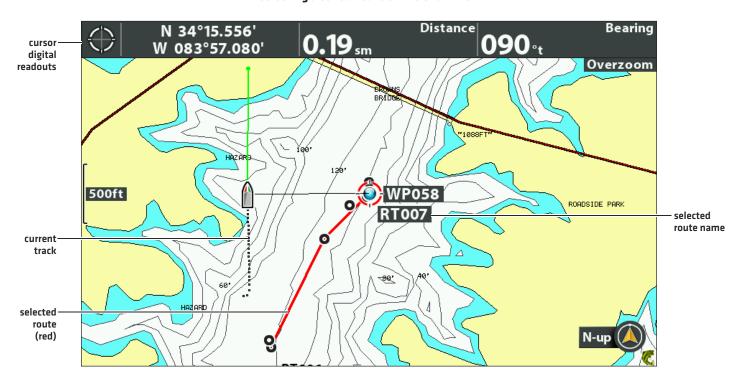

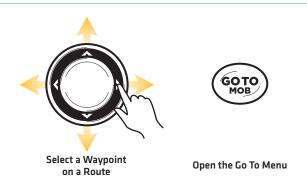

# **Navigate to a Saved Position**

If you press the GOTO key, you can choose to start navigation from a list of saved waypoints and routes.

- 1. Press the GOTO key.
- 2. Select Nav Data. Press the RIGHT Cursor key.
- 3. Use the Cursor Control key to select a saved waypoint or route.
- 4. Press the RIGHT Cursor key to start navigation.

#### **Edit a Saved Route**

You can edit the route name and display it or hide it on the Chart View. To edit routes from the Waypoint Management dialog box, see *Manage your Navigation Data*.

1. Use the Cursor Control key to move the cursor to a waypoint on the route. Press the MENU key.

**OR** 

If the route was saved recently, you don't have to select it first. Press the MENU key.

- 2. Select the route name from the X-Press Menu. Press the RIGHT Cursor key.
- 3. Select Edit. Press the RIGHT Cursor key.
- 4. Use the Cursor Control key to change the route name.

Visibility: Select Visible or Hidden.

5. Save: Select Save. Press the RIGHT Cursor key.

#### **Changing the Route Name**

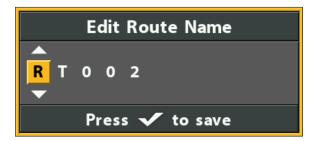

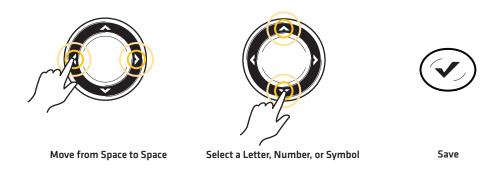

#### **Delete a Saved Route**

You can delete a route from the Chart View or the Waypoint Management dialog box. To delete a route from the Waypoint Management dialog box, see *Manage your Navigation Data*.

1. Use the Cursor Control key to move the cursor to a waypoint on the route. Press the MENU key.

OR

If the route was saved recently, you don't have to select it first. Press the MENU key.

- 2. Select the route name from the X-Press Menu. Press the RIGHT Cursor key.
- 3. Select Delete. Press the RIGHT Cursor key.
- 4. Follow the on-screen prompts to delete the route.

## TRACKS

A track is a collection of track points that contains the boat's detailed position history at set intervals. The Current Track shows the position history since the control head was powered on. You can clear the Current Track or save it at any time. To change the track point interval, edit saved tracks, and create track settings, see *Manage your Navigation Data*. You can save 50 tracks (each with 20,000 track points) to the control head.

# CUITENT Track FO WAKE BOAT SLIR OVERZOOM ROADSIDE PER N-up N-up

#### **Chart View with the Current Track Displayed**

# **Change New Track Settings**

You can use the track settings provided by your control head, or you can customize the tracks shown on the view. You can also edit tracks from the Chart View or from the Waypoint Management dialog box (see *Manage your Navigation Data*).

#### Set the Default Track Appearance

Use the instructions in this section to customize settings for all new tracks. To edit tracks after they've been saved, see **Edit the Current Track** and **Manage your Navigation Data**.

- 1. Main Menu: Press the MENU key twice. Select the Nav tab.
- 2. Select Saved Track Defaults. Press the RIGHT Cursor key.

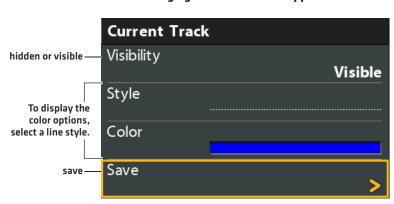

#### **Changing the Current Track Appearance**

Tracks 150

3. Use the Cursor Control key to change the following:

| Visibility | To show all tracks on the chart, select Visible. To hide tracks, select Hidden. If you choose Hidden, the control head continues to save trackpoints, but the track will not be displayed on the view. |
|------------|----------------------------------------------------------------------------------------------------|
| Style      | Select a line style (dotted, line, etc.) for all new tracks.                                                                                                    |
| Color      | If you select a line style, you can also select the line color.                                                                                                    |

4. Save: Select Save. Press the RIGHT Cursor key.

## Change the Trackpoint Interval and Trackpoint Min Distance

Trackpoint Interval and Track Min (minimum) Distance work together to add a trackpoint to the current track. During slow travel or drift, setting both Trackpoint Interval and Track Min Distance to small values increases the track resolution. Setting the menus to higher values will cause the track to extend back further in time, but it will be less detailed.

- 1. Main Menu (Advanced User Mode): Press the MENU key twice. Select the Nav tab.
- 2. Select Trackpoint Interval.
- 3. Press the RIGHT or LEFT Cursor keys to adjust the setting.
- 4. Select Track Min Distance.
- 5. Press the RIGHT or LEFT Cursor keys to adjust the setting.

## Save the Current Track

Use the following instructions to save the current track and start a new track.

- 1. Chart X-Press Menu: With a Chart View displayed on-screen, press the MENU key once.
- 2. Select Save Current Track. Press the RIGHT Cursor key.
- 3. Follow the on-screen prompts to save or discard the track.

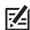

NOTE: It is important to save the track before powering off the control head.

#### **Edit the Current Track**

Use the following instructions to edit the current track. To edit a saved track, see *Manage your Navigation Data*.

- 1. Main Menu: Press the MENU key twice. Select the Nav tab.
- 2. Select Current Track. Press the RIGHT Cursor key.
- 3. Select Appearance.
- 4. Use the Cursor Control key to change the visibility, style, and color.
  - See Change New Track Settings for details.
- 5. Save: Select Save. Press the RIGHT Cursor key.

151 Tracks

#### **Clear the Current Track**

Use the following instructions to clear the current track on the view and start a new track at the present boat position.

- 1. Chart X-Press Menu: With a Chart View displayed on-screen, press the MENU key once.
- 2. Select Clear Current Track.
- 3. Press the RIGHT Cursor key.

## Show/Hide the Current Track

The current track is shown on the Chart View automatically. To hide or show the current track, use the following instructions. To show or hide a saved track, see *Manage your Navigation Data*.

- 1. Main Menu: Press the MENU key twice. Select the Nav tab.
- 2. Select Current Track. Press the RIGHT Cursor key.
- 3. Select Appearance.
- 4. Select Visibility.
- 5. Select Hidden or Visible.
- 6. Save: Select Save. Press the RIGHT Cursor key.

## **Stop Tracking**

Use the instructions in this section to turn off tracking. If you turn off tracking, the unit will not save trackpoints.

- 1. Main Menu: Press the MENU key twice. Select the Nav tab.
- 2. Select Current Track. Press the RIGHT Cursor key.
- 3. Select Stop Tracking. Press the RIGHT Cursor key.

To start tracking, select the Nav tab > Current Track > Start Tracking.

Tracks 152

## SEARCH

There are many ways to search the area for ports, tide stations, and current stations. You can also search for information based on the cursor position. The search options and the search area distance are determined by the installed map card and selected map source.

## Search by Nearest Port, Tide Station, or Current Station

The control head must have a separate purchase map card installed to enable the features in this section.

- 1. Press the CHECK/INFO key.
- 2. Select Nearest Port, Nearest Tide Station, or Nearest Current Station.
- 3. Press the RIGHT Cursor key.

**Chart Info: Tide Station** 

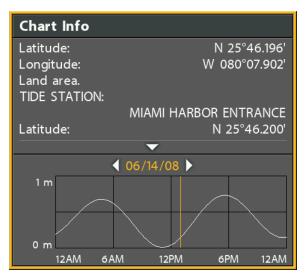

## **Search by Cursor Position**

- 1. Use the Cursor Control key to move the cursor to a waypoint or position on the chart.
- 2. Press the CHECK/INFO key.

**Chart Info: Cursor Position** 

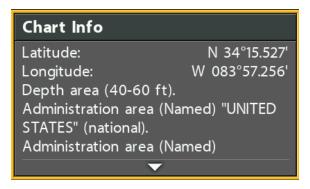

## Search for Contour Depth

- 1. Use the Cursor Control key to move the cursor to a contour on the chart.
- 2. Press the CHECK/INFO key.

153 Search

#### Search for a Lake

Use this menu to display a lake other than your current location. The lake map displayed on the Chart View is based on the GPS latitude/longitude position and the Humminbird LakeMaster map card installed in the control head. GPS reception is required for the correct lake to be displayed.

The Lake List menu option allows you to display a different lake from the installed map card. When you select a lake, the cursor will move to the lake so you can see it on the Chart View. Then, you can mark waypoints, press the GOTO key to start navigation toward a waypoint, or press the CHECK/INFO key for more information.

**No GPS Reception:** If you don't have a GPS Fix, you can view the lake in Simulator mode. When you power on the control head, press the MENU key. Select Simulator from the Start-Up Options Menu. You can mark waypoints and routes and save them in Simulator mode.

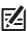

NOTE: A Humminbird LakeMaster map card must be installed to enable this feature.

#### Search for a Lake

- 1. Main Menu: Press the MENU key twice. Select the HB Chart tab.
- 2. Select Lake List.
- 3. Press the RIGHT Cursor key.

**Sort By:** Select the Sort By field, and press the RIGHT or LEFT Cursor keys to select a sort option for the list. You can sort alphabetically, identify the high-definition lakes [Hi-Def] on your card, etc.

**Scroll:** Press the UP or DOWN Cursor keys to scroll through the list. As each lake is highlighted, you can view information about the lake in the box displayed on the screen.

Cursor To: Select a lake on the list. Press the RIGHT Cursor key.

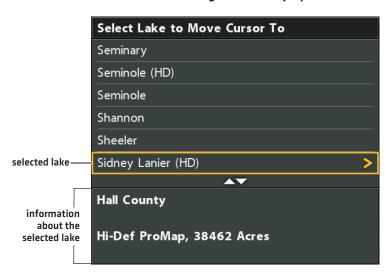

#### Selecting a Lake to Display

Search 154

# MANAGE YOUR NAVIGATION DATA

Your control head allows you to start navigation or edit your navigation data from the Chart View. You can also start navigation or edit navigation data from the Waypoint Management dialog box. The instructions in this section apply to the Waypoint Management dialog box.

## **Overview**

## Open the Waypoint Management Dialog Box

- 1. Main Menu: Press the MENU key twice. Select the Nav tab.
- 2. Select Waypoints, Routes, Tracks.
- 3. Press the RIGHT Cursor key.

#### Sort

You can sort your saved navigation data alphabetically or by newest/oldest date, distance, or icon.

- 1. Press the EXIT key.
- 2. Select Sort By.
- 3. Press the RIGHT or LEFT Cursor keys to select a sort setting.

#### Select a File

Use these instructions to select an individual waypoint, route, track, or group. Then, use the submenu to apply settings or actions to the selected file.

- 1. Press the DOWN or UP Cursor keys to select a waypoint, route, track, or group.
- 2. Open the Submenu: Press the RIGHT Cursor key.

#### Selecting Files in the Waypoint Management Dialog Box (Waypoints, Routes, Tracks)

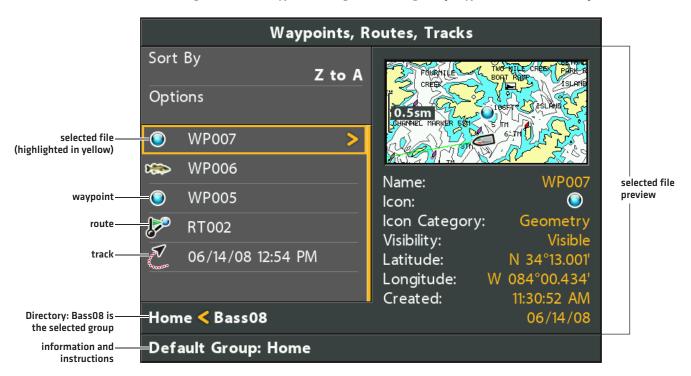

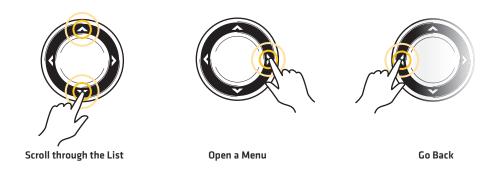

## Jump to the Top

The Options menu, and other important actions, are located at the top of the Waypoint Management dialog box. Use these instructions to guickly select Options or jump to the top.

1. Press the EXIT key.

## Selecting Options (Jump to the Top)

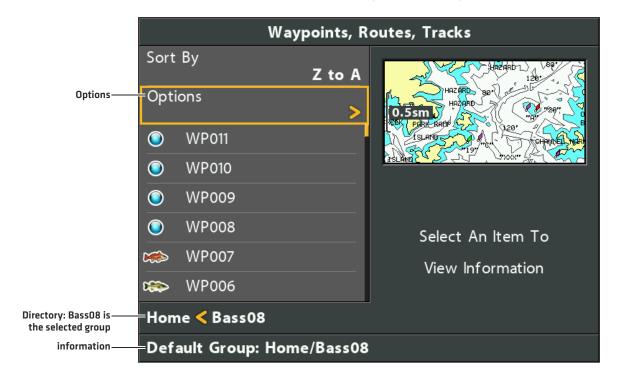

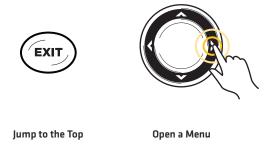

# **Manage Waypoints**

When you press the MARK key and create a new waypoint, an alphanumeric name (beginning with WP) is assigned to the waypoint. You can use the Waypoint Management dialog box to edit the saved waypoint or create a new waypoint. You can also select a waypoint icon and category for all new waypoints.

# Open the Waypoint Submenu

- 1. Select a waypoint from the Waypoint Management dialog box. Press the RIGHT Cursor key.
- 2. Select one of the following menu options:

| Edit      | Opens the Edit Waypoint menu. See <i>Edit a Saved Waypoint</i> for details.                                                                                                    |
|-----------|----------------------------------------------------------------------------------------------------|
| Delete    | Deletes the waypoint. To remove the waypoint from the group, choose Selected. To delete the waypoint from all groups, choose All Instances. See <i>Delete a Waypoint</i> for details. |
| Duplicate | Creates a copy of the waypoint and adds it to a new group or route (see <b>Search and Organize</b> ).                                                                                 |
| Save As   | Creates a new waypoint (based on the selected waypoint) and opens a menu so you can change the new waypoint's name. See <b>Search and Organize</b> for details.                       |
| Move      | Moves the waypoint from the selected group to a different group (see <b>Search and Organize</b> ).                                                                                    |
| Cursor To | Moves the cursor to the selected waypoint in the Chart View (see <b>Navigation Overview: Waypoints</b> ).                                                                             |
| Go To     | Starts navigation to the selected waypoint (see <i>Navigation Overview: Waypoints</i> ).                                                                                              |
| Target    | Displays a target on the selected waypoint in the Chart View (see <b>Navigation Overview: Waypoints</b> ).                                                                            |
| Grid      | Displays a grid on the selected waypoint in the Chart View (see <b>Navigation Overview: Waypoints</b> ).                                                                              |

#### **Editing a Waypoint**

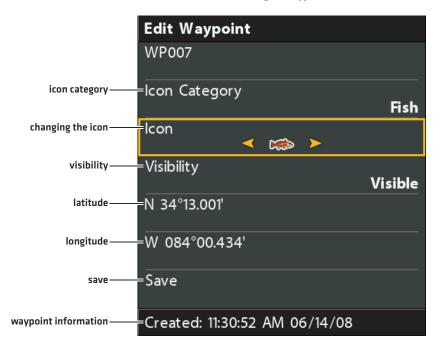

# **Edit a Saved Waypoint**

- 1. Select a waypoint. Press the RIGHT Cursor key.
- 2. Select Edit. Press the RIGHT Cursor key.
- 3. Use the Cursor Control key to edit the available fields.

| Name                  | Select the file name, and press the RIGHT Cursor key. See the illustration <b>Changing the Waypoint Name</b> .                      |
|-----------------------|----------------------------------------------------------------------------------------------------|
| Icon Category         | Select All to view all available icons. (All, Geometry, Alerts, Supplies, Navigation, Recreation, Fish, Environment)                |
| Icon                  | The available icons are determined by the category selected in Icon Category.                                                       |
| Visibility            | To show the waypoint icon on the Chart View, select Visible. To hide it, select Hidden.                                             |
| Latitude<br>Longitude | To move from space to space, press the RIGHT or LEFT Cursor keys. To change the letter or number, press the UP or DOWN Cursor keys. |

4. Save: Select Save. Press the RIGHT Cursor key.

#### **Changing the Waypoint Name**

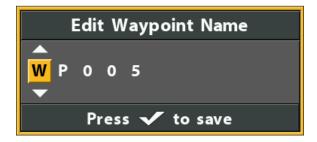

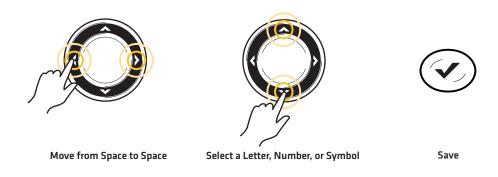

## Create a New Waypoint

Use the following instructions to create a new waypoint and add your own settings. To mark a waypoint in Chart View, see **Navigation Overview: Waypoints**.

- 1. **Open a Group or Route:** Select a group or route (where you want to save the new waypoint). Press the RIGHT Cursor key. Home is the highest level group, or the main directory, in the Waypoint Management dialog box.
- 2. Select Open. Press the RIGHT Cursor key.
- 3. Select Options > New > New Waypoint.
- 4. Create New Waypoint: Use the Cursor Control key to set the available fields. See Edit a Saved Waypoint for details.
- 5. Save: Select Save. Press the RIGHT Cursor key.

## Set the Waypoint Icon Default

Use the following instructions to set the waypoint icon category and the waypoint icon for all new waypoints.

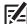

**NOTE:** If the Waypoint Management dialog box is open, press the EXIT key to close the dialog box, and proceed with the following instructions.

- 1. Main Menu: Press the MENU key twice. Select the Nav tab.
- 2. Select Waypoint Settings. Press the RIGHT Cursor key.
- 3. Use the Cursor Control key to set your new waypoint preferences.

| Icon Category            | Select All to view all available icons. (All, Geometry, Alerts, Supplies, Navigation, Recreation, Fish, Environment)                                                                                                    |
|--------------------------|----------------------------------------------------------------------------------------------------|
| Default Waypoint<br>Icon | The available icons are determined by the category selected in Icon Category.                                                                                                    |
| New Waypoint<br>Icon     | Default: When you mark a waypoint, the waypoint will be marked using the settings.  Select: Each time you mark a waypoint, you will be prompted to change the waypoint icon and category. To accept the current settings, press the MARK key again. See Waypoints: Mark and Edit Waypoints (on-the-go) in the Navigation section. |

4. Save: Select Save. Press the RIGHT Cursor key.

## Delete a Waypoint

- 1. Select a waypoint. Press the RIGHT Cursor key.
- 2. Select Delete. Press the RIGHT Cursor key.
- 3. To remove the waypoint from the group, choose Selected.

To delete the waypoint from all groups, choose All Instances.

4. Follow the on-screen prompts to delete the waypoint.

# **Manage Routes**

You can edit your saved routes, and you can also create new routes from scratch using your saved waypoints. Route names are alphanumeric and begin with RT.

# Open the Route Submenu

- 1. Select a route from the Waypoint Management dialog box. Press the RIGHT Cursor key.
- 2. Select one of the following menu options:

| Open       | Displays the saved waypoints in the route. You can change the waypoint order from this menu [see <i>Change the Waypoint Order in a Route</i> ].                                       |
|------------|----------------------------------------------------------------------------------------------------|
| Travel     | Starts navigation on the selected route in forward or reverse (see <i>Travel a Saved Route</i> ).                                                                                     |
| Add/Remove | Copies waypoints into the route or deletes waypoints from the route. See <b>Add Waypoints to</b> a <b>Route</b> and <b>Delete a Waypoint from a Route</b> .                           |
| Edit       | Opens the Edit Route menu. See <i>Edit a Saved Route</i> for details.                                                                                                    |
| Delete     | Deletes the route. To delete the route from the selected group, choose Selected. To delete the route from all groups, choose All Instances. See <b>Delete a Route</b> for details.    |
| Duplicate  | Creates a copy of the route and adds it to a new group (see <b>Search and Organize</b> ).                                                                                             |
| Save As    | Creates a new route (based on the selected route) and opens a dialog box so you can change the new route's name (see <b>Search and Organize</b> ).                                    |
| Move       | Moves the route from the selected group to a different group (see <b>Search and Organize</b> ).                                                                                       |
| Info       | Opens the Route Info box and displays the waypoints in the route. To change the waypoints in a route, see <b>Add Waypoints to a Route</b> and <b>Delete a Waypoint from a Route</b> . |

## Open a Saved Route

- 1. Select a route. Press the RIGHT Cursor key.
- 2. Select Open. Press the RIGHT Cursor key.

## **Opening a Saved Route**

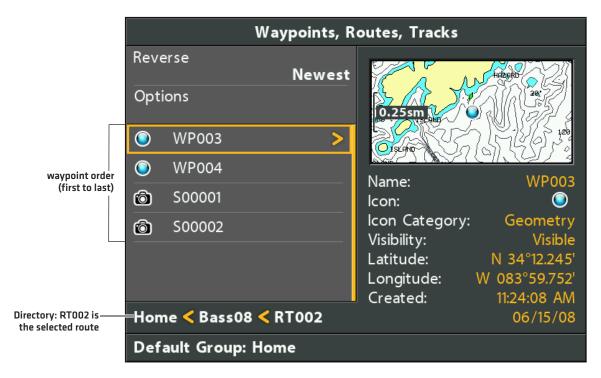

#### **Review Route Distance Information**

Use the instructions in this section to open a saved route and review the distance and bearing from each waypoint to the next.

- 1. Select a route. Press the RIGHT Cursor key.
- 2. Select Info. Press the RIGHT Cursor key.

#### **Reviewing Route Information**

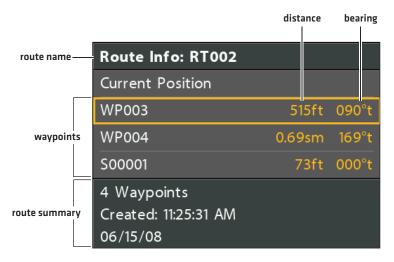

163 Manage Routes

#### Travel a Saved Route

- 1. Select a route. Press the RIGHT Cursor key.
- 2. Select Travel. Press the RIGHT Cursor key.
- Select Forward or Reverse. Press the RIGHT Cursor key.
   Navigation begins immediately. The Waypoint Management dialog box will close so you can see the route on the Chart View.

#### **Edit a Saved Route**

You can customize a route name, add or remove waypoints, and change the travel order for navigation.

To add waypoints to the route, or delete waypoints from the route, see Add Waypoints to a Route and Delete a Waypoint from a Route.

To change the travel order in a route, see Change the Waypoint Order in a Route.

- 1. Select a route. Press the RIGHT Cursor key.
- 2. Select Edit. Press the RIGHT Cursor key.
- 3. Use the Cursor Control key to edit the available fields.

| Name       | Select the file name, and press the RIGHT Cursor key. See the illustration <b>Changing the Route Name</b> . |
|------------|----------------------------------------------------------------------------------------------------|
| Visibility | To show the route on the Chart View, select Visible. To hide it, select Hidden.                             |

4. Save: Select Save. Press the RIGHT Cursor key.

#### **Changing the Route Name**

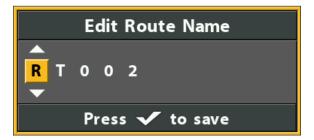

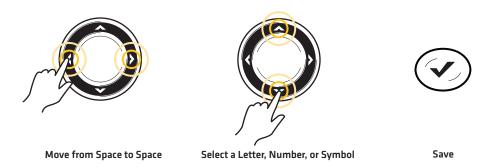

#### **Create a New Route**

- 1. **Open a Group:** Select a group (where you want to save the new route). Press the RIGHT Cursor key. Home is the highest level group, or the main directory, in the Waypoint Management dialog box.
- 2. Select Options > New > New Route.
- 3. Create New Route: Use the Cursor Control key to edit the available fields.

| Name       | Select the item name, and press the RIGHT Cursor key. See the illustration <b>Changing the Route Name</b> . |
|------------|----------------------------------------------------------------------------------------------------|
| Visibility | To show the route on the Chart View, select Visible. To hide it, select Hidden.                             |

4. Plan Route: Select Plan Route. Press the RIGHT Cursor key.

The New Route menu closes so you can select waypoints to add to the route.

#### **Selecting Plan Route**

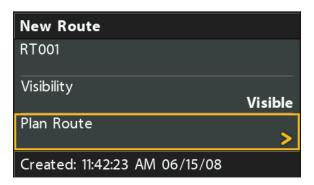

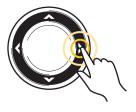

Select

5. Add Waypoints: Press the UP or DOWN Cursor keys to scroll through the available waypoints.

To add a selected waypoint to the route, press the RIGHT Cursor key.

Repeat as needed. See the illustration Adding Waypoints to a Route.

6. Save: Press the EXIT key to select Save. Press the RIGHT Cursor key.

#### **Adding Waypoints to a Route**

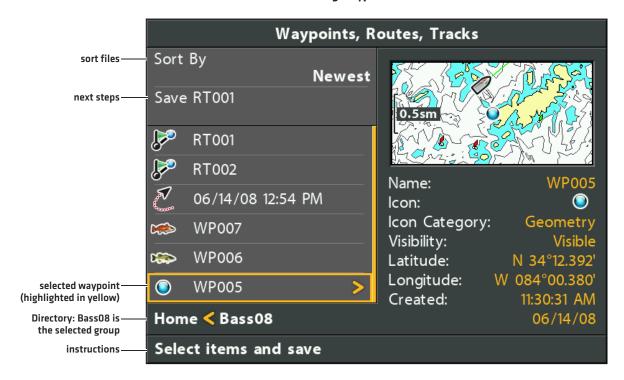

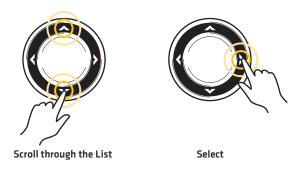

## Add Waypoints to a Route

When you add a waypoint to a route, it is a copy. If you make changes to the copy, the changes will be made to all copies.

- 1. Select a route. Press the RIGHT Cursor key.
- Select Add/Remove. Press the RIGHT Cursor key.The menu will close.
- 3. Press the UP or DOWN Cursor keys to choose a waypoint. Press the RIGHT Cursor key to add it to the route.
- 4. Save: Press the EXIT key to select Save. Press the RIGHT Cursor key.

## Delete a Waypoint from a Route

- 1. Select a route. Press the RIGHT Cursor key.
- 2. Select Open. Press the RIGHT Cursor key.
- 3. Select a waypoint in the route. Press the RIGHT Cursor key.
- 4. Select Delete. Press the RIGHT Cursor key.
- 5. To remove the waypoint from the group, choose Selected.

To delete the waypoint from all groups, choose All Instances.

6. Follow the on-screen prompts to delete the waypoint.

## Change the Waypoint Order in a Route

- 1. Select a route. Press the RIGHT Cursor key.
- 2. Select Open. Press the RIGHT Cursor key.
- 3a. Select Reverse, and press the RIGHT Cursor key. This will quickly reverse the order of the route.

OR

3b. Choose a Waypoint in the route, and press the RIGHT Cursor key.

Select Reorder, and press the RIGHT Cursor key.

To move the waypoint up or down in the route order, press the UP or DOWN Cursor keys.

See the illustration Changing the Route Order [Moving a Waypoint].

4. Press the EXIT key to select Save.

Press the RIGHT Cursor key.

#### Delete a Route

- 1. Select a route. Press the RIGHT Cursor key.
- 2. Select Delete. Press the RIGHT Cursor key.
- 3. To remove the route from the group, choose Selected.

To delete the route from all groups, choose All Instances.

#### Changing the Route Order (Moving a Waypoint)

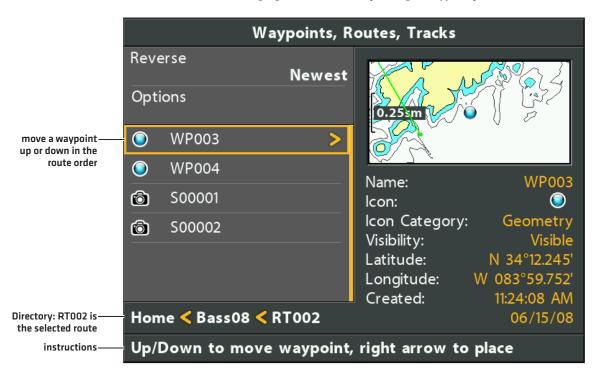

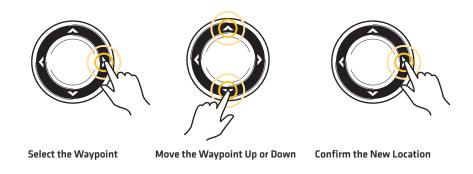

# **Manage Tracks**

Save and edit your tracks with the Waypoint Management dialog box. Track names are saved with a date and time stamp. The Tracks submenu allows you to edit the track name, appearance, and the track visibility. You can also move tracks from one group to another group.

## Open the Track Submenu

- 1. Select a track from the Waypoint Management dialog box. Press the RIGHT Cursor key.
- 2. Select one of the following menu options:

| Edit      | Opens the Edit Track menu. See <b>Edit a Saved Track</b> for details.                                                                                                    |
|-----------|----------------------------------------------------------------------------------------------------|
| Delete    | Deletes the track. To delete the track from the selected group, choose Selected. To delete the track from all groups, choose All Instances. See <b>Delete a Saved Track</b> for details. |
| Duplicate | Creates a copy of the track and adds it to a new group (see <b>Search and Organize</b> ).                                                                                                |
| Save As   | Creates a new track (based on the selected track) and opens a menu so you can change the new track's name (see <b>Search and Organize</b> ).                                             |
| Move      | Moves the track from the selected group to a different group (see <b>Search and Organize</b> ).                                                                                          |

#### **Editing a Track**

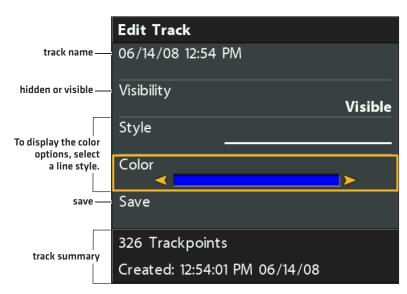

#### **Edit a Saved Track**

Use the following instructions to edit a saved track. To edit the current track, see Navigation Overview: Tracks.

- 1. Select a track. Press the RIGHT Cursor key.
- 2. Select Edit. Press the RIGHT Cursor key.
- 3. Use the Cursor Control key to edit the available fields.

| Name       | Select the file name, and press the RIGHT Cursor key.  To move from space to space, press the RIGHT or LEFT Cursor keys. To change the letter or number, press the UP or DOWN Cursor keys. |
|------------|----------------------------------------------------------------------------------------------------|
| Visibility | To show the icon on the Chart View, select Visible. To hide it, select Hidden.                                                                                                    |
| Style      | Select a line style.                                                                                                    |
| Color      | Select a color. The Color field is available if you've selected a solid line in the Style field.                                                                                           |

4. Save: Select Save. Press the RIGHT Cursor key.

## **Delete a Saved Track**

- 1. Select a track. Press the RIGHT Cursor key.
- 2. Select Delete. Press the RIGHT Cursor key.
- 3. To remove the track from the group, choose Selected.

To delete the track from all groups, choose All Instances.

# **Manage Groups**

Use groups to organize your waypoints, routes, and tracks in one set. Some anglers prefer to group their navigation items by trip, fish-type, body of water, or time of day. New group names are alphanumeric and begin with GP, and you can edit the name.

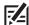

NOTE: Groups and sub-groups use storage. The storage limit of your waypoints and routes may vary due to the complexity of your Waypoint Management directory.

## Open the Group Submenu

- 1. Select a group from the Waypoint Management dialog box. Press the RIGHT Cursor key.
- 2. Select one of the following menu options:

| Open       | Displays the saved waypoints, routes, and tracks in the group.                                                         |
|------------|----------------------------------------------------------------------------------------------------|
| Add/Remove | Copies waypoints, routes, and tracks into the group or deletes files from the group (see Add/Remove Navigation Items). |
| Edit       | Opens the Edit Group menu. See <i>Edit a Group</i> for details.                                                        |
| Delete     | Deletes the group (see <b>Delete a Group</b> ).                                                                        |
| Move       | Moves the group from one location to another (see <b>Search and Organize</b> ).                                        |

171

#### Set a Group as the Default Directory

To save all your **new** waypoints, routes, and tracks to a designated group, use the following steps:

- 1. Select a group. Press the RIGHT Cursor key.
- 2. Select Open. Press the RIGHT Cursor key.
- 3. Select Options > Set as Default.

## Create a New Group

1. Select a Save Location: Use the Cursor Control key to choose where you want to save the new group.

Home is the highest level group, or the main directory. You can also add a subgroup to an existing group. The current group is where the new data will be saved.

- 2. Select Options > New > New Group.
- 3. Use the Cursor Control key to set the available fields.
- 4. Add Items: Select Add Items, and press the RIGHT Cursor key.

The New Group dialog box will close so you can select items from the Waypoint Management dialog box. You can also leave the group empty and add to it later.

Press the UP or DOWN Cursor keys to choose a waypoint, route, or track, and press the RIGHT Cursor key to add it to the group.

Repeat as needed. See the illustration Adding Items to a Group.

5. Save: Press the EXIT key to select Save. Press the RIGHT Cursor key.

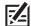

**NOTE:** When you add an item to a group, it is a copy. If you make changes to the copy, the changes will be made to all copies. For example, if you change the waypoint icon for a waypoint that is saved in more than one group, the icon will change in all the groups where the waypoint is saved.

#### Adding Items to a Group

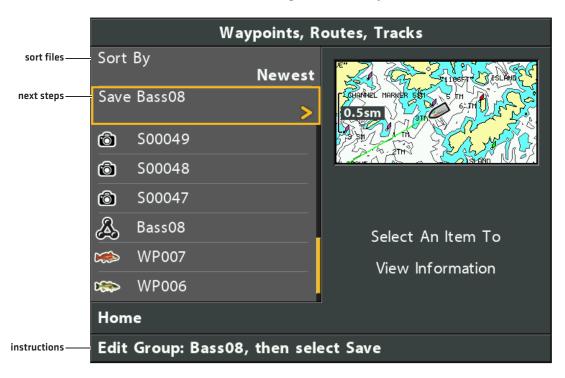

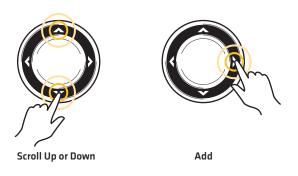

## Add/Remove Navigation Items

- 1. Select a group. Press the RIGHT Cursor key.
- 2. Select Add/Remove. Press the RIGHT Cursor key.

The menu will close.

3. Add: Press the UP or DOWN Cursor keys to choose a waypoint, route, or track. Press the RIGHT Cursor key to add it to the group.

Remove: Select an item in the group. Press the RIGHT Cursor key to delete it.

- 4. Repeat step 3 as needed. You can add or remove items from any other group in the Waypoint Management dialog box.
- 5. Save: Press the EXIT key to select Save. Press the RIGHT Cursor key.

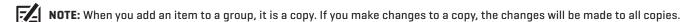

173

# Edit a Group

- 1. Select a group. Press the RIGHT Cursor key.
- 2. Select Edit. Press the RIGHT Cursor key.
- 3. Use the Cursor Control key to edit the available fields.

| Name       | Select the file name, and press the RIGHT Cursor key. See the illustration <b>Changing the Group Name</b> . |
|------------|----------------------------------------------------------------------------------------------------|
| Visibility | To show the group on the Chart View, select Visible. To hide it, select Hidden.                             |

4. Save: Select Save. Press the RIGHT Cursor key.

#### **Changing the Group Name**

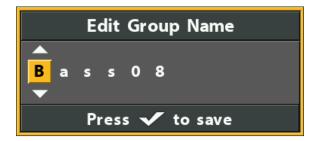

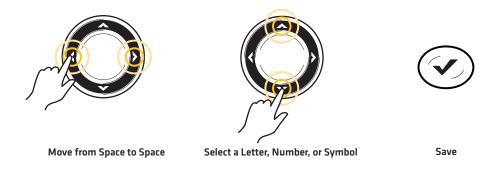

## Delete a Group

- 1. Select a group. Press the RIGHT Cursor key.
- 2. Select Delete. Press the RIGHT Cursor key.
- 3. Follow the on-screen prompts to confirm.

## Search and Organize

The Waypoint Management dialog box allows you to move your waypoints, routes, and tracks into a designated group, make copies, and search for information. You can also organize your navigation items in HumminbirdPC (see Import/Export Navigation Data), and visit our Web site for details.

## Search By

Search By allows you to search the items in the Waypoint Management dialog box by Name, Distance, Date, Icon, or Icon Category.

- 1. Select Options. Press the RIGHT Cursor key.
- 2. Select Search By.
- 3. Select a search category. Press the RIGHT Cursor key.
- 4. Use the Cursor Control key to enter your search criteria in the dialog box.
- 5. Select Enter. Press the RIGHT Cursor key to start the search.

## **Duplicate or Move**

Use the following instructions to move or duplicate a waypoint, route, or track. Groups can be moved, but they cannot be duplicated.

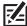

NOTE: When you make changes to a copied item, the changes are applied to all copies. To make a copy and set the item apart from NOTE: When you make changes to a copied tool, and its copies, use Save As (see Create a Copy and Save as a New Item).

- 1. Select a waypoint, route, track, or group. Press the RIGHT Cursor key.
- 2. Select Move or Duplicate.

**Duplicate:** To create a copy of the waypoint, route, or track so that it appears in more than one group, select Duplicate.

Move: To delete the group, waypoint, route, or track from one group and transfer it to another group, select Move.

- 3. Use the Cursor Control key to select the destination group or route (waypoints only).
- 4. Press the EXIT key to select Paste here. Press the RIGHT Cursor key to confirm the change.

#### **Selecting Multiple Waypoints**

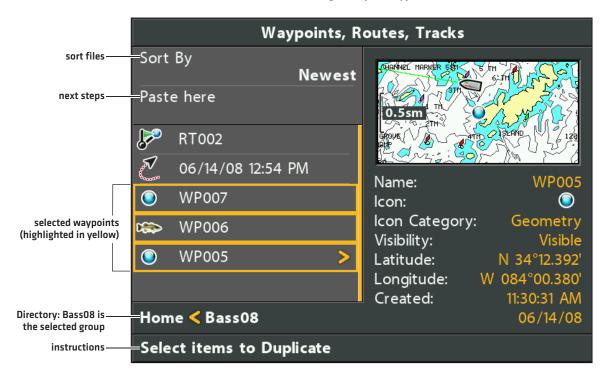

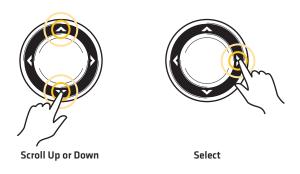

#### Create a Copy and Save as a New Item

Use the instructions in this section to copy a waypoint, route, or track and save it as a separate item. The new item retains the properties from the original, but it will not be affected by changes to the original.

- 1. Select a waypoint, route, or track. Press the RIGHT Cursor key.
- 2. Select Save As. Press the RIGHT Cursor key.
- 3. Use the Cursor Control key to name the new item.
- 4. Save: Select Save. Press the RIGHT Cursor key.

## **Import/Export Navigation Data**

## **Import Navigation Data**

Use the following instructions to import waypoints, routes, tracks, and groups into your Humminbird control head. The control head will import Humminbird navigation data from an installed microSD card. If the navigation data is from another source or format, it must be converted (using HumminbirdPC) before you can import it. Visit our Web site for details.

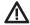

WARNING! Do NOT import navigation data from unknown sources into your Humminbird control head without first converting the data to the correct format using HumminbirdPC. Importing corrupted data can cause the unit to malfunction, which can result in lost navigation data.

- 1. Install a loaded microSD card into the control head.
- 2. Follow the on-screen prompts to confirm or cancel the import.

## **Export ALL Navigation Items**

Export your navigation items to an unlocked, installed microSD card [separate purchase required] and then view them in HumminbirdPC. Visit our Web site for details.

- 1. Select Options > Select All and... > Export.
- 2. Follow the on-screen prompts to confirm or cancel the export.

## **Export Selected Navigation Items**

You can also select individual navigation items and export them to an unlocked, installed microSD card.

- 1. From a selected group, select Options > Select Multiple and... > Export.
- 2. Select Items: Press the UP or DOWN Cursor keys to scroll through the waypoints, routes, and tracks. Press the RIGHT Cursor key to select an item. Repeat as needed.
- 3. **Confirm Export:** Press the EXIT key to select Export Selected.

Press the RIGHT Cursor key. Follow the on-screen prompts to confirm or cancel the export.

# **Delete all Navigation Data and Reset**

Use Format Nav Directories to delete ALL navigation data (waypoints, routes, tracks, and groups) and reset the navigation data directory in the Waypoint Management dialog box. You may need to reset the navigation directory if you've imported corrupted navigation data from an unknown source, which can cause the unit to malfunction.

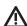

CAUTION! Use this menu with caution! Contact Humminbird Customer Service before using this menu option.

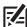

NOTE: It is important to back up your control head's data files periodically. Data files should also be saved to your PC before restoring the unit's defaults or updating the software. See Manage your Navigation Data: Import/Export Navigation Data.

- 1. Main Menu: Press the MENU key twice. Select the Setup tab.
- 2. Select Format Nav Directories.
- 3. Press the RIGHT Cursor key.
- 4. Follow the on-screen prompts to confirm the deletion.

# **AUTOCHART LIVE OVERVIEW**

AutoChart Live uses data from an installed GPS receiver and 2D transducer (down beam, DualBeamPLUS) to create detailed depth maps of your favorite waters.

Map Source: Humminbird LakeMaster or Navionics

**Storage:** AutoChart Live saves 8 hours of mapping data on your control head. After 8 hours of data has been collected, you can erase the data and continue mapping, or you can purchase a ZeroLine Map Card for unlimited mapping.

ZeroLine Map Card: To purchase a ZeroLine Map Card and download the accessory quide, visit our Web site.

More Information: Visit our Web site for informational videos.

# PLAN YOUR MAP

Before getting started, consider the areas where you want to create a map. Review the following tips to help you plan your map:

## **General Tips**

- Start with your favorite fishing hot spots. It is not recommended to record survey data of an entire lake, as it will require a lot of time to map and might include areas you don't want.
- Take a different route to and from each fishing spot every trip. You may discover new and interesting areas to map.
- Start a new track or recording when you start for the day. Record new data every trip to create new maps or improve existing maps.
- Navigate the boat at a consistent speed when recording data.
- See the illustration below for instruction on how to navigate your boat while recording survey data.

## Mapping a Specific Area or Object in Detail

- Navigate the boat across the area rather than alongside.
- Turn the boat where the area and/or object is out of range of the transducer beam(s).
- Try to reduce the measurement time, so as to reduce the error due to possible GPS variations.

#### Mapping an Entire Lake

- · Follow a plan.
- Follow the maximum gradient of the sea floor (up or down).
- Keep a steady speed. For optimal performance, 0 to 8 mph is recommended.
- Turn the boat where the bottom is flat if possible.

#### Navigating the Boat to Record Survey Data

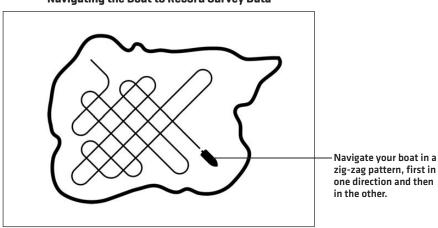

AutoChart Live 178

# 1. Prepare the Control Head for Mapping

When you start your mapping for the day, it is important to note if the water level is higher or lower than usual. It is also important to use your 2D transducer beams exclusively.

## Set the Map Source

AutoChart Live can be used when a Humminbird LakeMaster or Navionics map card is installed and selected as the map source. When you install a map card, the map source is changed automatically to match the microSD card map source. You can also change the map source manually.

- 1. Main Menu: Press the MENU key twice. Select the Chart tab.
- 2. Select Map Source.
- 3. Select the installed Humminbird LakeMaster or Navionics map card location or a built-in map.

#### Confirm the 2D Transducer and Turn off Additional Transducers

To record your custom map, you must have a reliable and accurate digital depth from a pinging 2D transducer. You can use your Humminbird DualBeam PLUS transducer [83/200 kHz], Side Imaging transducer with 2D (down beam) capabilities, or a CHIRP transducer with 2D (down beam) capabilities.

When you are recording your map, you should have only one 2D transducer pinging on your boat. If you have other 2D transducers pinging on remote control heads, you should turn them off. Down Imaging and Side Imaging beams can operate at the same time. You do not need to turn them off.

- 1. Main Menu: Press the MENU key twice. Select the Sonar tab.
- 2. Select Connected Transducer.
- 3. Confirm the transducer connected to the control head is selected.
- 4. If there are additional control heads on your boat with a 2D transducer, confirm that they are not pinging while you are mapping. There should be only one 2D transducer pinging on your boat during the recording process.

179 AutoChart Live

## **Confirm Digital Depth and GPS Fix**

- 1. Display a Chart View on-screen.
- 2. Confirm Digital Depth: Confirm the depth digital readout is displayed.

It may take a moment for depth to be displayed.

3. Confirm GPS Fix: Confirm the speed digital readout is displayed.

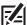

**NOTE:** Digital readouts can be displayed as an overlay, or they can be displayed in data boxes (see **Views: Display Digital Readouts**).

#### **Confirming the Digital Depth Source**

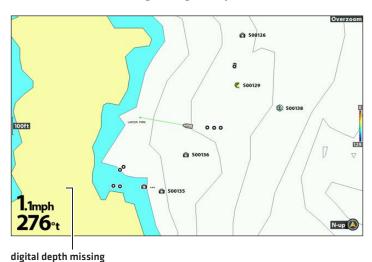

**Confirming the Digital Depth Source** 

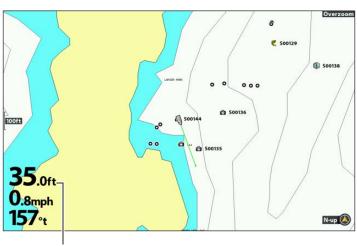

digital depth detected

# **Adjust the Water Level Offset**

When you start your mapping for the day, it is important to note if the water level is higher or lower than usual. For example, if you know the lake is down 3 feet, set the Water Level Offset to -3.

- 1. Main Menu: Press the MENU key twice. Select the HB Chart tab.
- 2. Select Water Level Offset.
- 3. Use the RIGHT or LEFT Cursor keys to adjust the setting.

If the water level is higher than normal, set a positive amount.

If the water level is lower than normal, set a negative amount.

If the water level has not changed (normal), turn off Water Level Offset.

AutoChart Live 180

# Display the Current Track (optional)

It is helpful to display the current track so you can see where the boat has already traveled while you're recording the map.

- 1. Main Menu: Press the MENU key twice. Select the Nav tab.
- 2. Select Current Track. Press the RIGHT Cursor key.
- 3. Select Appearance. Press the RIGHT Cursor key.
- 4. Select Visibility. Press the RIGHT or LEFT Cursor key to select Visible.
- 5. Save: Select Save. Press the RIGHT Cursor key.

# Start a Sonar Recording for AutoChart PC (optional)

If you are planning to use AutoChart PC, start a sonar recording before you start recording your custom map.

# **Enable Sonar Recording**

It is important to install a microSD card and turn on the appropriate menus to enable Sonar Recording.

- 1. Install a microSD card into the control head card slot.
- 2. Main Menu: Press the MENU key twice. Select the Views tab.
- 3. Select Screen Snapshot and Recording View.
- 4. Select Visible.
- 5. Close: Press the EXIT key repeatedly until the menu system is closed.

# **Start Recording**

- 1. Display the Screen Snapshot and Recording View on-screen.
- 2. Press the MENU key.
- 3. Select Start Recording. Press the RIGHT Cursor key.

**File Name:** A waypoint will also be created at the boat location, and the recording shares the same file name as the waypoint [.SON].

Use Different Views: To use different views on the control head and continue recording, press the EXIT key.

Not Available: Taking screen snapshots and playback mode are not available during recording.

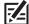

**NOTE:** For more information, see **Screen Snapshots and Recordings**. Also, visit our Web site to purchase AutoChart PC and download the manual.

181

# 2. RECORD YOUR CUSTOM MAP

- 1. **Preparation:** Before you start mapping for the day, confirm that the control head is set up as shown in the section **Prepare** the Control Head for Mapping.
- 2. Chart X-Press Menu: With a Chart View displayed on-screen, press the MENU key once.
- 3. Select AutoChart Live. Press the RIGHT Cursor key.
- 4. Select Record.
- 5. Select On.

Display: Select AutoChart Live. Select Visible.

Zoom In: Press the +ZOOM key to see the depth data on the Chart View.

Navigate your boat in a zig-zag pattern, first in one direction and then in the other. For optimal performance, maintain a consistent speed between 0 and 8 mph. See *Plan your Map* for details.

#### Starting an AutoChart Live Recording

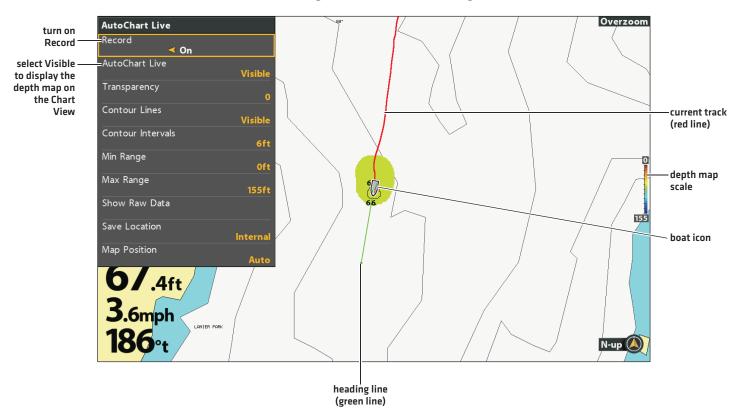

## **Collecting Data for your AutoChart Live Map**

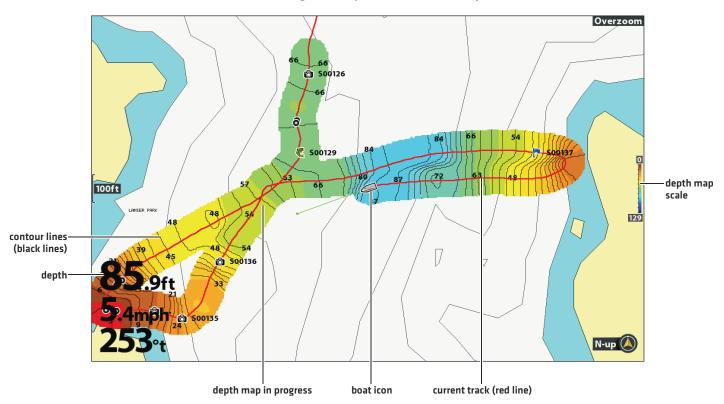

# 3. STOP RECORDING

Use the instructions in this section to stop recording. Your map is automatically saved to the control head (internal) or to the ZeroLine Map Card if it is installed.

- 1. Chart X-Press Menu: With a Chart View displayed on-screen, press the MENU key once.
- 2. Select AutoChart Live. Press the RIGHT Cursor key.
- 3. Select Record.
- 4. Select Off.

If you do not have a ZeroLine Map Card installed, and the control head storage (8 hours) is reached, the control head will provide a dialog box to Confirm or Clear Data. To save your map and turn off recording, select Confirm. To erase your map and start over, select Clear Data.

# **CORRECT DATA**

If you see an irregularity in the data (such as lost depth), it can be deleted. Recording must be turned off while you correct the data.

- 1. Chart X-Press Menu: With a Chart View displayed on-screen, press the MENU key once.
- 2. Select AutoChart Live. Press the RIGHT Cursor key.
- 3. Select Show Raw Data. Press the RIGHT Cursor key.
- 4. Press the +ZOOM key to see individual data points.
- 5. Move the cursor over a data point.
- 6. From the AutoChart Live menu, select Delete. Press the RIGHT Cursor key.

#### **Selecting a Data Point**

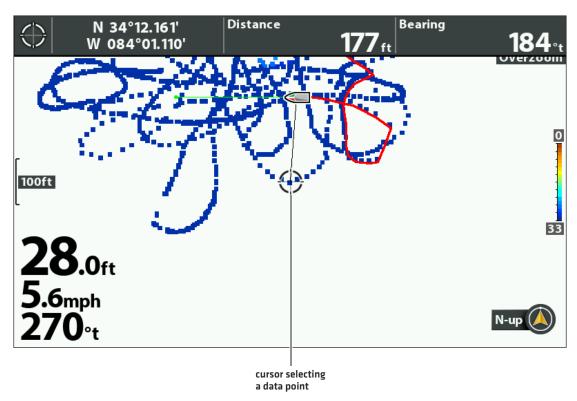

# **DISPLAY/HIDE YOUR CUSTOM MAP**

The custom map can be displayed or hidden while you are recording or after the map is saved. You can also adjust the transparency.

# Display the Map

- 1. Chart X-Press Menu: With a Chart View displayed on-screen, press the MENU key once.
- 2. Select AutoChart Live. Press the RIGHT Cursor key.
- 3. Select AutoChart Live. Select Visible.

## Adjust the Transparency

- 1. Select Transparency.
- 2. Press the RIGHT or LEFT Cursor keys to adjust the setting.

#### **Adjusting the Overlay Transparency**

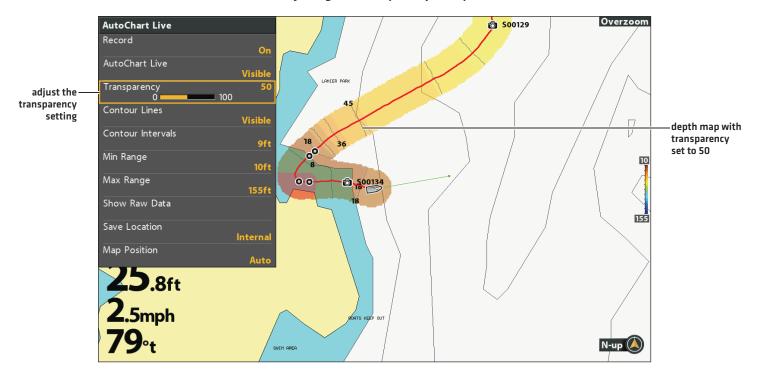

# ADJUST THE MAP DISPLAY SETTINGS

Use the AutoChart Live menu to adjust the depth range, contour interval, and map position. Some of the menu options in this section may be displayed in other parts of the menu system so that you can access them quickly. No matter where you make the change, the control head will update the setting across the system.

#### Open the AutoChart Live Menu

- 1. Chart X-Press Menu: With a Chart View displayed on-screen, press the MENU key once.
- 2. Select AutoChart Live. Press the RIGHT Cursor key.

# Adjust the Depth Range

You can adjust the range of data shown on the chart by changing the minimum range and maximum range on the display. The range you select affects how the depth colors are displayed. For related color or shading options, see **Add Settings with Chart Options**.

- 1. From the AutoChart Live menu, select Min Range.
- 2. Press the RIGHT or LEFT Cursor keys to adjust the setting.
- 3. Select Max Range.
- 4. Press the RIGHT or LEFT Cursor keys to adjust the setting.

#### Overzoom AutoChart Live Record Or AutoChart Live Visible Transparency Contour Lines Visible Contour Intervals S00126 6ft Min Range low range depth Max Range high range **50**0127 1500 map scale Show Raw Data 155 Save Location Interna Map Position

N-up

#### **Adjusting the Display Depth Range**

# Display Contour Lines and Adjust the Contour Interval

You can display or hide the contour lines on the map, and you can adjust the distance between each contour line. Contour Interval is also affected by the Water Level Offset setting.

- 1. From the AutoChart Live menu, select Contour Lines.
- 2. Select Visible.
- 3. Select Contour Intervals.
- 4. Press the RIGHT or LEFT Cursor keys to adjust the setting.

# Overzoom AutoChart Live **S0**0129 Record AutoChart Live Transparency Contour Lines Visible Contour Intervals contour lines 9ft > displayed Min Range 9 feet apart 10 Max Range Show Raw Data 155 Save Location Internal Map Position

#### **Adjusting the Contour Level**

# **Display Raw or Map Data**

Select Show Map Data to display contour lines and depth data. Select Show Raw Data to display individual data points.

187

- 1. From the AutoChart Live menu, select Show Raw Data or Show Map Data.
- 2. Press the RIGHT Cursor key.

# **Change the Map Position**

The custom map will be displayed on-screen based on the Map Position setting. While you are recording a map, the Map Position should be set to Auto.

- 1. From the AutoChart Live menu, select Map Position.
- 2. Select Fixed or Auto.

| Fixed | The map data is locked into the current position when Fixed is selected. The map will stay fixed until you change the Map Position setting to Auto. |
|-------|----------------------------------------------------------------------------------------------------|
| Auto  | The map data will move with the boat icon on-screen. If the cursor is active, the map data closest to the cursor position will be displayed.        |

#### **Auto: Data Displayed Closest to Cursor Position**

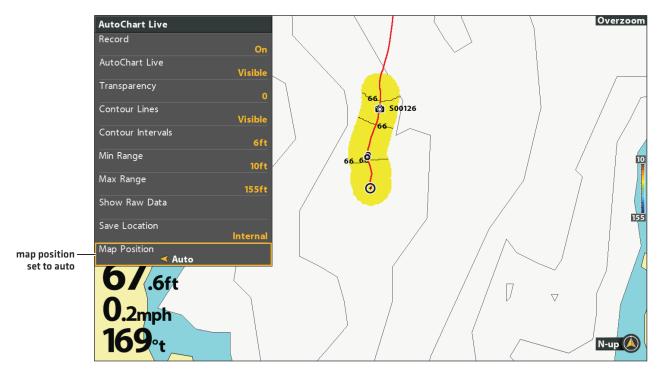

# **Add Settings with Chart Options**

You can also add adjustments to your custom map using the HB Chart menu. For example, if Humminbird is set as the map source, you can add Depth Colors, Shallow Water, etc. to your AutoChart Live map. See **Display Humminbird LakeMaster Contour Lines and Depth Ranges**.

If Navionics is set as the map source, you can display Contours and Shading on your AutoChart Live map. See *Customize the Chart View* for more information.

# AutoChart Live Depth Colors Depth Highlight Depth Highlight Shallow Water Highlight 1.4mph 120et

# Adding Shallow Water Settings to the Map [Map Source: Humminbird]

# **Change the Water Level Offset**

When you start your mapping for the day, it is important to note if the water level is higher or lower than usual. See **Prepare the Control Head for Mapping** for more information.

- 1. Main Menu: Press the MENU key twice. Select the HB Chart tab.
- 2. Select Water Level Offset.
- 3. Use the RIGHT or LEFT Cursor keys to adjust the setting.

If the water level is higher than normal, set a positive amount.

If the water level is lower than normal, set a negative amount.

If the water level has not changed (normal), turn off Water Level Offset.

# MANAGE YOUR CONTROL HEAD

#### Select an Installed GPS Receiver

The GPS Receiver Override menu is available when more than one GPS receiver is installed and detected by the control head. If GPS Receiver Override is set to Auto, the control head will select a GPS receiver automatically. To manually select a GPS receiver, follow the instructions in this section.

- 1. Main Menu [Advanced User Mode]: Press the MENU key twice. Select the Nav tab.
- 2. Select GPS Receiver Override.
- 3. Select a GPS installation location.

# **Set the GPS Output Frequency**

GPS Output controls the frequency at which data from the GPS Receiver is sent to the control head. Select 10 Hz to receive the most GPS updates on the display.

- 1. Main Menu [Advanced User Mode]: Press the MENU key twice. Select the Setup tab.
- 2. Select GPS Output.
- 3. Press the RIGHT or LEFT Cursor keys to select a setting.

# Turn on/off GPS GLONASS

Use the following instructions to use GLONASS.

- 1. Main Menu [Advanced User Mode]: Press the MENU key twice. Select the Setup tab.
- 2. Select GPS GLONASS.
- 3. Select On or Off.

# Turn on/off NMEA 0183 Output

NMEA Output should be turned on if you connect the NMEA Output wires of an accessory GPS receiver (external) or heading sensor cable to another NMEA-compatible device, such as an autopilot. See the accessory guide for details.

- 1. Main Menu [Advanced User Mode]: Press the MENU key twice. Select the Setup tab.
- 2. Select NMEA 0183 Output.
- 3. Select On or Off.

If NMEA 0183 Output is turned on, the following sentences are output:

| Message | Description                                                         |
|---------|---------------------------------------------------------------------|
| APB     | Heading/Track Controller (Autopilot) Sentence "B" (navigation only) |
| BWR     | Bearing & Distance to Waypoint - Rhumb Line (navigation only)       |
| DPT     | Depth                                                               |
| GGA     | Global Positioning System Fix Data                                  |
| GLL     | Geographical Position - Latitude/Longitude                          |
| MTW     | Water Temperature                                                   |
| RMB     | Recommended Minimum Navigation Info (navigation only)               |
| RMC     | Recommended Minimum Specification GNSS Data                         |
| VTG     | Track Made Good & Ground Speed                                      |
| ZDA     | Time & Date                                                         |

# **Configure the NMEA Talker ID**

Use the following instructions to change the NMEA 0183 Talker ID to match the NMEA 0183 installed accessory.

- 1. Main Menu (Advanced User Mode): Press the MENU key twice. Select the Setup tab.
- 2. Select Configure NMEA Talker ID.
- 3. Select IN-Integrated Navigation (Default) or GP-Global Positioning System.

#### Start the Timer

- 1. Main Menu: Press the MENU key twice. Select the Alarms tab.
- 2. Select Timer Setup. Press the RIGHT Cursor key.
- 3. Use the Cursor Control key to set the hours, minutes, and seconds.
- 4. To start the Timer immediately, select Start. Press the RIGHT Cursor key.

To save your settings and start the Timer at a later time, select Save. Press the RIGHT Cursor key.

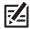

NOTE: The Timer can be displayed as a digital readout. See Views: Display Digital Readouts.

# Change the Display Language

The available languages are determined by your Humminbird model.

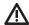

**WARNING!** Do NOT enable Asian Mode if you do not require Asian languages. Before you select Asian Mode, contact Customer Service for important information.

- 1. Main Menu: Press the MENU key twice. Select the Setup tab.
- 2. Select Language.
- 3. Press the RIGHT or LEFT Cursor keys to select a language.

# **Change Digital Readout Formats**

Use the following instructions to customize the format for the digital readouts displayed on the control head. See *Views: Display Digital Readouts* for more information.

#### **Change the Digits Format**

If you have Digital Readouts set to Boxes, you can change how the numbers are displayed.

- 1. Main Menu (Advanced User Mode): Press the MENU key twice. Select the Setup tab.
- 2. Select Digits Format.
- 3. Press the RIGHT or LEFT Cursor keys to select a format.

#### **Change Units of Measurement**

- 1. Main Menu: Press the MENU key twice. Select the Setup tab.
- 2. Select Units Depth, Units Distance, Units Speed, etc., and select each unit setting as you prefer.
- 3. Close: Press the EXIT key.

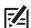

NOTE: The Units - Temp menu is only available in an international model.

## Apply an Offset to a Digital Readout

Use the following instructions to adjust the digital readout by the offset amount entered.

- 1. Main Menu [Advanced User Mode]: Press the MENU key twice. Select the Setup tab.
- 2. Select one of the following menus. Use the RIGHT or LEFT Cursor keys to adjust the offset.

| Depth Offset      | Adjusts the depth digital readout by the amount entered. To read the depth from the waterline, enter a positive vertical measurement. To read the depth from the keel, enter a negative amount. |  |
|-------------------|----------------------------------------------------------------------------------------------------|--|
| Temp. Offset      | Adjusts the temperature digital readout by the amount entered.                                                                                                    |  |
| Speed Calibration | Adjust the speed digital readout by the amount entered. Speed paddlewheel accessory required.                                                                                                   |  |

#### Change the Latitude/Longitude Format

- 1. Main Menu [Advanced User Mode]: Press the MENU key twice. Select the Setup tab.
- 2. Select Position Format.
- 3. Press the RIGHT or LEFT Cursor keys to select a format.

## Change the Time and Date Format

- 1. Main Menu (Advanced User Mode): Press the MENU key twice. Select the Setup tab.
- 2. Select one of the following menus. Press the RIGHT or LEFT Cursor keys to select a format.

| Local Time Zone         | Select your time zone.                                                   |  |
|-------------------------|--------------------------------------------------------------------------|--|
| Daylight Saving<br>Time | To add one hour to the time displayed in the local time zone, select On. |  |
| Time Format             | Select a time format. International models only.                         |  |
| Date Format             | Select a date format. International models only.                         |  |

# **Turn off Demonstration Mode**

The control head will start demonstration mode if a start up mode is not selected when the unit is first turned on [see **Getting Started**]. If the screen is displaying tips, menus, and views automatically, it is in Demonstration mode. Use the following instructions to turn off Demonstration mode.

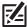

NOTE: Menu settings cannot be saved in Demonstration mode.

- 1. Main Menu: Press the MENU key twice. Select the Setup tab.
- 2. Select Demonstration.
- 3. Select Off.

# Adjust the Backlight

- 1. Press the POWER key.
- 2. Select Light.
- 3. Adjust the Backlight setting from Dim to 10 (brightest).

# **Start Standby Mode**

To conserve power while the control head is not in-use, start Standby mode.

- 1. Press the POWER key.
- 2. Select Standby.
- 3. Press the RIGHT Cursor key.
- 4. Turn off: Press the POWER key.

# **Restore System Defaults**

Use the following instructions to reset ALL menu settings to the factory defaults.

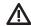

# CAUTION! Use this menu with caution!

- 1. Main Menu: Press the MENU key twice. Select the Setup tab.
- 2. Select Restore Defaults.
- 3. Press the RIGHT Cursor key.
- 4. Follow the on-screen prompts to confirm the reset.

# **UPDATE SOFTWARE**

Set up an online account so that you will receive the latest Humminbird news and software updates for your Humminbird model. You can also download HumminbirdPC from your account, which allows you to manage your waypoints, routes, and tracks on your personal computer.

If your control head model does not include a microSD card slot, you can use HumminbirdPC to update the control head software.

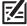

**NOTE:** It is important to back up your control head's data files (waypoints, routes, tracks, groups, recordings, etc.) periodically. Data files should also be saved to your PC before restoring the unit's defaults or updating the software. See **Manage your Navigation Data: Import/Export Navigation Data** and **Manage your Screen Snapshots and Recordings** for more information. Also, contact Humminbird Customer Service with any questions.

Required Equipment: Personal computer with Internet access, and a formatted microSD card.

# **Register your Humminbird Products**

Set up an online account and register your Humminbird equipment so that you will receive the latest Humminbird news, including accessory compatibility and software update information.

- Go to our Web site. Select Support > Register your Product. If you already have a account, select My Humminbird.
- 2. Follow the on-screen prompts to create a new account and register your products.

#### **Update the Control Head Software**

Use the following instructions to download software updates from your account.

- 1. Install a formatted microSD card into the slot on your PC.
- 2. **Download:** Select the My Equipment page. The available software updates are listed as **Downloads** under each registered product.
  - Under Downloads, click the file name.
  - Read the instructions in the dialog box and select Download.
  - Follow the on-screen prompts to save the software file to the microSD card.
- 3. Install the microSD card with the updated software file into the control head card slot.
- 4. **Power On:** The control head will recognize the new software and run through a series of prompts to confirm the software installation.

# MAINTENANCE

Your control head is designed to provide years of trouble-free use with very little maintenance. Use the following procedures to ensure your Humminbird continues to deliver top performance.

#### Control Head Maintenance

It is important to consider the following precautions when using your Humminbird control head:

- Chemicals, such as those found in bug spray and sunscreen, may cause permanent damage to the control head screen. Such damage is not covered by the warranty.
- NEVER leave the control head in a closed car or trunk. The high temperatures generated in hot weather can damage the
  electronics.
- When the control head is not in use, cover the unit with the control head cover.
- Repairs should be performed only by an authorized technician.

Use the following information to keep the control head and screen clean.

• Screen: To clean the control head screen, use a mild soap (such as a non-abrasive liquid hand soap) and warm water. Wipe the screen dry with a soft cloth. Be careful to avoid scratching the screen. If water spots remain, use a solution of water and vinegar.

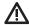

WARNING! Do not use a chemical glass cleaner on the screen. Chemicals in the solution may cause cracking in the lens of the unit.

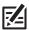

NOTE: Do not wipe the screen while dirt or grease is on the screen.

• Control Head: If the control head comes into contact with salt spray, wipe the affected surfaces with a cloth dampened with fresh water.

## Transducer Maintenance

Use the following information to maintain the transducer operation.

• If your boat remains in the water for long periods of time, algae and other marine growth can reduce the effectiveness of the transducer. Periodically clean the face of the transducer with a mild, marine-safe and plastic-safe soap or solution.

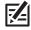

**NOTE:** To clean the transducer, you may need to pivot the transducer up in the bracket.

• If your boat remains out of the water for a long period of time, it may take some time to wet the transducer when it is returned to the water. Small air bubbles can climb to the surface of the transducer and interfere with proper operation. These bubbles dissipate with time, or you can wipe the face of the transducer with your fingers after the transducer is in the water.

Maintenance 196

## TROUBLESHOOTING

Before contacting Humminbird Customer Service, please read the following section. Taking the time to review these troubleshooting quidelines may allow you to solve a performance problem yourself, and therefore avoid sending your unit back for repair.

# Control Head Doesn't Power Up

If your control head doesn't power up, use the installation guide to confirm the following:

- the power cable is properly connected to the control head
- the power cable is wired correctly, with red to positive battery terminal and black to negative terminal or ground
- the fuse is operational
- the battery voltage of the power connector is at least 12.2 Volts

#### Control Head Doesn't Detect the Connected Transducer

A connected and functioning transducer will automatically be detected by the control head. The control head will default to the transducer that was included with your unit and automatically select sonar settings based on the transducer's capabilities. If, when you power up the control head, it does not automatically select sonar settings or display sonar data, even though a transducer is already connected, this means that the control head is not detecting the transducer. Perform the following troubleshooting tasks:

- Using the transducer installation guide, check to make sure that the transducer cable is securely connected to the control head. Reconnect if necessary, and power up the unit again to see if this fixes the problem.
- Replace the non-functioning transducer with a known good transducer if available and power up the control head again.
- · Check the transducer cable. Replace the transducer if the cable is damaged or corroded.

# Control Head Doesn't Detect a Connected Accessory

A connected and functioning accessory will automatically be detected by the control head. If you connected an accessory to the control head and the accessory is not detected by the control head, try the following:

- Check to make sure that the accessory cable is securely connected to the control head. Reconnect the cable, if necessary.
- Confirm the accessory is connected to a stable and reliable power source.
- Entire System Restart: Power off all control heads and connected equipment. Wait 10 seconds, and then power on all equipment.

197

# Display Problems

There are several main conditions or sources of possible interference that may cause problems with the quality of the information displayed on the control head. Look in the following table for some symptoms of display problems and possible solutions:

| Display Problems                                                                                                    | Possible Solutions                                                                                                    |
|----------------------------------------------------------------------------------------------------|----------------------------------------------------------------------------------------------------|
| The control head loses power at high speeds.                                                                        | If the power output of your boat's engine is unregulated, the control head may be protecting itself using its over-voltage protection feature. Make sure the input voltage does not exceed 20 Volts.                                                                                                    |
| When the boat moves at higher speeds, the bottom disappears or suddenly                                             | The transducer position may need to be adjusted. A mix of air and water flowing around the transducer (cavitation) may be interfering with the interpretation of sonar data. See the transducer installation guide for instructions to adjust the transducer position.                                                                                                    |
| weakens, or the display contains gaps.                                                                              | Electrical noise from the boat's engine may be interfering with sonar reception. See <i>Finding the Cause of Noise</i> for more information.                                                                                                    |
| There are no fish detected, even when you know they are in the water under the boat, or sonar readings seem weak or | Sonar readings may be affected if the transducer is not positioned correctly (such as mounted at an angle, not straight down), or there is some kind of mechanical interference, either because it is mounted inside a hull that is too thick for proper sonar transmission, the bond between the transducer and the hull is not airtight, or because the transducer is dirty. See the transducer installation guide to adjust the transducer position, and make sure the transducer is clean. |
| faulty.                                                                                                    | Low battery voltage may be affecting the power of signal transmission.                                                                                                    |
|                                                                                                    | Electrical noise from the boats engine may be interfering with sonar reception. See <i>Finding the Cause of Noise</i> for more information.                                                                                                    |

# Finding the Cause of Noise

Electrical noise usually affects the display with many black dots at high speeds, and high sensitivity readings. See the table below for possible sources that can cause noise or interference.

| Possible Source of Noise             | Isolation                                                                                                    |
|--------------------------------------|----------------------------------------------------------------------------------------------------|
| Other electronic devices             | Turn off any nearby electronic devices to see if the problem goes away, then turn them on one at a time to see if the noise re-appears.                                                                                                    |
| The boat's engine                    | To determine whether the boat's engine is the source of the noise, increase the RPMs while the boat is in neutral and stationary to see if the noise increases proportionately. If the noise appears when you rev the engine, the problem could be the spark plugs, alternator, or tachometer wiring. Replace the spark plugs with resistor plugs, install an alternator filter, or route the control head power and transducer cables away from the engine wiring. |
| Cavitation from the boat's propeller | Turbulence created by the propeller can cause noise. Confirm the transducer has been properly installed according to its specific mounting requirements (see the transducer installation guide for details). Also, make sure that the water flows smoothly over the face of the transducer at all times.                                                                                                    |

# **SPECIFICATIONS**

# **HELIX** 5 SONAR G2

# **Control Head**

| Display Size (diagonal) |
|-------------------------|
| Pixel Matrix            |
| Display Type            |
| BacklightLE             |
| Communication           |
| Power Input             |
| Current Draw            |
| IPX Rating              |

# **DualBeam PLUS Transducer**

XNT 9 20 T (includes built-in temperature probe)

|   | Operating Frequency | 200 kHz and 83 kHz                          |
|---|---------------------|---------------------------------------------|
|   | Depth Capability    | 1500 ft [457 m]                             |
| A | Area of Coverage    | 60°@-10 dB in 83 kHz, 20°@-10 dB in 200 kHz |
| F | Power Output (MAX)  | 500 Watts (RMS), 4000 Watts (Peak to Peak)  |

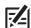

**NOTE:** Humminbird verifies maximum stated depth in saltwater conditions, but actual depth performance may vary due to transducer installation, water type, thermal layers, bottom composition, and slope.

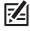

**NOTE:** Product specifications and features are subject to change without notice.

# **HELIX** 5 CHIRP GPS G2

## **Control Head**

| Display Size (diagonal)               |
|---------------------------------------|
| Pixel Matrix         WVGA 480V x 800H |
| Display Type                          |
| BacklightLED                          |
| Communication                         |
| Power Input                           |
| Current Draw                          |
| IPX Rating                            |

# CHIRP DualBeam PLUS Transducer

XNT 9 20 T (includes built-in temperature probe)

| Operating Frequency |
|---------------------|
| Depth Capability    |
| Area of Coverage    |
| Power Output (MAX)  |

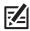

**NOTE:** Humminbird verifies maximum stated depth in saltwater conditions, but actual depth performance may vary due to transducer installation, water type, thermal layers, bottom composition, and slope.

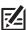

**NOTE:** Product specifications and features are subject to change without notice.

# HELIX 5 DI G2

## **Control Head**

| Display Size (diagonal) |
|-------------------------|
| Pixel Matrix            |
| Display TypeTFT Color   |
| BacklightLED            |
| Communication           |
| Power Input             |
| Current Draw            |
| IPX Rating              |

# **Down Imaging Transducer**

XNT 9 DI T (includes built-in temperature probe)

| Operating Frequency | <b>Down Imaging:</b> 455 kHz, 800 kHz<br><b>Traditional Sonar:</b> 200 kHz and 455 kHz                                                              |
|---------------------|----------------------------------------------------------------------------------------------------|
| Depth Capability    | <b>Down Imaging:</b> 350 ft (107 m) <b>Traditional Sonar:</b> 600 ft (183 m)                                                                        |
| Area of Coverage    | <b>Down Imaging:</b> 75° @ -10 dB in 455 kHz, 45° @ -10 dB in 800 kHz<br><b>Traditional Sonar:</b> 28° @ -10 dB in 200 kHz, 16° @ -10 dB in 455 kHz |
| Power Output (MAX)  | 500 Watts (RMS) 4000 Watts (Peak to Peak)                                                                                                    |

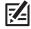

**NOTE:** Humminbird verifies maximum stated depth in saltwater conditions, but actual depth performance may vary due to transducer installation, water type, thermal layers, bottom composition, and slope.

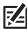

**NOTE:** Product specifications and features are subject to change without notice.

# **HELIX** 5 CHIRP DI GPS G2

## **Control Head**

| Display Size (diagonal) |
|-------------------------|
| Pixel Matrix            |
| Display TypeTFT Color   |
| BacklightLED            |
| Communication           |
| Power Input             |
| Current Draw            |
| IPX Rating              |

# **CHIRP Down Imaging Transducer**

XNT 9 DIT (includes built-in temperature probe)

| Operating Frequency | <b>Down Imaging:</b> 455 kHz, 800 kHz<br><b>Traditional Sonar:</b> 200 kHz and 455 kHz                                                              |
|---------------------|----------------------------------------------------------------------------------------------------|
| Depth Capability    | <b>Down Imaging:</b> 350 ft (107 m) <b>Traditional Sonar:</b> 600 ft (183 m)                                                                        |
| Area of Coverage    | <b>Down Imaging:</b> 75° @ -10 dB in 455 kHz, 45° @ -10 dB in 800 kHz<br><b>Traditional Sonar:</b> 28° @ -10 dB in 200 kHz, 16° @ -10 dB in 455 kHz |
| Power Output (MAX)  |                                                                                                    |

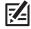

**NOTE:** Humminbird verifies maximum stated depth in saltwater conditions, but actual depth performance may vary due to transducer installation, water type, thermal layers, bottom composition, and slope.

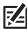

**NOTE:** Product specifications and features are subject to change without notice.

# **HELIX** 5 CHIRP SI GPS G2

#### **Control Head**

| Display Size (diagonal)                                  | m)  |
|----------------------------------------------------------|-----|
| Pixel Matrix                                             | ОН  |
| Display TypeTFT Co                                       | lor |
| BacklightL                                               | ED  |
| Communication                                            | 83  |
| Power Input                                              | DC  |
| Current Draw                                             | nΑ  |
| IPX RatingIPX7 Waterproof/Submersible @ 1 m for 30 minut | es  |

# **CHIRP Side Imaging Transducer**

XNT 9 SI 180 T (includes built-in temperature probe)

| Operating Frequency | Side Imaging: 455 kHz  DualBeam PLUS: 200 kHz and 83 kHz                                                                                     |
|---------------------|----------------------------------------------------------------------------------------------------|
| Depth Capability    |                                                                                                    |
| Area of Coverage    | <b>Side Imaging:</b> [2] 86° @ -10 dB in 455 kHz [180° Total Coverage] <b>DualBeam PLUS:</b> 60° @ -10 dB in 83 kHz, 20° @ -10 dB in 200 kHz |
| Power Output (MAX)  | 500 Watts (RMS) 4000 Watts (Peak to Peak)                                                                                                    |

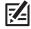

**NOTE:** Humminbird verifies maximum stated depth in saltwater conditions, but actual depth performance may vary due to transducer installation, water type, thermal layers, bottom composition, and slope.

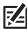

**NOTE:** Product specifications and features are subject to change without notice.

# **HELIX** 5 GPS G2

# **Control Head**

| Dis | splay Size (diagonal)                                     |
|-----|-----------------------------------------------------------|
| Pix | xel Matrix                                                |
| Dis | splay TypeTFT Color                                       |
| Ва  | cklightLED                                                |
| Co  | mmunication                                               |
| Po  | wer Input                                                 |
| Cu  | rrent Draw                                                |
| IPX | ( Rating IPX7 Waterproof/Submersible @ 1 m for 30 minutes |

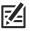

NOTE: Product specifications and features are subject to change without notice.

#### **HELIX 5 Gimbal Mount**

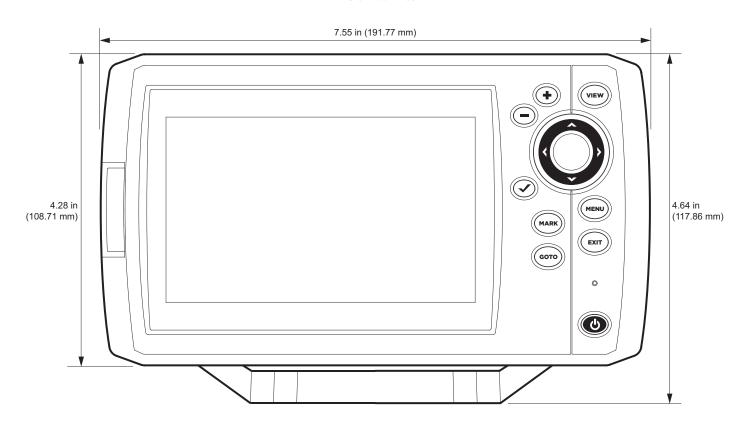

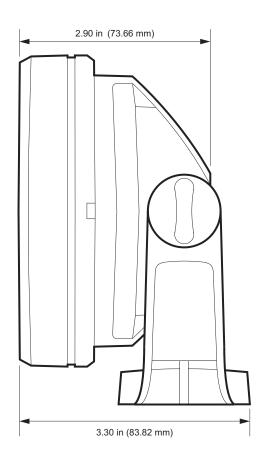

## **HELIX 5 In-Dash Mount**

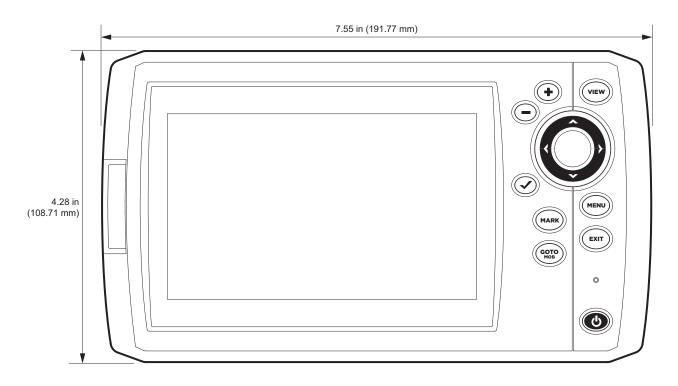

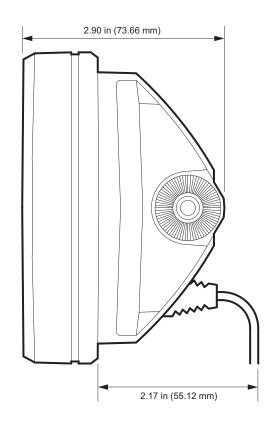

# **HELIX** 7 SONAR G2

## **Control Head**

| Display Size (diagonal) | 7 inches (178 mm)                           |
|-------------------------|---------------------------------------------|
| Pixel Matrix            | WVGA 480V x 800H                            |
| Display Type            | TFT Color                                   |
| Backlight               | LED                                         |
| Communication           | NMEA 0183                                   |
| Power Input             |                                             |
| Current Draw            | 800 mA                                      |
| IPX Rating IPX7         | Waterproof/Submersible @ 1 m for 30 minutes |

# **DualBeam PLUS Transducer**

XNT 9 20 T (includes built-in temperature probe)

| Operating Frequency | 200 kHz and 83 kHz           |
|---------------------|------------------------------|
| Depth Capability    | 1500 ft (457 m)              |
| Area of Coverage    | kHz, 20°@-10 dB in 200 kHz   |
| Power Output (MAX)  | ), 4000 Watts (Peak to Peak) |

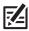

**NOTE:** Humminbird verifies maximum stated depth in saltwater conditions, but actual depth performance may vary due to transducer installation, water type, thermal layers, bottom composition, and slope.

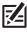

**NOTE:** Product specifications and features are subject to change without notice.

# **HELIX** 7 CHIRP GPS G2

## **Control Head**

| Display Size (diagonal) | .78 mm)  |
|-------------------------|----------|
| Pixel Matrix            | / x 800H |
| Display Type            | FT Color |
| Backlight               | LED      |
| Communication           | EA 0183  |
| Power Input             | 20 VDC   |
| Current Draw            | 850 mA   |
| IPX Rating              | minutes  |

# CHIRP DualBeam PLUS Transducer

XNT 9 20 T (includes built-in temperature probe)

| Operating Frequency |
|---------------------|
| Depth Capability    |
| Area of Coverage    |
| Power Output (MAX)  |

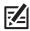

**NOTE:** Humminbird verifies maximum stated depth in saltwater conditions, but actual depth performance may vary due to transducer installation, water type, thermal layers, bottom composition, and slope.

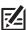

**NOTE:** Product specifications and features are subject to change without notice.

# HELIX 7 CHIRP DI G2, HELIX 7 CHIRP DI GPS G2

# **Control Head**

| Display Size (diagonal) |
|-------------------------|
| Pixel Matrix            |
| Display Type            |
| BacklightLED            |
| Communication           |
| Power Input             |
| Current Draw            |
| IPX Rating              |

# **CHIRP Down Imaging Transducer**

XNT 9 DIT (includes built-in temperature probe)

| Operating Frequency | Down Imaging: 455 kHz, 800 kHz<br>Traditional Sonar: 200 kHz and 455 kHz                                                                            |
|---------------------|----------------------------------------------------------------------------------------------------|
| Depth Capability    |                                                                                                    |
| Area of Coverage    | <b>Down Imaging:</b> 75° @ -10 dB in 455 kHz, 45° @ -10 dB in 800 kHz<br><b>Traditional Sonar:</b> 28° @ -10 dB in 200 kHz, 16° @ -10 dB in 455 kHz |
| Power Output (MAX)  |                                                                                                    |

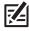

**NOTE:** Humminbird verifies maximum stated depth in saltwater conditions, but actual depth performance may vary due to transducer installation, water type, thermal layers, bottom composition, and slope.

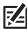

**NOTE:** Product specifications and features are subject to change without notice.

# **HELIX** 7 CHIRP SI GPS G2

#### **Control Head**

| Display Size (diagonal) |
|-------------------------|
| Pixel Matrix            |
| Display Type            |
| BacklightLED            |
| Communication           |
| Power Input             |
| Current Draw            |
| IPX Rating              |
|                         |

# **CHIRP Side Imaging Transducer**

XNT 9 SI 180 T (includes built-in temperature probe)

| Operating Frequency | Side Imaging: 455 kHz  DualBeam PLUS: 200 kHz and 83 kHz                                                                                     |
|---------------------|----------------------------------------------------------------------------------------------------|
| Depth Capability    | Side Imaging: 100 ft (50 m)  DualBeam PLUS: 1500 ft (457 m)                                                                                  |
| Area of Coverage    | <b>Side Imaging:</b> (2) 86° @ -10 dB in 455 kHz (180° Total Coverage) <b>DualBeam PLUS:</b> 60° @ -10 dB in 83 kHz, 20° @ -10 dB in 200 kHz |
| Power Output (MAX)  | 500 Watts (RMS) 4000 Watts (Peak to Peak)                                                                                                    |

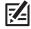

**NOTE:** Humminbird verifies maximum stated depth in saltwater conditions, but actual depth performance may vary due to transducer installation, water type, thermal layers, bottom composition, and slope.

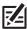

**NOTE:** Product specifications and features are subject to change without notice.

# **HELIX** 7 GPS G2

# **Control Head**

| Display Size (diagonal)                                   |
|-----------------------------------------------------------|
| Pixel Matrix                                              |
| Display TypeTFT Color                                     |
| BacklightLED                                              |
| Communication                                             |
| Power Input                                               |
| Current Draw                                              |
| PX RatingIPX7 Waterproof/Submersible @ 1 m for 30 minutes |

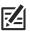

NOTE: Product specifications and features are subject to change without notice.

#### **HELIX 7 Gimbal Mount**

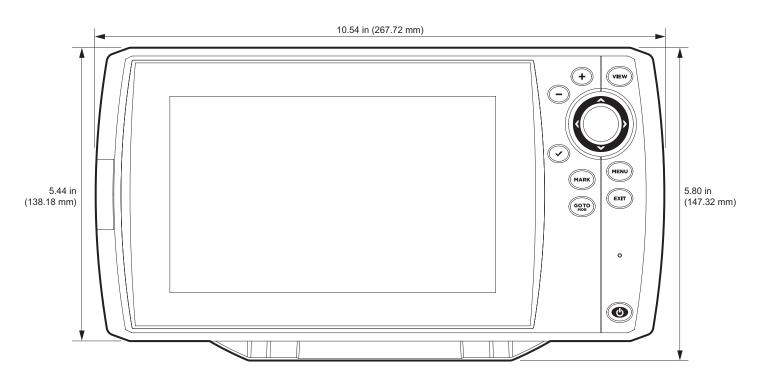

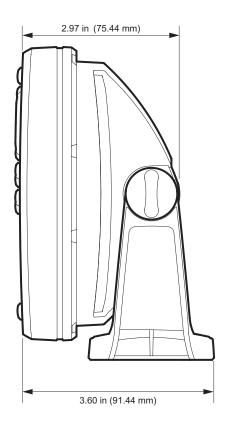

## **HELIX 7 In-Dash Mount**

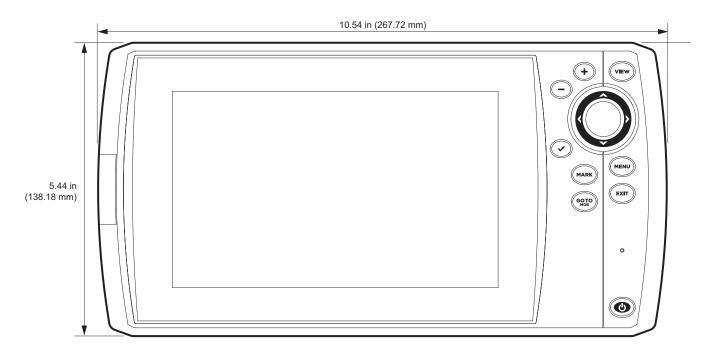

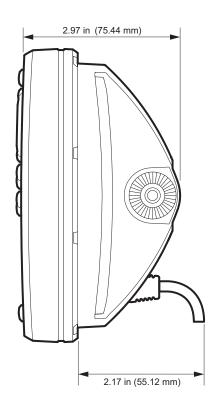